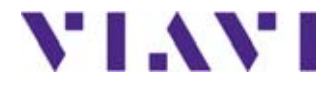

# **Plattform 6000A V2**

**Kompakte Netzwerk-Testplattform zur Installation, Inbetriebnahme, Wartung und Fehlerdiagnose von Glasfasernetzen**

Handbuch

# **Plattform 6000A V2**

**Kompakte Netzwerk-Testplattform zur Installation, Inbetriebnahme, Wartung und Fehlerdiagnose von Glasfasernetzen**

Handbuch

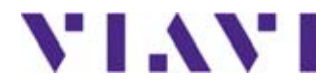

Viavi Solutions 1-844-GO-VIAVI **[www.viavisolutions.com](http://www.viavisolutions.com)**

- *Hinweis* Es wurden alle Anstrengungen unternommen, um zu gewährleisten, dass die in diesem Dokument enthaltenen Informationen zum Zeitpunkt der Drucklegung korrekt sind. Viavi kann jedoch ohne Vorankündigung Änderungen vornehmen und behält sich das Recht vor, Informationen, die bei der Erstellung dieses Handbuchs noch nicht verfügbar waren, in Form eines Anhangs zu ergänzen.
- *Copyright* © Copyright 2016 Viavi, LLC.Alle Rechte vorbehalten. Viavi, Enabling Broadband & Optical Innovation und das Logo sind Warenzeichen von Viavi, LLC. Alle anderen Warenzeichen und eingetragenen Warenzeichen sind das Eigentum ihrer jeweiligen Inhaber. Ohne schriftliche Erlaubnis des Herausgebers darf kein Teil dieser Dokumentation reproduziert oder auf elektronischem Wege oder auf andere Weise übertragen werden.
	- *Marken* Viavi und Plattform 6000A V2 sind in den USA und anderen Ländern Marken oder eingetragene Marken von Viavi.

Microsoft, Windows, Windows CE, Windows NT und Microsoft Internet Explorer sind in den USA und/oder in anderen Ländern Marken oder eingetragene Marken der Microsoft Corporation.

Netscape Navigator ist in den USA und/oder in anderen Ländern eine Marke oder eingetragene Marke der Netscape Communications Corporation.

- *Bestellangaben* Diese Anleitung wurde vom Viavi Technical Information Development Department als Bestandteil der Bedienungsanleitung erstellt.
- **Einhaltung der** Viavi hat Verfahren in Übereinstimmung mit der Richtlinie 2002/96/EG WEEE-Richtlinie über Elektro- und Elektronik-Altgeräte (WEEE) eingerichtet.

Dieses Produkt sollte nicht als unsortierter Siedlungsabfall entsorgt, sondern getrennt gesammelt und entsprechend den nationalen Vorschriften entsorgt werden. In der Europäischen Union können alle nach dem 13.08.2005 von Viavi erworbenen Geräte nach dem Ende ihrer Nutzungsdauer zur Entsorgung zurückgegeben werden. Viavi gewährleistet auf umweltfreundliche Weise die Wiederverwendung, das Recycling oder die Entsorgung aller zurückgegebenen Altgeräte in Übereinstimmung mit der anwendbaren nationalen und internationalen Abfallgesetzgebung.

**Handbuch 761000003 Rev001 v**

Der Eigentümer des Gerätes trägt die Verantwortung für die Rückgabe des Gerätes an Viavi zur angemessenen Entsorgung. Wenn das Gerät von einem Weiterverkäufer importiert wurde, dessen Namen oder Logo auf dem Gerät erscheint, dann sollte der Eigentümer das Gerät direkt an den Weiterverkäufer zurückgeben.

Im Umweltbereich der Website www.viavisolutions.com werden weitere [Hinweise zur Rückgabe von Altgeräten an Viavi gegeben.Bei Fragen zur](http://www.JDSU.com)  [Entsorgung Ihrer Altgeräte wenden Sie sich](http://www.JDSU.com) [an das Management-Team](mailto:WEEE.EMEA@jdsu.com )  [des WEEE-Programms von Viavi.](mailto:WEEE.EMEA@jdsu.com )

# Inhaltsverzeichnis

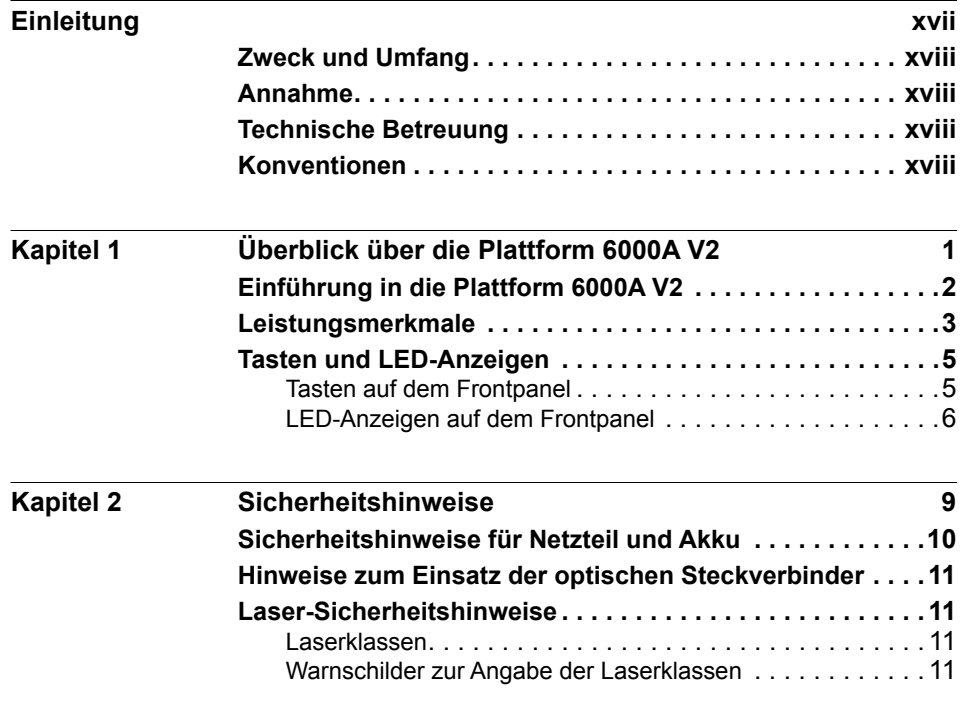

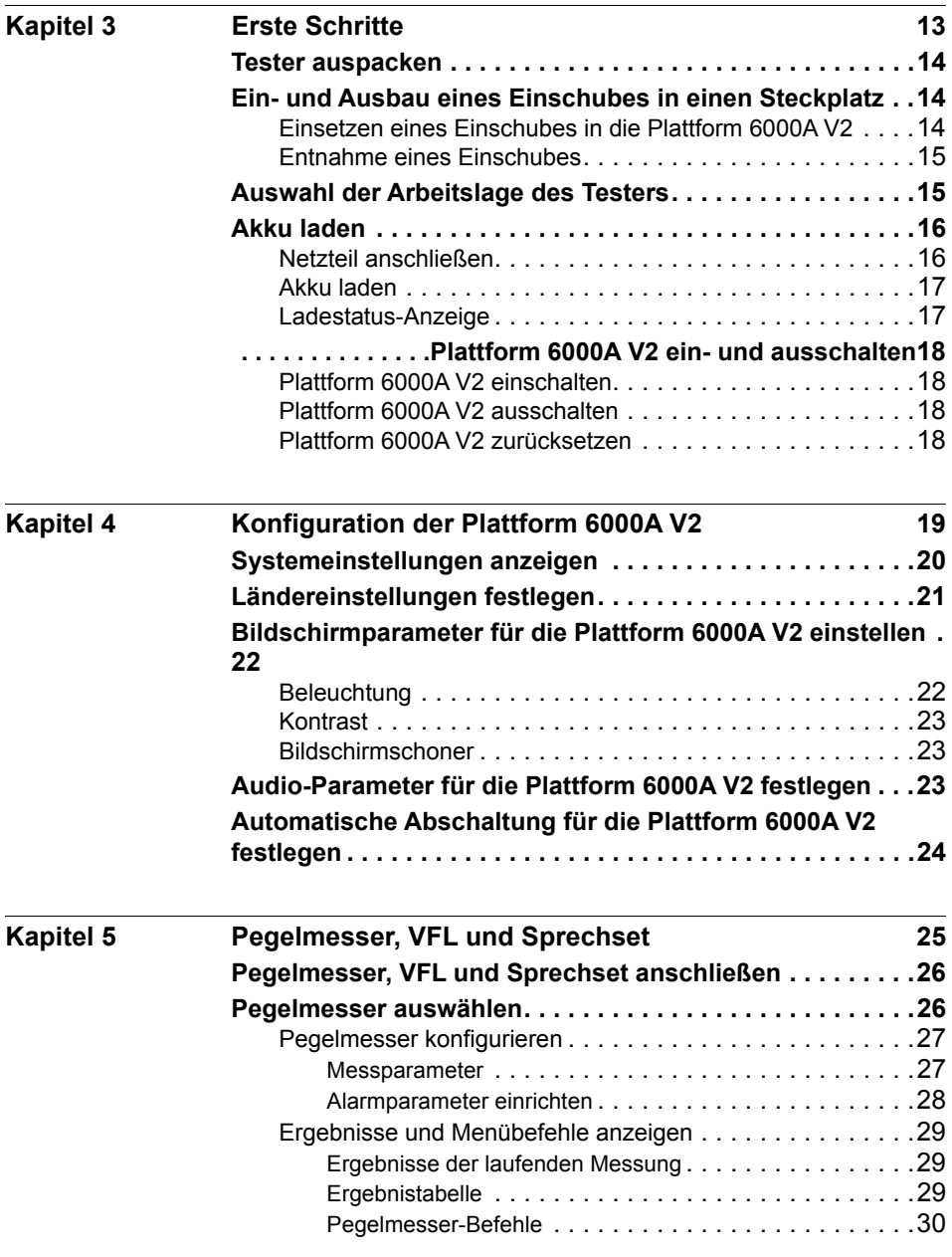

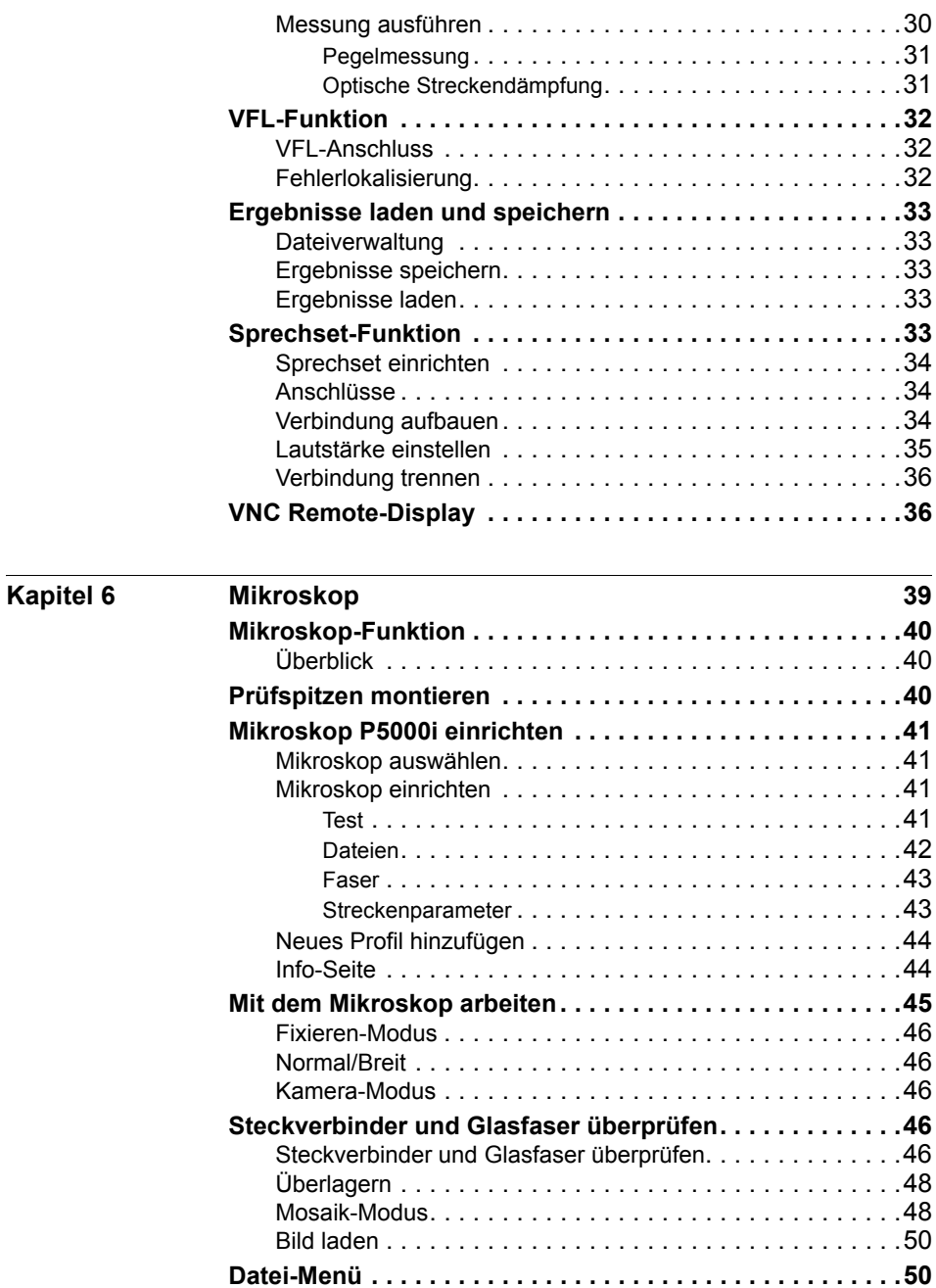

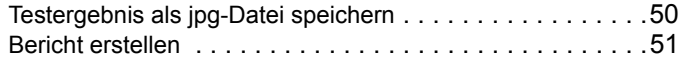

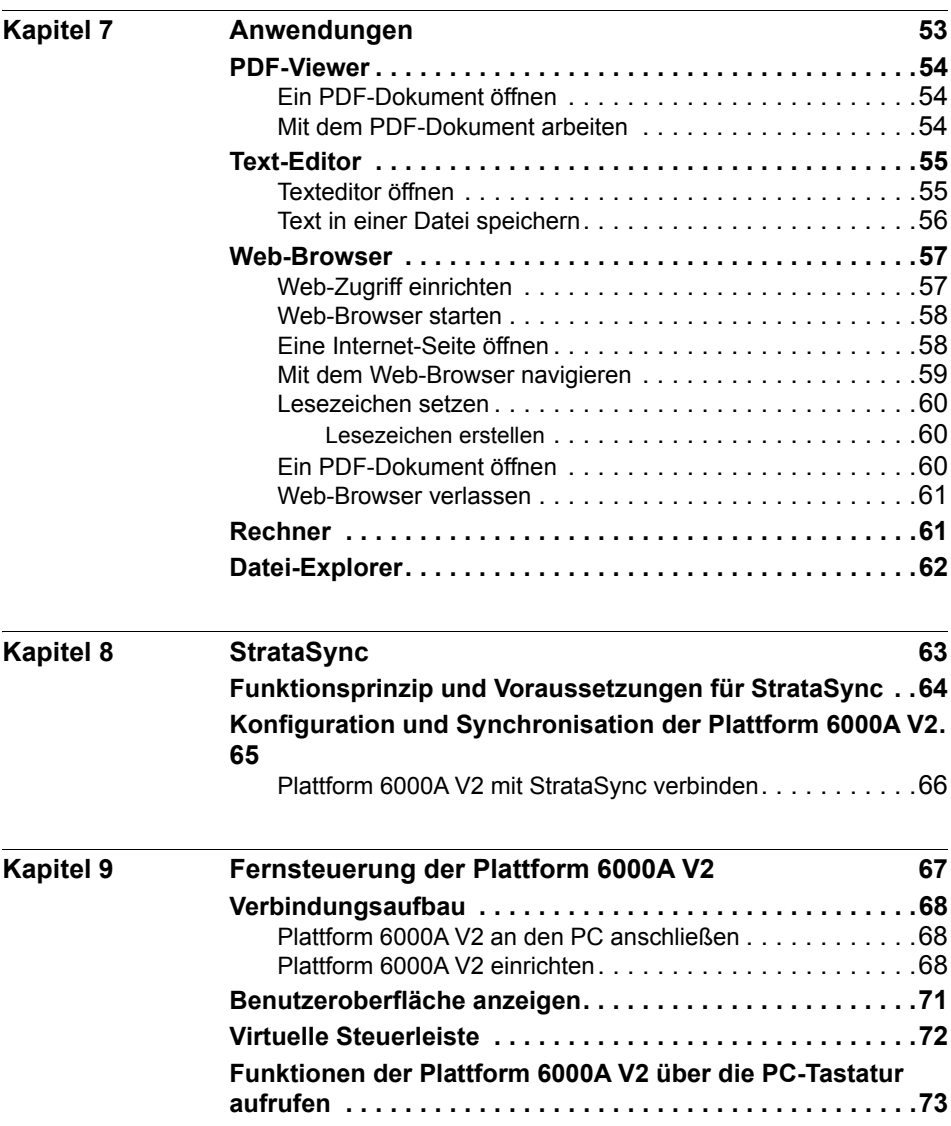

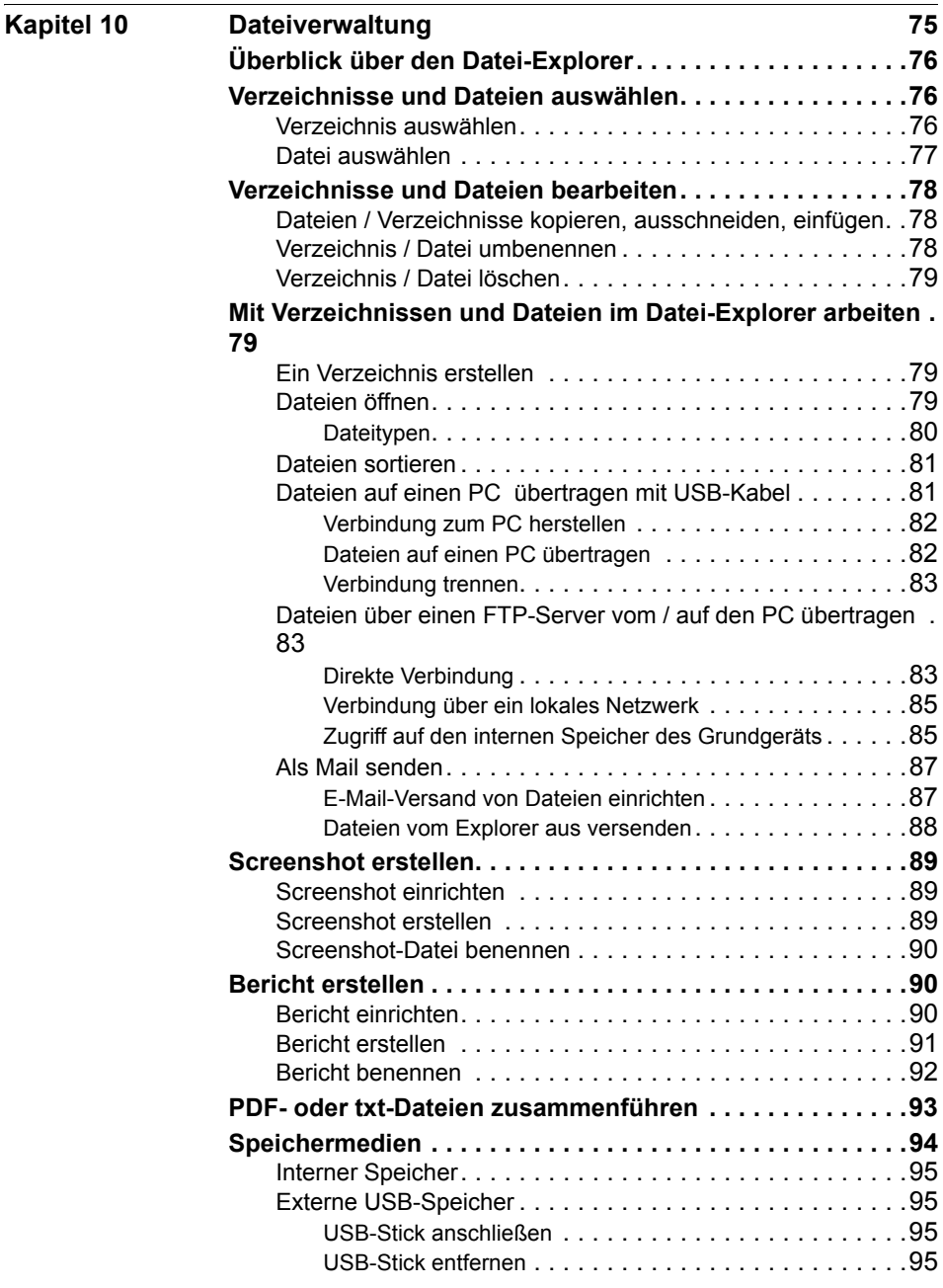

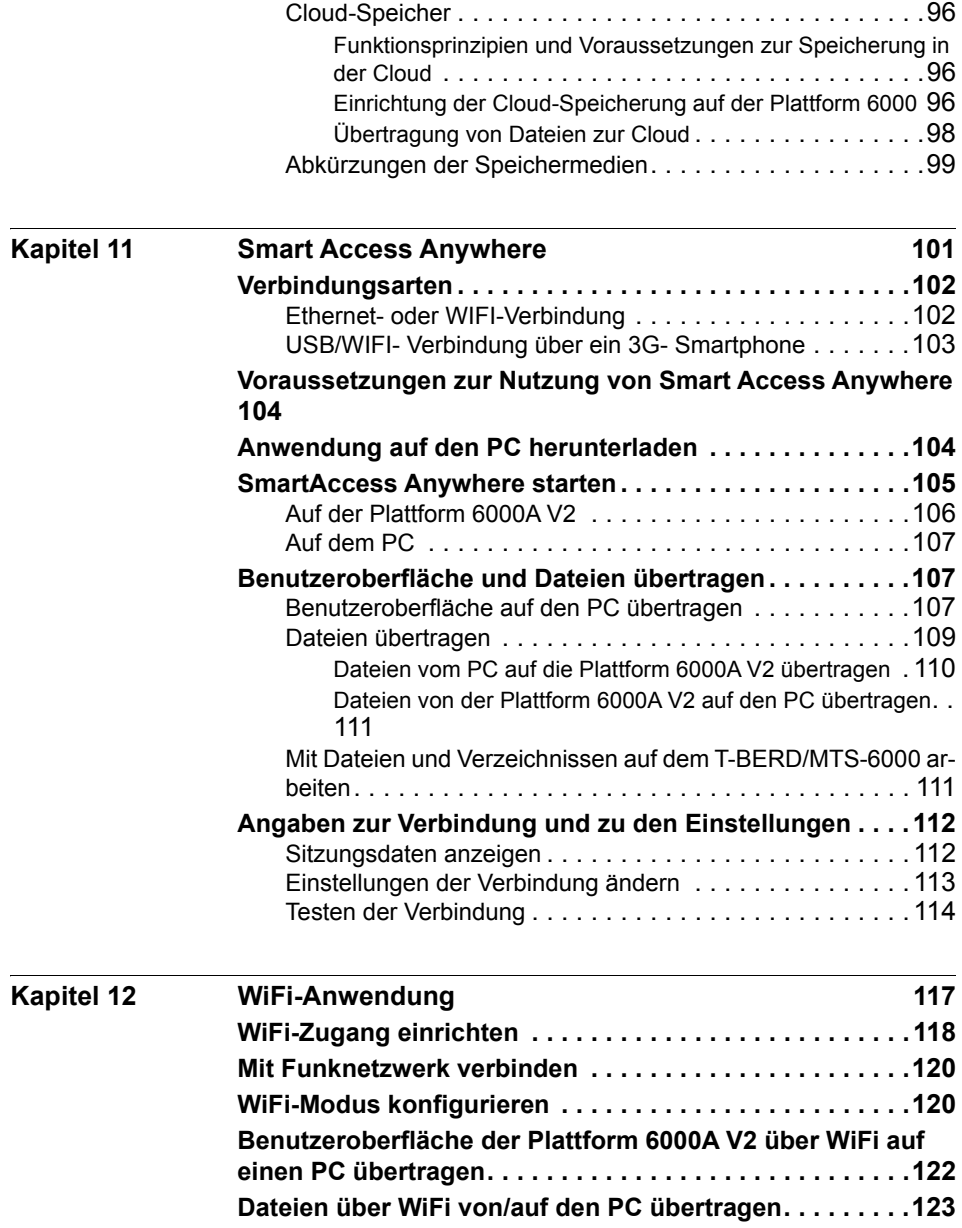

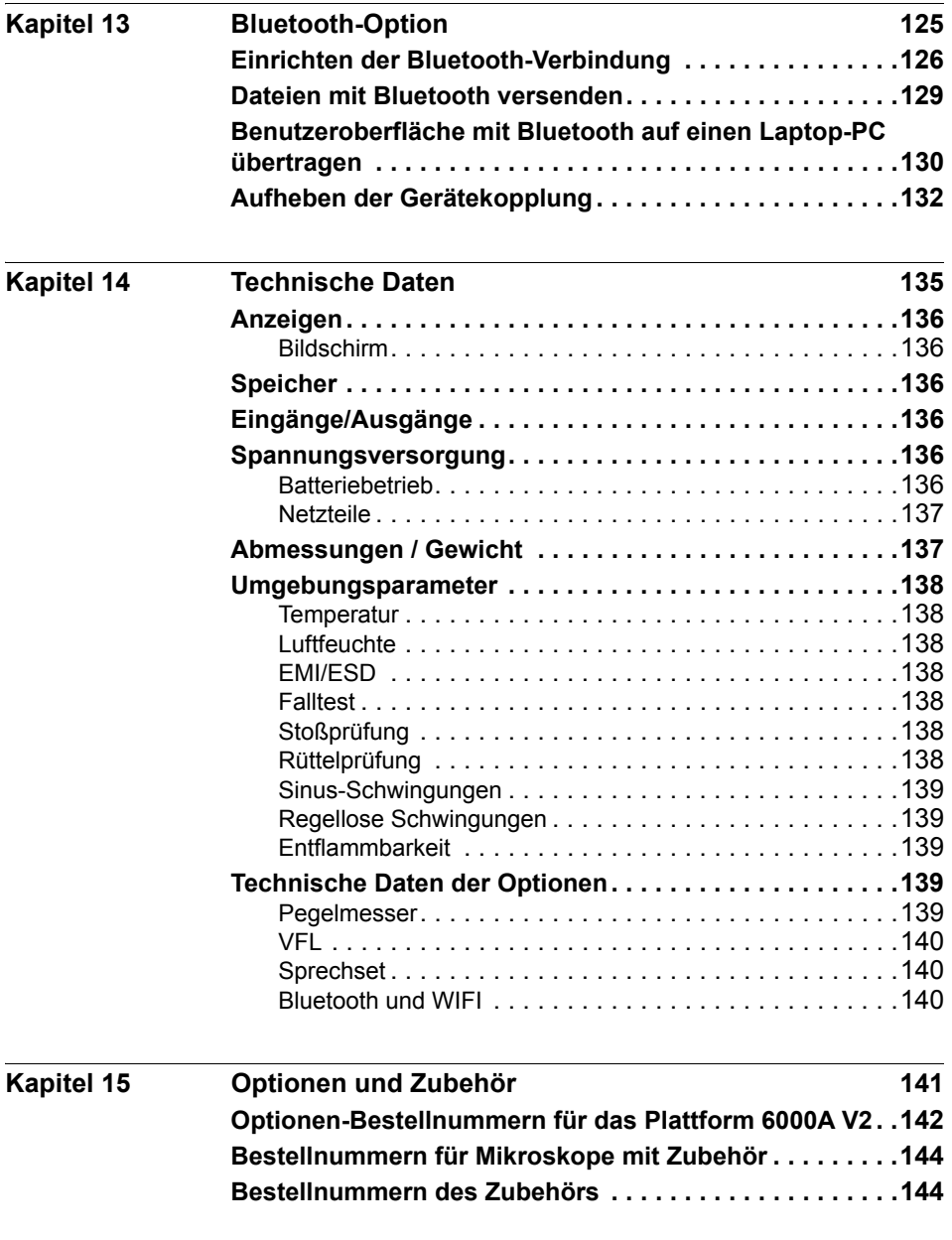

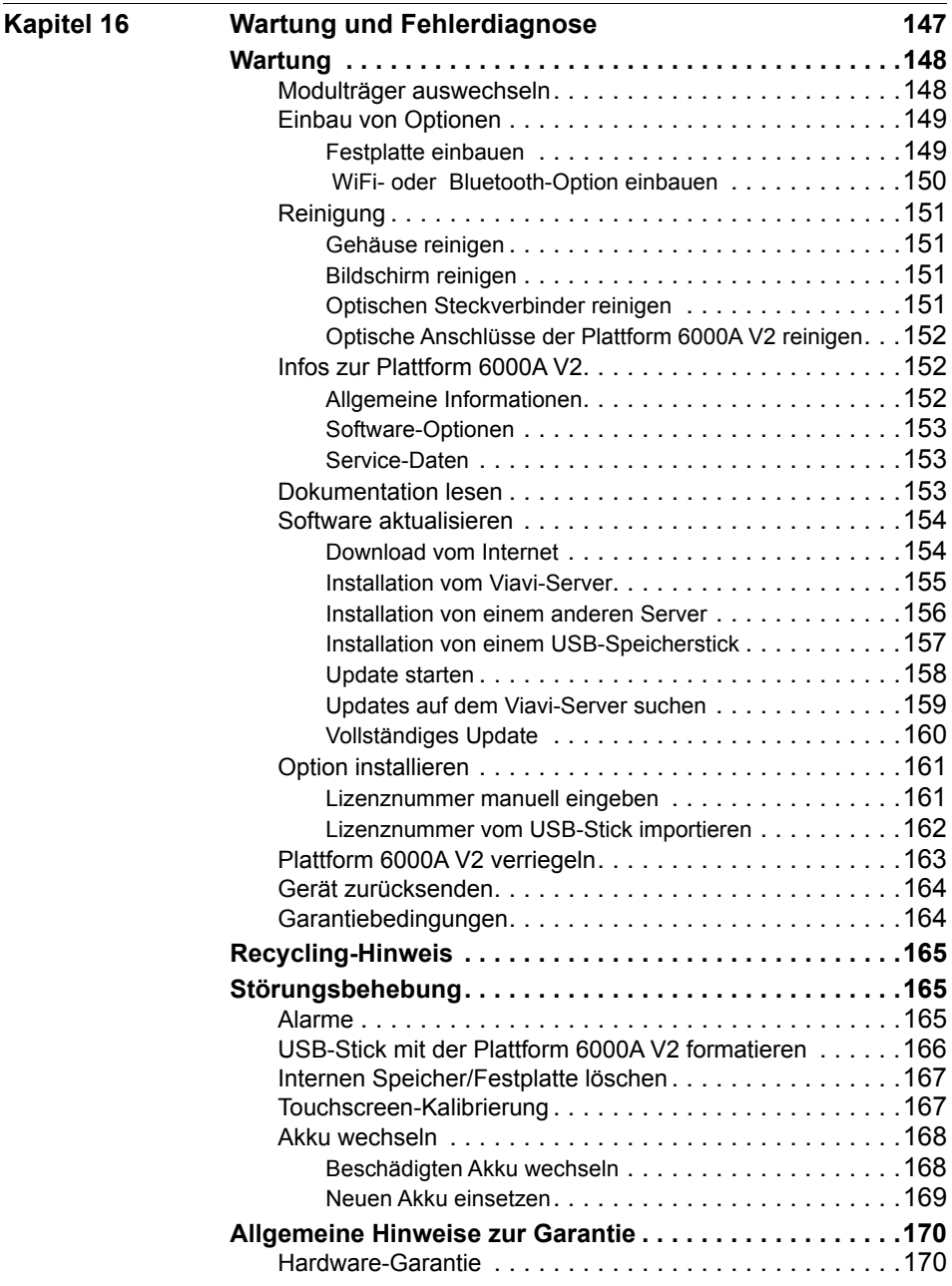

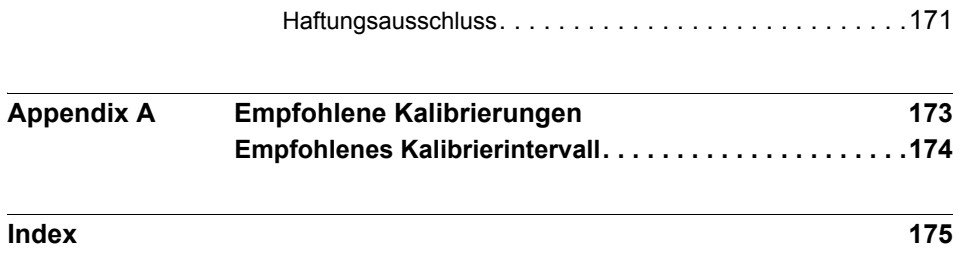

Inhaltsverzeichnis

# <span id="page-16-0"></span>**Einleitung**

Die Plattform 6000A V2 von Viavi ist eine handliche modulare Plattform für die Installation, die Inbetriebnahme, Wartung und Fehlerdiagnose von Glasfasernetzen.

Erläutert werden die folgenden Themen:

- ["Zweck und Umfang" auf Seite xviii](#page-17-0)
- ["Annahme" auf Seite xviii](#page-17-1)
- ["Technische Betreuung" auf Seite xviii](#page-17-2)
- ["Konventionen" auf Seite xviii](#page-17-3)

# <span id="page-17-0"></span>**Zweck und Umfang**

Dieses Handbuch erläutert die Nutzung der Funktionen des Grundgerät 6000A V2. Es beinhaltet aufgabenbasierte Anweisungen zur Beschreibung der Installation, Konfiguration und Nutzung des Grundgerät 6000A V2 sowie die Behebung von Störungen. Darüber hinaus informiert dieses Handbuch über die von Viavi gebotenen Garantieleistungen, Dienstleistungen und Reparaturmöglichkeiten, einschließlich über die Bedingungen der Lizenzvereinbarung.

## <span id="page-17-1"></span>**Annahme**

Dieses Handbuch ist sowohl für den Neueinsteiger als auch für den erfahrenen Nutzer gedacht, der das Grundgerät 6000A V2 möglichst effektiv einsetzen möchte. Wir gehen davon aus, dass Sie mit den grundlegenden Konzepten der Telekommunikation und den wichtigsten Fachbegriffen vertraut sind.

# <span id="page-17-2"></span>**Technische Betreuung**

Wenn Sie technischen Hilfe benötigen, rufen Sie 1-844-GO-VIAVI. Die neuesten TAC-Informationen finden Sie auf [http://www.viavisolu](http://www.viavisolutions.com/en/services-and-support/support/technical-assistance)[tions.com/en/services-and-support/support/technical-assistance.](http://www.viavisolutions.com/en/services-and-support/support/technical-assistance)

# <span id="page-17-3"></span>**Konventionen**

Für die im Handbuch aufgeführten Bezeichnungen und Symbole gelten die folgenden Regeln.

### **Tabelle 1** Schreibweise

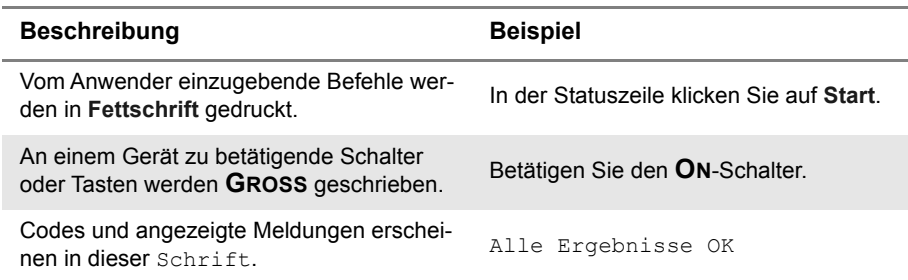

### **Tabelle 1** Schreibweise

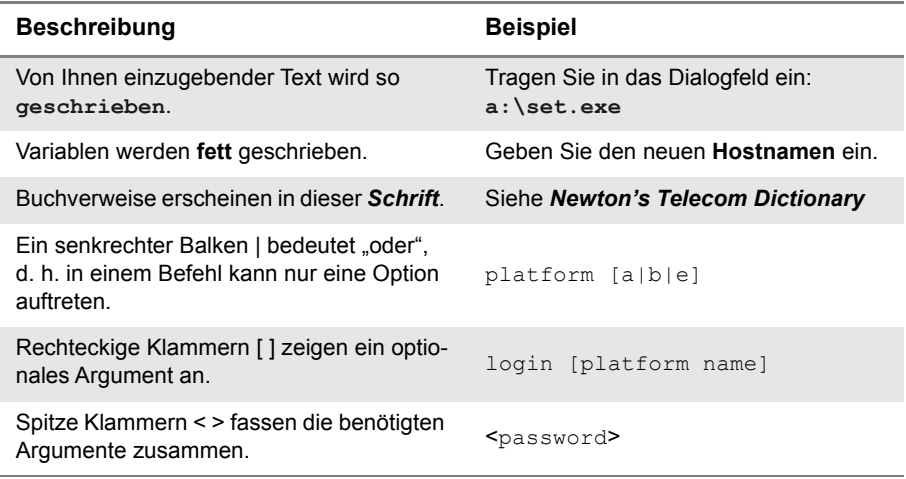

## **Tabelle 2** Tastatur und Menüsteuerung

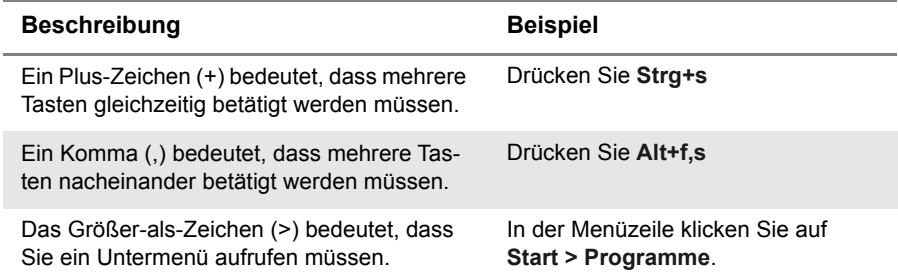

## **Tabelle 3** Symbole

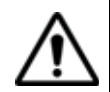

Dieses Symbol weist auf eine allgemeine Gefahr hin.

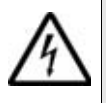

Dieses Symbol weist auf die Gefahr eines elektrischen Stromschlags hin.

### **HINWEIS**

Dieses Symbol verweist auf einen Hinweis zum Thema.

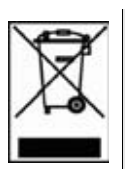

Dieses auf dem Gerät oder seiner Verpackung angegebene Symbol weist darauf hin, dass das Gerät nicht auf Abfalldeponien oder als Siedlungsabfall entsorgt werden darf, sondern gemäß den nationalen Vorschriften zu entsorgen ist.

## **Tabelle 4** Sicherheitssymbole

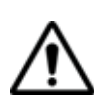

## **WARNUNG**

Verweist auf eine potenziell gefährliche Situation, die unter Umständen zu schweren oder sogar tödlichen Verletzungen führen kann.

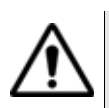

## **VORSICHT**

Verweist auf eine potenziell gefährliche Situation, die unter Umständen zu leichten oder mittleren Verletzungen führen kann.

# <span id="page-20-0"></span>Überblick über die Plattform 6000A V2

Dieses Kapitel gibt einem allgemeinen Überblick über die Plattform 6000A V2.

Die folgenden Themen werden behandelt:

- ["Einführung in die Plattform 6000A V2" auf Seite 2](#page-21-0)
- ["Leistungsmerkmale" auf Seite 3](#page-22-0)
- ["Tasten und LED-Anzeigen" auf Seite 5](#page-24-0)

1

# <span id="page-21-0"></span>**Einführung in die Plattform 6000A V2**

Das MTS/T-BERD 6000A ist eine Mehrschicht-Testplattform. Es nimmt die Glasfaser-Module und die MSAM Mehrdienste-Anwendungsmodule (SDH/SONET, Ethernet und Triple-Play) auf.

Das MTS/T-BERD 6000A besteht aus:

- einem Grundgerät
- einem Einzelfaser-Modulträger (E6100)

**oder** einem Glasfaser- und Transport-Modulträger (E6200)

- einem Touchscreen
- einer Speichererweiterung (Option)

Zudem ist das MTS/T-BERD 6000A V2 mit einem zusätzlichen Lüfter ausgestattet, wenn ein Akku-/MSAM-Pack installiert ist.

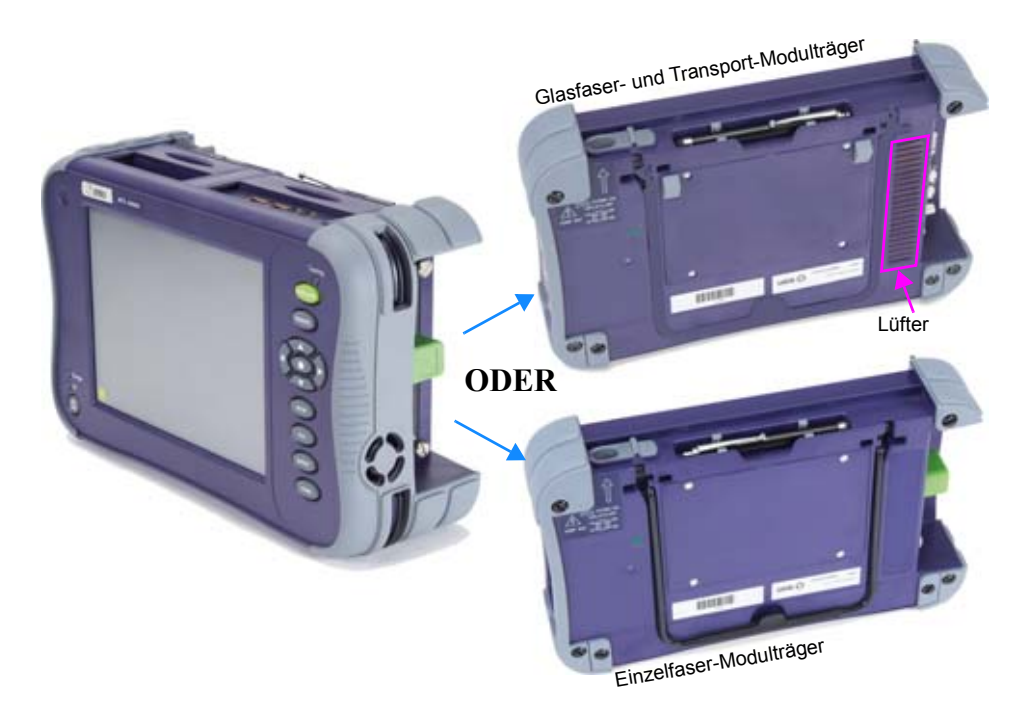

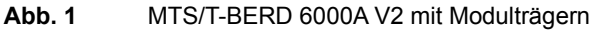

## <span id="page-22-0"></span>**Leistungsmerkmale**

Die Plattform 6000A V2 bietet folgende Ausstattungsmerkmale:

- Eine Schutzabdeckung
- Ein 8" TFT-Farb-Touchscreen mit verbesserter Lesbarkeit, optimiert für die Arbeit im Freien
- Einen RJ45-Anschluss für Ethernet
- Einen Mini-USB-Port zum Anschluss der Plattform an einen PC
- Zwei USB 2.0 Host-Anschlüsse für Mikroskop, USB-Speicherstick, Maus, Tastatur...
- Eine Audio-Klinkenbuchse zum Anschluss eines Headsets
- Einen Anschluss für das 19-V-Netzteil/Ladegerät
- LED-Anzeigen (Laden, Betrieb, Test)
- Einen Li-Ionen-Akku
- Einen Li-Ionen-Hochleistungsakku optional (für Transport-Anwendungen erforderlich)
- Ein vor Ort austauschbares Modul: OTDR, OLP, C-OSA
- Integrierter Pegelmesser, VFL und/oder Sprechset (Optionen)
- Eine Festplatte (Option)

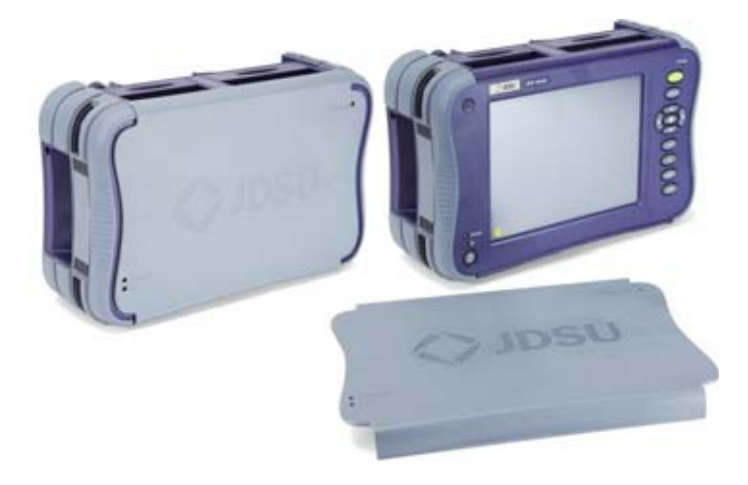

### **Abb. 2** Plattform 6000A V2 mit/ohne Schutzabdeckung

Mit der Plattform 6000A V2 kann der Anwender:

– Dateien öffnen und/oder über einen USB-Speicherstick, ein USB-Kabel oder Bluetooth (Option) auf einen PC übertragen.

– ...

- PDF-Berichte erstellen.
- die gesamte in der Plattform 6000A V2 enthaltene Anwenderdokumentation öffnen.
- die Firmware zur Plattform 6000A V2 aktualisieren.
- den Bildschirm der Plattform 6000A V2 auf einem PC anzeigen lassen und über die PC-Tastatur fernsteuern.

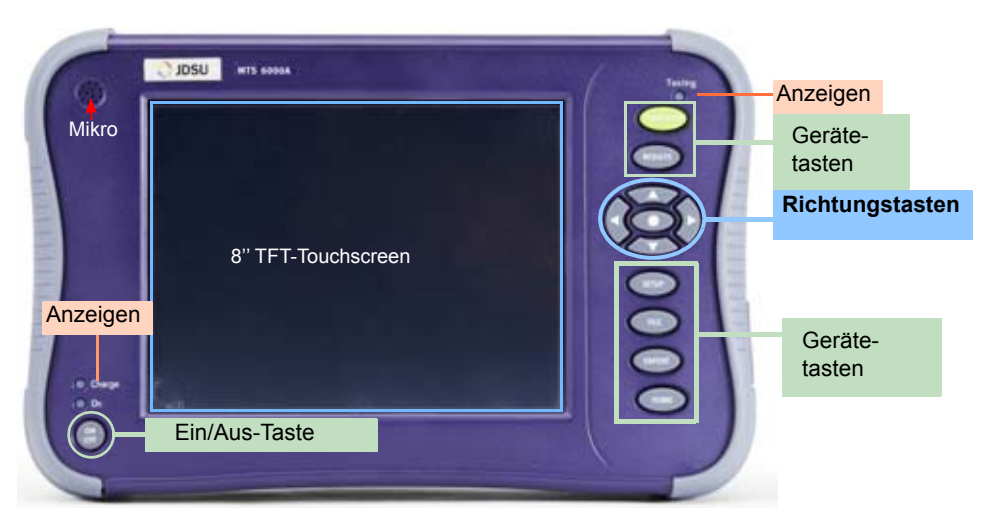

**Abb. 3** Plattform 6000A V2: Vorderansicht

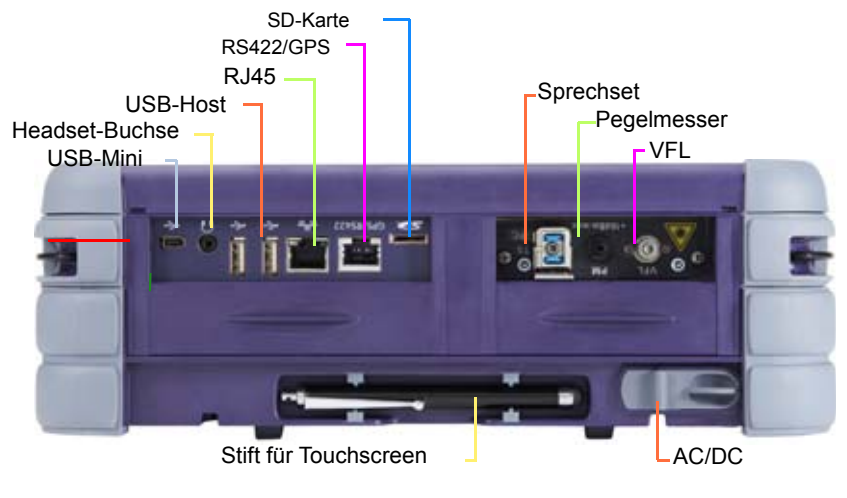

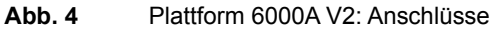

# <span id="page-24-0"></span>**Tasten und LED-Anzeigen**

<span id="page-24-1"></span>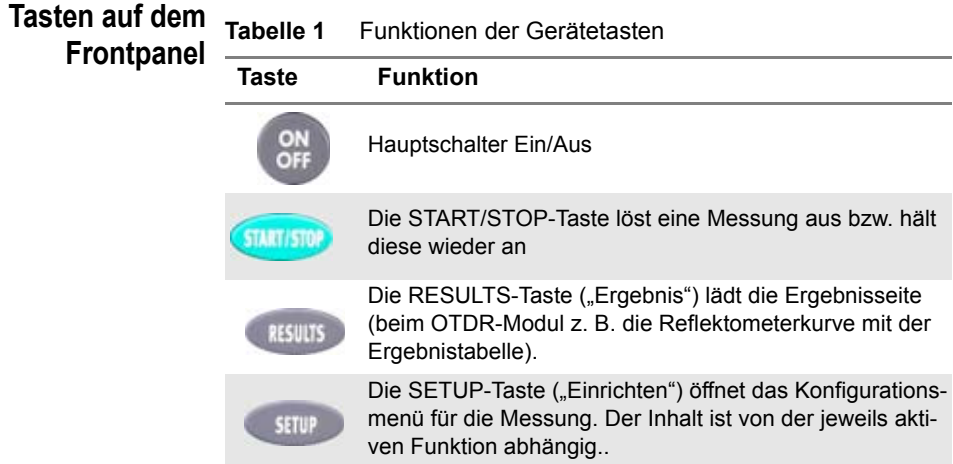

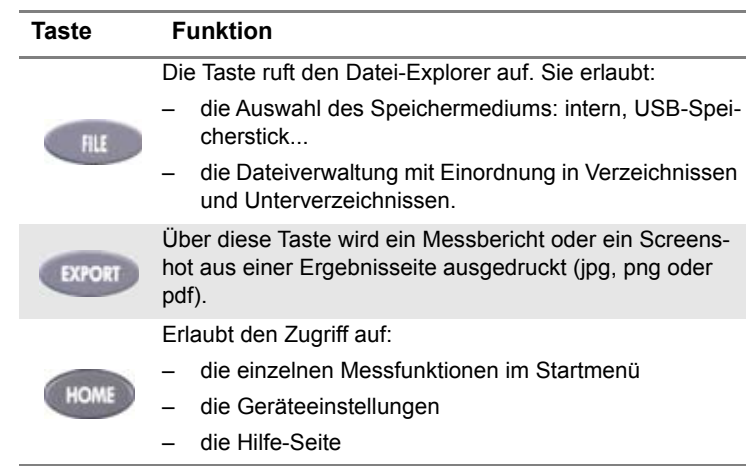

#### **Tabelle 1** Funktionen der Gerätetasten

#### **HINWEIS**

Mit Ausnahme der **HOME**-Taste sind alle genannten Funktionen von dem jeweils eingesetzten Modul und der ausgeführten Messung abhängig (siehe Handbuch der betreffenden Module zum Plattform 6000A V2.

Die Richtungstasten besitzen zwei Hauptfunktionen:

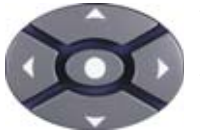

- Auf der *Results*-Seite ermöglichen sie das Setzen der Cursors und die Änderung des Zoomfaktors.
- Auf den *Setup*-Seiten erlauben sie das Blättern durch die Menüs, wobei mit der mittleren Taste (ENTER) der Parameter ausgewählt bzw. bestätigt wird.

<span id="page-25-0"></span>**LED-Anzeigen** Das Plattform 6000A V2 besitzt drei Anzeigen, die mithilfe verschiedener **auf dem** Farben über den Status des Gerätes informieren.

**Frontpanel Tabelle 2** Bedeutung der Statusanzeigen

#### **On-Anzeige**

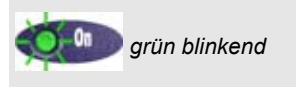

Das Gerät ist zwar an eine externe Spannungsquelle angeschlossen, jedoch noch ausgeschaltet.

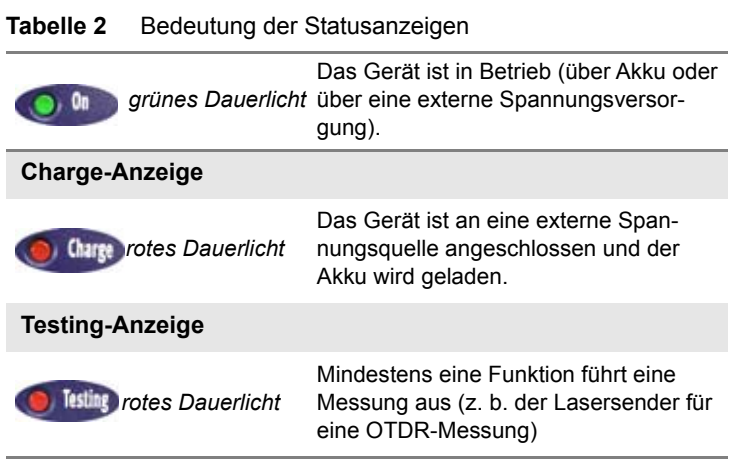

**Kapitel 1** Überblick über die Plattform 6000A V2 *Tasten und LED-Anzeigen*

# <span id="page-28-0"></span>**Sicherheitshinweise**

2

Dieses Kapitel enthält die wichtigsten Sicherheitshinweise für die Arbeit mit der Plattform 6000A V2:

- ["Sicherheitshinweise für Netzteil und Akku" auf Seite 10](#page-29-0)
- ["Hinweise zum Einsatz der optischen Steckverbinder" auf Seite 11](#page-30-0)
- ["Laser-Sicherheitshinweise" auf Seite 11](#page-30-1)

## <span id="page-29-0"></span>**Sicherheitshinweise für Netzteil und Akku**

– Der Li-Polymer-Akku bietet eine maximale Sicherheit.

Jede Zelle ist mit einem Sicherheitsventil versehen, das im Fall einer Überladung oder bei zu hohen Temperaturen den Aufbau eines unzulässigen Innendruckes verhindert.

– Der von Viavi gelieferte Akku ist mit einer Schutzvorrichtung ausgestattet.

Verwenden Sie ausschließlich das zum Lieferumfang gehörende Netzteil / Akku bzw. die von Viavi als Option angebotene Stromversorgung.

Die Verwendung eines anderen Netzteils oder Akkus kann die Plattform 6000A V2 beschädigen

Der Betrieb der Plattform 6000A V2 mit anderen als dem vom Hersteller der Plattform 6000A V2 gelieferten Akku kann Brände oder Explosionen verursachen.

Der Akku kann explodieren, auslaufen oder Feuer fangen:

- wenn er hohen Temperaturen oder offenem Feuer ausgesetzt ist.
- wenn er geöffnet oder zerlegt wird.

#### **Beachten Sie auch die folgenden Sicherheitshinweise:**

- Verwenden Sie das Netzteil/Ladegerät nicht im Freien oder an nassen oder feuchten Orten.
- Schließen Sie das Netzteil/Ladegerät nur an die auf dem Typschild angegebene Netzspannung an.
- Stellen Sie keine Gegenstände auf dem Netzkabel ab. Stellen Sie das Gerät nicht an Orten ab, an denen Personen auf das Netzkabel treten können.
- Vermeiden Sie während eines Gewitters die Arbeit mit dem Gerät. Es besteht die, wenn auch geringe Möglichkeit eines elektrischen Stromschlages durch Blitzeinschlag.
- Verwenden Sie das Gerät nicht in Nähe von Gasen oder in einer explosionsgefährdeten Umgebung.
- Versuchen Sie nicht, selbst Wartungsarbeiten am Gerät vorzunehmen. Sie gefährden sich selbst und setzen sich unter Umständen gefährlichen Spannungsspitzen und anderen Gefahren aus, wenn Sie die Abdeckungen öffnen oder entfernen. Wenden Sie bei allen anfallenden Wartungsarbeiten immer an das entsprechende Fachpersonal.

## <span id="page-30-0"></span>**Hinweise zum Einsatz der optischen Steckverbinder**

- Die normale Einsatzdauer eines optischen Steckverbinders liegt für gewöhnlich in der Größenordnung von mehreren Hundert Steckzyklen. Daher sollten die Steckverbindungen der Plattform 6000A V2 möglichst selten getrennt werden.
- Die einwandfreie Funktion sowie die Messgenauigkeit hängen von der Sauberkeit der optischen Steckverbinder und der Umgebung sowie vom sorgsamen Umgang mit dem Tester ab.
- Halten Sie die optischen Anschlüsse sauber und staubfrei. Schützen Sie die optischen Anschlüsse der Plattform 6000A V2 bei Nichtgebrauch mit den mitgelieferten Schutzkappen.

## <span id="page-30-1"></span>**Laser-Sicherheitshinweise**

Zwei Normen definieren für den Anwender wie für den Hersteller die beim Einsatz von Lasereinrichtungen zu beachtenden Sicherheitsmaßnahmen:

- EN 60825-1: 2001 Sicherheit von Lasereinrichtungen Teil 1: Klassifizierung von Anlagen, Anforderungen und Benutzer-Richtlinien.
- FDA 21 CFR § 1040.10 Performance standards for light-emitting products - Laser products.

Bedingt durch die Vielzahl der möglichen Wellenlängen, Pegel und Einkoppelparameter eines Laserstrahles bestehen unterschiedliche Anwendungsrisiken. Die einzelnen Laserklassen sind Ausdruck dieser unterschiedlichen Sicherheitsstufen.

## <span id="page-30-2"></span>**Laserklassen** Normen EN 60825-1, Ausgabe 1.2, 2001-08 und FDA21CFR§1040.10:

- Sprechset-Option: Klasse 1
- VFL-Option: Klasse 2

# <span id="page-30-3"></span>**zur Angabe der Laserklassen**

Warnschilder Aufgrund der geringen Abmessungen können die vorschriftsmäßigen Warnschilder nicht auf den optischen Modulen selbst angebracht werden. In Übereinstimmung mit den Bestimmungen des Artikels 5.1 der Norm EN 60825-1 werden die Warnschilder in der untenstehenden Tabelle abgebildet:

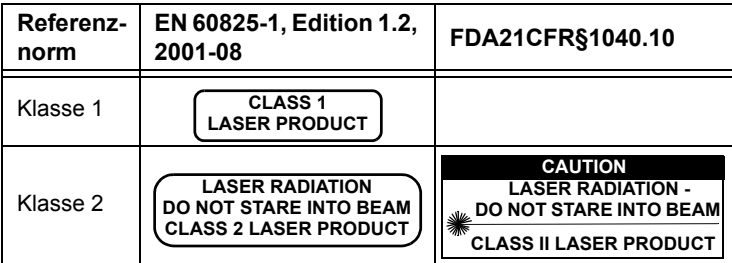

Der Anwender hat die nötigen Sicherheitsmaßnahmen in Bezug auf den optischen Ausgang zu treffen und die Anweisungen des Herstellers zu beachten.

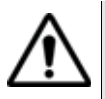

**Messungen an Glasfaserkabeln erfordern Fachkenntnisse. Die Genauigkeit der Messergebnisse hängt wesentlich von der Sorgfalt des Bedieners ab.**

# <span id="page-32-0"></span>**Erste Schritte**

3

Dieses Kapitel beschreibt die ersten Schritte bei der Arbeit mit der Plattform 6000A V2.

Die folgenden Themen werden behandelt:

- ["Tester auspacken" auf Seite 14](#page-33-0)
- ["Ein- und Ausbau eines Einschubes in einen Steckplatz" auf](#page-33-1)  [Seite 14](#page-33-1)
- ["Auswahl der Arbeitslage des Testers" auf Seite 15](#page-34-1)
- ["Akku laden" auf Seite 16](#page-35-0)
- ["Plattform 6000A V2 ein- und ausschalten" auf Seite 18](#page-37-0)

# <span id="page-33-0"></span>**Tester auspacken**

- **1** Nehmen Sie die Plattform 6000A V2 und das zum Lieferumfang gehörende Zubehör aus dem Karton.
- **2** Kontrollieren Sie die bestellten Module und das Zubehör auf Vollständigkeit.

Wenden Sie sich an Ihren Viavi-Vertreter, falls Teile fehlen sollten.

Der Lieferumfang umfasst:

- die zusammengebaute Plattform 6000A V2: das Modul/Akku-Pack sind an das Grundgerät angeschlossen.
- die bestellten Optionen (Festplatte, optische Optionen, WiFi...) sind installiert.
- ein Netzteil für den Netzbetrieb des Testers und zum Laden des Akkus

## **HINWEIS**

Siehe ["Option installieren" auf Seite 161,](#page-180-2) wenn Optionen nachträglich bestellt wurden und vom Kunden selbst installiert werden müssen.

# <span id="page-33-1"></span>**Ein- und Ausbau eines Einschubes in einen Steckplatz**

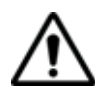

**Das Plattform 6000A V2 muss ausgeschaltet und das Netzkabel gezogen sein.**

<span id="page-33-2"></span>**Einsetzen eines Einschubes in die Plattform 6000A V2**

**1** Schieben Sie den Einschub in den Steckplatz hinein.

**2** Wenn der Einschub vollständig eingeschoben ist, drücken Sie mit der Hand fest gegen die Rückseite des Einschubes und ziehen die Befestigungsschrauben an.

Überprüfen Sie, ob die beiden großen nicht verlierbaren Schrauben des Einschubes vollständig eingeschraubt sind.

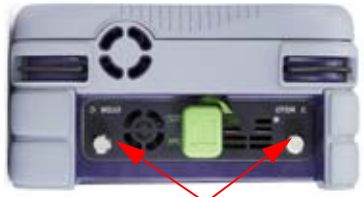

Nicht verlierbare Schrauben zur Befestigung des Moduls

**Abb. 5** Rückansicht der Plattform 6000A V2

# <span id="page-34-0"></span>**Entnahme eines Einschubes**

- **1** Schrauben Sie die beiden Befestigungsschrauben des Einschubes bis zum Anschlag heraus.
- **2** Ziehen Sie den Einschub vorsichtig aus dem Steckplatz heraus.

# <span id="page-34-1"></span>**Auswahl der Arbeitslage des Testers**

In Abhängigkeit von den Einsatzanforderungen können Sie die Plattform 6000A V2 auf einer ebenen Fläche ablegen oder in der Hand halten.

Wenn Sie die Plattform 6000A V2 auf einer Arbeitsfläche ablegen, sollten Sie den Ständer verwenden, der für Messungen im Sitzen und Stehen in zwei Positionen arretiert werden kann.

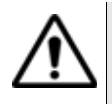

**Der Ständer steht nur am Einzelfaser-Modulträger (Bestellnummer E6100) zur Verfügung.**

Zur Änderung der Position des Ständers von "sitzender Arbeit" zu "stehend" drücken Sie den Ständer auf beiden Seiten zusammen und schieben ihn in das obere Ende seiner Laufnut (siehe unten stehende Abbildung).

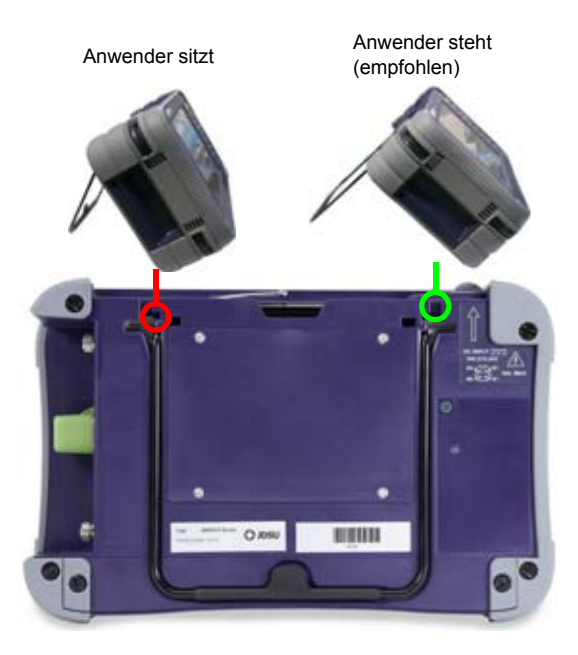

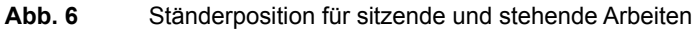

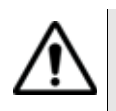

**Am stabilsten ist die Position der Plattform 6000A V2 in «stehender» Arbeitslage.**

# <span id="page-35-0"></span>**Akku laden**

# <span id="page-35-1"></span>**Netzteil anschließen**

- **1** Nehmen Sie oben von der Plattform 6000A V2 in der linken oberen Ecke die Schutzkappe des Stromversorgungsanschlusses ab und schließen Sie das Netzteil/Ladegerät an.
- **2** Danach verbinden Sie das Netzteil/Ladegerät mit dem Stromnetz. Die **On/Off**-Anzeige beginnt grün zu blinken

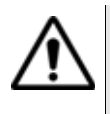

**Verwenden Sie nur das zum Lieferumfang der Plattform 6000A V2 gehörende Netzteil. Auch wenn die Netzteile anderer elektronischer Geräte identisch aussehen, können sie die Plattform 6000A V2 beschädigen.**
**Akku laden** Bei Anschluss an die externe Spannungsversorgung:

- Wird der Akku aufgeladen, wenn der Anwender das Gerät nicht mit **ON** einschaltet. In diesem Fall leuchtet die **Charge**-Anzeige rot.
- Wenn der Anwender die **ON**-Taste drückt, wird das Gerät eingeschaltet und der Akku wird während des laufenden Betriebs geladen (die **Charge**-Anzeige leuchtet rot).

Wenn der Akku vollgeladen ist, verlischt die **Charge**-Anzeige.

Wenn die **Charge**-Anzeige rot blinkt, liegt eine falsche Spannung an. Der Ladevorgang wird abgeschaltet.

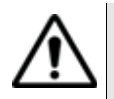

**Warten Sie unbedingt, bis der Akku vollgeladen ist. Ansonsten könnte die Betriebsdauer im Akkubetrieb erheblich verkürzt sein.**

**Ladestatus-**Wenn der Akku im Grundgerät eingesetzt ist, wird der Ladestatus in der **Anzeige** rechten oberen Ecke des Bildschirms angezeigt. Beispiel: 100%

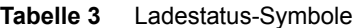

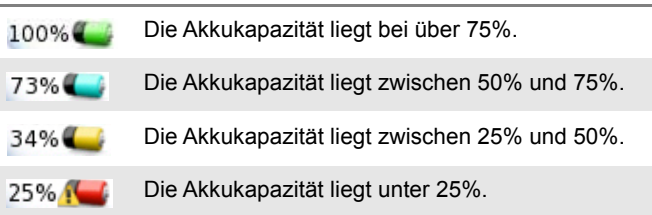

- Wenn sich der Akku sehr weit entladen hat, gibt das Grundgerät ein akustisches Signal aus, um den Anwender zu warnen, und schaltet sich dann selbsttätig aus. Die aktuelle Konfiguration und Messung werden gespeichert.
- Das Symbol am oberen Bildschirmrand zeigt an, dass das Grundgerät an das Stromnetz angeschlossen und der Akku vollgeladen (100 %) ist.
- Das Symbol , zeigt an, dass das Grundgerät an das Stromnetz angeschlossen ist, der Akku jedoch nicht mehr 100 % geladen ist.

# **Plattform 6000A V2 ein- und ausschalten**

**Plattform 6000A 1** Drücken Sie die **ON/OFF**-Taste.

**V2 einschalten** Bei Netzbetrieb wird der Akku aufgeladen.

Die **On**-Anzeige wechselt von grün blinkend auf grünes Dauerlicht.

Das Viavi-Logo wird kurzzeitig eingeblendet. Dann wird ein Autotest durchgeführt.

Wenn alle Anwendungen installiert sind, kann mit dem Gerät gearbeitet werden.

#### **HINWEIS**

Sie können ohne Datenverlust zwischen Netz- und Akkubetrieb (und umgekehrt) umschalten.

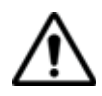

**Während das Gerät eingeschaltet oder an eine externe Spannungsversorgung angeschlossen ist, kann das Modul nicht gewechselt werden.**

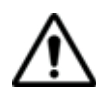

**Bei einem plötzlichen Stromausfall und wenn kein Akku eingesetzt ist, können die aktuellen Ergebnisse und die aktuelle Konfiguration nicht gespeichert werden. Beim nächsten Einschalten wird die zuletzt gespeicherte Konfiguration wieder geladen.**

# **Plattform 6000A V2 ausschalten**

Zum Ausschalten der in Betrieb befindlichen Plattform 6000A V2 drücken Sie erneut die **ON/OFF**-Taste.

#### **HINWEIS**

Beim Ausschalten des Gerätes mit der **ON/OFF**-Taste werden die aktuellen Ergebnisse und die aktuelle Konfiguration gespeichert. Beim nächsten Einschalten mit der **ON/OFF**-Taste werden diese erneut geladen.

# **zurücksetzen**

Plattform 6000A Wenn die Plattform 6000A V2 nicht mehr reagiert, können Sie das Gerät **V2** durch längeres Drücken (ca. 4 Sekunden) der **ON/OFF** -Taste zurücksetzen.

# Konfiguration der Plattform 6000A V2

4

Dieses Kapitel beschreibt die Einrichtung des Gerätes.

Die folgenden Themen werden behandelt:

- ["Systemeinstellungen anzeigen" auf Seite 20](#page-39-0)
- ["Ländereinstellungen festlegen" auf Seite 21](#page-40-0)
- ["Bildschirmparameter für die Plattform 6000A V2 einstellen" auf](#page-41-0)  [Seite 22](#page-41-0)
- ["Audio-Parameter für die Plattform 6000A V2 festlegen" auf Seite 23](#page-42-0)
- ["Automatische Abschaltung für die Plattform 6000A V2 festlegen"](#page-43-0)  [auf Seite 24](#page-43-0)

# <span id="page-39-0"></span>**Systemeinstellungen anzeigen**

Zur Anzeige der **Systemeinstellungen** gehen Sie wie folgt vor:

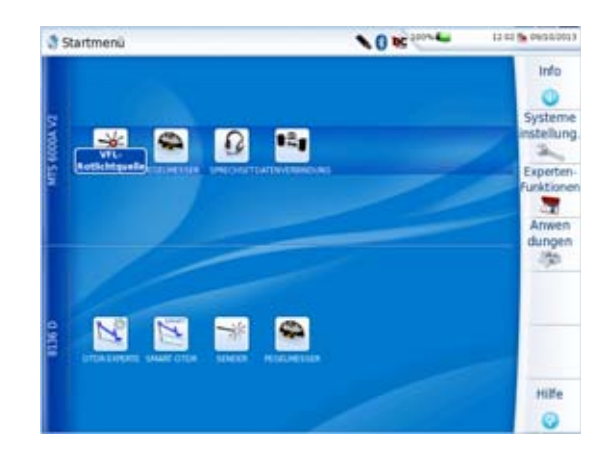

**1** Drücken Sie die Gerätetaste **HOME** zum Öffnen des **Startmenüs**.

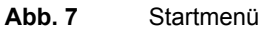

**2** Zum Öffnen der **Systemeinstellungen** drücken Sie die Menütaste

**Systemeinstellungen** Systemeins!

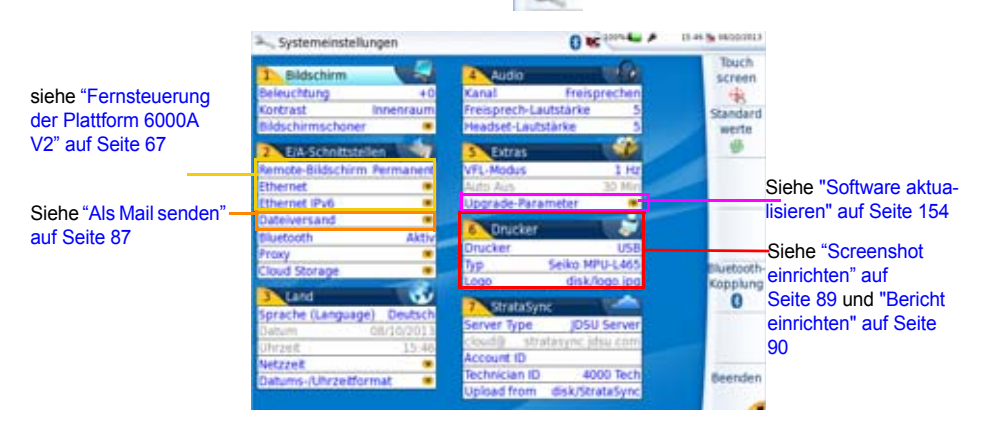

<span id="page-39-1"></span>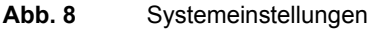

# <span id="page-40-0"></span>**Ländereinstellungen festlegen**

Bei Auslieferung wird das Plattform 6000A V2 automatisch mit den standardmäßigen Ländereinstellungen konfiguriert. Dies betrifft vor allem die Sprache und die Uhrzeit/das Datum (Sprache: Englisch / Datumsformat: tt/mm/jjjj / Uhrzeitformat: 24 Stunden).

Um die regionalen Parameter in den **Systemeinstellungen** zu ändern, gehen Sie wie folgt vor:

- **1** Klicken Sie auf **Language** und wählen Sie die Menüsprache für das Gerät aus.
- **2** Klicken Sie auf **Datum** und geben Sie das aktuelle Datum auf dem Touchscreen ein oder verwenden Sie hierfür das über die Menütaste **Wert ändern** angezeigte Ziffernfeld.
- **3** Klicken Sie auf **Uhrzeit** und geben Sie die aktuelle Uhrzeit auf dem Touchscreen ein oder verwenden Sie hierfür das über die Menütaste **Wert ändern** angezeigte Ziffernfeld.

Datum und Uhrzeit werden auf der rechten oberen Seite des Bildschirms angezeigt.

oder

Wählen Sie **Netzzeit** und richten Sie Datum und Uhrzeit auf Grundlage eines Netzwerks ein (siehe ["Netzzeit" auf Seite 21](#page-40-1)).

- **4** Klicken Sie auf **Datum-/Uhrzeitformat** und richten Sie die folgenden Parameter ein:
	- **Datumsformat**: Wählen Sie aus unter **tt/mm/jj** oder **mm/tt/jj**.
	- **Uhrzeitformat**: Wählen Sie aus unter **24 Stunden** oder **12 Stunden.**
- **5** Wenn alle Parameter festgelegt wurden, drücken Sie die Menütaste **Beenden**, um die Seite **Systemeinstellungen** zu schließen.

#### <span id="page-40-1"></span>**Netzzeit**

Dieser Parameter erlaubt die Konfiguration von Datum und Uhrzeit der Plattform auf Grundlage eines Netzwerks.

– **Dynamischer Modus**: Die Zeit wird anhand eines lokalen Netzwerks synchronisiert.

Die beiden Zeilen **Server-Name** werden angezeigt, können jedoch nicht bearbeitet werden.

– **Statischer Modus**: In diesem Fall wird die Zeit mit dem Netzwerkserver synchronisiert, der mit den beiden folgenden Parametern festgelegt wird.

In der Zeile **Adressen-Typ** geben Sie an, ob die Adresse des für die Synchronisation zu verwendenden Servers über seine **IP-Adresse** oder über **Server-Name** eingegeben wird.

Bei Auswahl von **IP-Adresse** geben Sie in den folgenden Zeilen eine oder zwei Server-Adressen ein. Für die Synchronisation wird immer die erste Adresse verwendet und im Fehlerfall dann auf die zweite Adresse ausgewichen.

Bei Auswahl von **Server-Name** geben Sie den Namen des Servers und bei Bedarf den Namen eines zweiten Servers ein. Für die Synchronisation wird immer der erste Server-Name verwendet und im Fehlerfall dann auf den zweiten Namen ausgewichen.

Bei Festlegung des **Dynamischen** oder **Statischen** Modus können **Datum** und **Uhrzeit** nicht verändert werden (Diese Parameter werden grau dargestellt) und im oberen Banner wird das Symbol zwischen der Uhrzeit und dem Datum angezeigt: 14:55 + 12/09/2013.

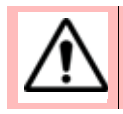

**Bei Veränderung der Netzwerkkonfiguration kann die Synchronisation verloren gehen.**

– **Ohne**: Die Zeit wird nicht auf einen Server synchronisiert. In diesem Fall kann der Anwender Datum und Uhrzeit über die Felder **Datum** und **Uhrzeit** selbst festlegen.

# <span id="page-41-0"></span>**Bildschirmparameter für die Plattform 6000A V2 einstellen**

Auf der Seite **Systemeinstellungen** können die folgenden Parameter festgelegt werden:

## **Beleuchtung 1** Klicken Sie auf **Beleuchtung**.

- **2** Legen Sie mit der rechten und linken Richtungstaste die Stärke der Hintergrundbeleuchtung des Bildschirms fest. Alternativ können Sie auch auf die Menütaste **Wert ändern** drücken und den Wert über das dann eingeblendete Ziffernfeld eingeben.
	- Kleinster Wert: -5
	- Größter Wert: +5

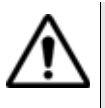

**Beim Betrieb der Plattform 6000A V2 über den Akku wird empfohlen, eine möglichst geringe Hintergrundbeleuchtung auszuwählen, um die Betriebsdauer nicht zu stark einzuschränken.**

- **Kontrast 1** Klicken Sie auf **Kontrast**.
	- **2** Wählen Sie aus, in welcher Umgebung das Gerät verwendet wird:
		- **Innenraum**: Bei Einsatz des Gerätes in Innenräumen (siehe [Abbildung 8 auf Seite 20\)](#page-39-1).
		- **Außen**: Zur Optimierung der Lesbarkeit des Bildschirms bei Einsätzen im Freien.

| Systemeinstellungen                                                                                                    | <b>O</b> Misman                                                                                                    | EX ST No Invisionment       |
|----------------------------------------------------------------------------------------------------|----------------------------------------------------------------------------------------------------|-----------------------------|
| <b>Bildschirm</b><br>Beleuchtung<br>$+0$<br>Kontrast                                                                                   | <b>De Audio</b><br>Kanal<br>Fremprechen<br>Außen Innenraum<br>Außen<br>to:                                                                         | Touch<br>screen<br>Standard |
| Bildschirmschoner<br><b>E.A.</b> Schnittstellen                                                                                        | Headset-Lautstärke<br><b>Butters</b>                                                                                                    | merte                       |
| Remote-Bildschirm Permanent<br><b>Ethernet</b><br><b>Ethernet IPv6</b><br>Dateiversand<br>Aktiv<br>Bluetooth<br>Proxy<br>Cloud Storage | <b>VFL-Modus</b><br>$1 - 16x$<br>30 Min<br>Auto Aus<br>Upgrade-Parameter<br><b>Construction</b><br>Drucker<br><b>USB</b><br>Selko MPU-L405<br>Typ: | Bluetooth-                  |
| Land<br>w<br>Deutsch<br>Sprache (Language)<br>Datum<br>09/10/2013<br>12:12<br><b>Uhrzeit</b>                                           | disk/logo.jpg<br>Logo<br><b>Tak Stratutivno</b><br><b>IDSU Server</b><br>Server Type<br>ctants ettatagne idea can<br>Account ID                    | Kopplung                    |
| Netzzeit<br>Datums-/Uhrzeitformat                                                                                                    | Techniciam ID<br>4000 Rich<br>Upload from disk/StrataSync                                                                                          | Beenden                     |

**Abb. 9** Kontrasteinstellung bei Außeneinsätzen

**Bildschirmscho** Klicken Sie auf **Bildschirmschoner**, wenn Sie den Bildschirmschoner **ner** einschalten möchten, um bei längerem Nichtgebrauch der Plattform 6000A V2 die Lebensdauer des Akkus zu verlängern.

> In diesem Fall wird anstelle des normalen Bildschirms ein kleines animiertes Bild der Plattform 6000A V2 auf dem schwarzen Bildschirm angezeigt.

Zur Einrichtung des Bildschirmschoners gehen Sie wie folgt vor:

**1** Klicken Sie auf **Bildschirmschoner** und wählen Sie aus, wann der Bildschirmschoner nach der letzten Tastenbetätigung starten soll: **60 Sek.**, **3 Min.**, **5 Min**. Mit **Nein** schalten Sie den Bildschirmschoner ab.

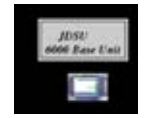

# <span id="page-42-1"></span><span id="page-42-0"></span>**Audio-Parameter für die Plattform 6000A V2 festlegen**

Im **Audio**-Feld der **Systemeinstellungen** können Sie die Audio-Parameter z. B. bei Verwendung eines Headsets für die Plattform 6000A V2 festlegen.

**Handbuch 761000003 Rev001 23**

- **1** In der Zeile **Freisprech-Lautstärke** stellen Sie die Lautstärke mit der linken und rechten Richtungstaste oder dem Touchscreen oder über das Ziffernfeld (Menütaste **Wert ändern**) ein.
	- Kleinste Lautstärke für die Freisprechfunktion: 0
	- Größte Lautstärke für die Freisprechfunktion: 100
- **2** Bei Verwendung eines Headsets stellen Sie die Lautstärke in der Zeile **Headset-Lautstärke** mit der linken und rechten Richtungstaste oder über das Ziffernfeld (Menütaste **Wert ändern**) ein:
	- Kleinste Lautstärke für die Headset-Funktion: 0
	- Größte Lautstärke für die Headset-Funktion: 100

# <span id="page-43-0"></span>**Automatische Abschaltung für die Plattform 6000A V2 festlegen**

Die automatische Abschaltfunktion schaltet die Plattform 6000A V2 automatisch ab, wenn über den in diesem Menü festgelegten Zeitraum keine Operation ausgeführt bzw. keine Taste betätigt wurde. Laufende Arbeiten werden automatisch gespeichert.

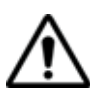

**Die automatische Abschaltfunktion der Plattform 6000A V2 dient der Verlängerung der Lebensdauer des Akkus und steht daher nur im Akkubetrieb zur Verfügung.**

- **1** Klicken Sie im Feld **Extras** in die Zeile **Auto-Aus**.
- **2** Wählen Sie aus, nach welchem Zeitraum ohne Tastenbetätigung bzw. Aktivität die Plattform 6000A V2 abgeschaltet werden soll: **5**, **10** oder **30 Minuten**.

Bei **Nein** wird die Plattform 6000A V2 auch bei Nichtverwendung nicht abgeschaltet.

# Pegelmesser, VFL und Sprechset

5

Bei der Bestellung haben Sie die Wahl unter verschiedenen integrierten Optionen. Weitere Informationen entnehmen Sie bitte [Kapitel 15 "Optionen und Zubehör"](#page-160-0).

Die folgenden Themen werden behandelt:

- ["Pegelmesser, VFL und Sprechset anschließen" auf Seite 26](#page-45-0)
- ["Pegelmesser auswählen" auf Seite 26](#page-45-1)
- ["VFL-Funktion" auf Seite 32](#page-51-0)
- ["Ergebnisse laden und speichern" auf Seite 33](#page-52-0)
- ["Sprechset-Funktion" auf Seite 33](#page-52-1)
- ["VNC Remote-Display" auf Seite 36](#page-55-0)

# <span id="page-45-0"></span>**Pegelmesser, VFL und Sprechset anschließen**

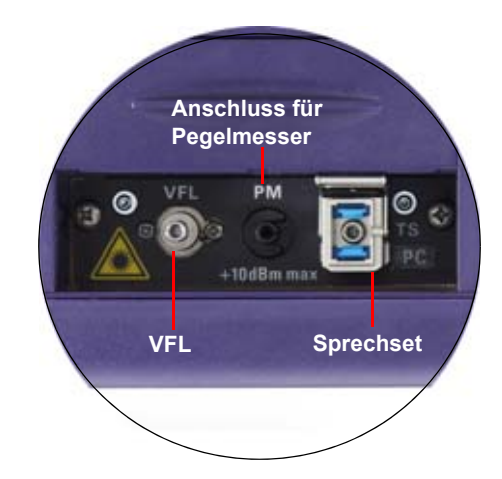

**Abb. 10** Optische Anschlüsse

<span id="page-45-2"></span>Für den Anschluss des Pegelmessers wird ein optischer UPP-Adapter (Universal Push Pull) verwendet, der alle Steckverbinder mit einer 2,5 mm-Ferrule (FC, SC, ST, DIN, E2000 usw.) unterstützt.

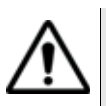

#### **Messgenauigkeit**

Häufig wird eine sehr hohe Messgenauigkeit verlangt. In diesem Fall ist es notwendig, eine Vorkalibrierung ohne die zu testende Faser durchzuführen, um die durch Steckverbinder bedingte Dämpfung weitestgehend auszuschließen. Hierfür steht die Funktion *Referenzwert* zur Verfügung

# <span id="page-45-1"></span>**Pegelmesser auswählen**

Die Pegelmesser-Funktion ist eine bei der Bestellung anzugebene Option und ab Werk in der Plattform 6000A V2 installiert.

Zur Aktivierung des Pegelmessers:

**1** Drücken Sie die Gerätetaste **HOME**.

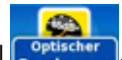

**2** Aktivieren Sie das Pegelmesser-Symbol .

Damit wird der Pegelmesser eingeschaltet und die Ergebnisseite für den Pegelmesser wird geöffnet.

# **Pegelmesser konfigurieren**

*Messparameter* Die Messparameter für die Pegelmessung werden über die Gerätetaste **SETUP** aufgerufen.

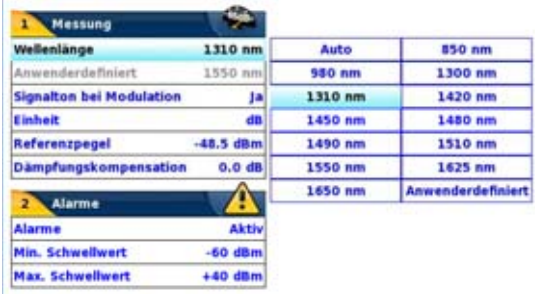

#### **Abb. 11** Konfiguration der Pegelmessung

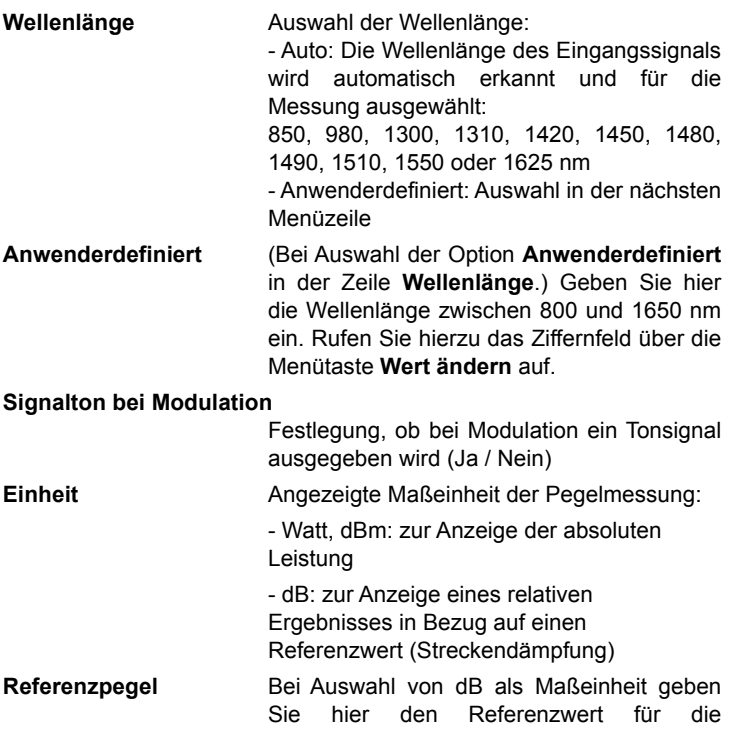

ausgewählte Wellenlänge ein. Wählen Sie zuerst die Wellenlänge aus und drücken Sie dann die >-Taste zur Auswahl des gewünschten Wertes (+XXX.XX).

Dieser Referenzwert kann auch automatisch festgelegt werden. Drücken Sie dazu in der **Ergebnis**-Seite die Menütaste **Referenzwert**.

#### **Dämpfungskompensation**

Zur Festlegung der Dämpfungskompensation, die auf die für die Messung ausgewählte Wellenlänge anzuwenden ist, um die durch das externe Dämpfungsglied verursachte Dämpfung auszugleichen (+XX.XX dB). Wählen Sie zuerst mit den Richtungstasten die Wellenlänge aus und drücken Sie dann die >-Taste zur Auswahl des Wertes.

#### **HINWEIS**

Zum Kopieren eines Referenzpegels oder einer Dämpfungskompensation auf alle Wellenlängen wählen Sie die Referenzwellenlänge aus und klicken auf **Alle Wellenlängen aktualisieren**.

*Alarmparameter einrichten*

Aktivierung der Alarmfunktion: Jedes Ergebnis unter oder über dem Schwellwert wird auf der Ergebnisseite in Rot angezeigt.

#### **Oberer und unterer Schwellwert**

Auswahl des oberen und unteren Schwellwertes für jede verfügbare Wellenlänge von -60 bis +40 dBm. Die Auswahl erfolgt mit den Richtungstasten.

#### **HINWEIS**

Zum Kopieren eines Referenzpegels oder einer Dämpfungskompensation auf alle Wellenlängen wählen Sie die Referenzwellenlänge aus und klicken auf **Alle Wellenlängen aktualisieren**.

#### **HINWEIS**

Ein andauernder Druck auf die Richtungstaste erhöht den Wert um 10 dBm.

#### **Ergebnisse und** Die Ergebnisseite wird über die Gerätetaste Results aufgerufen und **Menübefehle anzeigen** enthält alle Angaben zur laufenden Messung, zuvor gespeicherte Ergebnisse sowie die für die Messung und Speicherung verfügbaren Befehle.

### *Ergebnisse der* Der gemessene Pegel wird in großer Schrift in der im **Setup**-Menü *laufenden* gewählten Maßeinheit angezeigt. Ebenfalls angegeben werden:

- *Messung* – der Übertragungsmodus des gemessenen Signals: Gleichlicht (CW) oder moduliert bei einer Frequenz von 270 Hz, 330 Hz, 1 kHz oder 2 kHz.
	- die Wellenlänge des gemessenen Signals.
	- der Referenzpegel in dB.
	- der Pegel der Dämpfungskompensation.
- <span id="page-48-0"></span>*Ergebnistabelle* Für die Faser zeigt der Pegelmesser eine Tabelle mit 9 Ergebnissen entsprechend den verfügbaren Wellenlängen an. Die ersten vier Ergebnisse werden auf dem Bildschirm angezeigt. Mit der Richtungstaste  $\blacktriangledown$ blättern Sie durch die Ergebnisse. Diese Tabelle informiert über den gemessenen Pegel in dBm, über den relativen Pegel in dB, über den Referenzpegel in dB (wenn *Einheit* = dB) sowie den Modus.
	- Ein Messergebnis wird in der Tabelle angezeigt, wenn die Menütaste **Ergebnis speichern** gedrückt wird.
	- Die Menütaste **Tabelle löschen** bewirkt das Löschen aller in der Tabelle angezeigten Ergebnisse.
	- Bei aktivierter **Alarm**funktion wird jedes Ergebnis, das die festgelegten Schwellwerte verletzt, in der Tabelle in Rot angezeigt. Alle anderen Ergebnisse erscheinen in der Tabelle in Grün.
	- Beim Abschalten des Testers werden die in der Tabelle angezeigten Ergebnisse gespeichert.

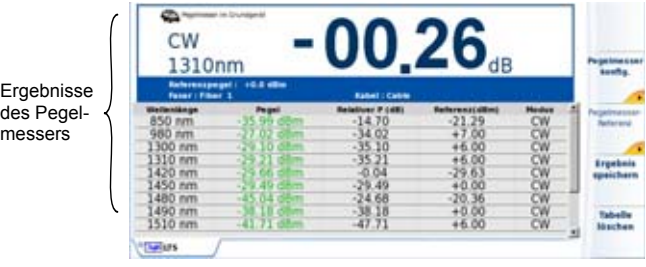

**Abb. 12** Ergebnis und Menübefehle des Pegelmessers

**Handbuch 761000003 Rev001 29**

**Pegelmesser-** Bei Auswahl der Pegelmesser-Funktion stehen auf der Ergebnisseite die *Befehle* folgenden Befehle zur Verfügung:

> Die Menütaste **Pegelmesser Konfig** zeigt die verschiedenen Konfigurationstasten zur Auswahl der Wellenlänge, der Maßeinheit und des Nullabgleichs an.

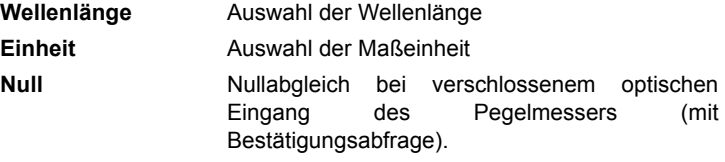

Auf der Ergebnisseite stehen die folgenden Aktionen zur Verfügung:

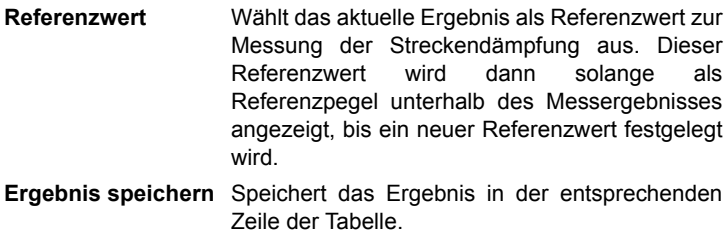

**Tabelle löschen** Löscht alle in der Tabelle enthaltenen Ergebnisse.

Wenn die Laserquelle ausgewählt wurde (auf einem OTDR-Modul auf dieser oder einer anderen Plattform) verändert sich das Aussehen der Pegelmesser-Ergebnisseite:

- Die Menütasten **Wellenlänge**, **Einheit** und **Null** werden über die Menütaste **Pegel-Konfig** aufgerufen.
- Die Menütaste **Pegelmesser-Referenz** erlaubt, die Menütaste **Standard-Referenz** aufzurufen. Ebenfalls möglich ist es, über diese Menütaste das Menü **Jumper-Referenz** aufzurufen, wenn die Pegelmesser-Funktion mit der OTDR-Lasersender-Funktion eines anderen Gerätes (siehe OTDR-Modul-Handbuch des MTS/ T-BERD 8100) verbunden ist.

**Messung** Der Pegelmesser wird mit Aktivierung der entsprechenden Funktion **ausführen**

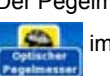

im **STARTMENÜ** gestartet.

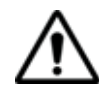

Die Pegelmessung wird automatisch aktualisiert. Bei ausgeschaltetem Sender sowie wenn der optische Ausgang mit dem Eingang des Pegelmessers verbunden ist, wird der Wert "<-60 dB" angezeigt.

- *Pegelmessung* **1** Schließen Sie den zu messenden optischen Sender an die entsprechende Buchse auf der Rückseite des Testers an (siehe ["Pegel](#page-45-0)[messer, VFL und Sprechset anschließen" auf Seite 26](#page-45-0)).
	- Wählen Sie im **Setup**-Menü dBm, dB oder Watt als Maßeinheiten aus.
	- Drücken Sie die **START/STOP**-Taste, um die Messung zu starten.

Das Ergebnis wird auf der Ergebnisseite angezeigt und kann in der Tabelle gespeichert werden (siehe ["Ergebnistabelle" auf Seite 29](#page-48-0)).

**2** Drücken Sie die **START/STOP**-Taste, um die Messung zu stoppen.

# *Optische* **Nullabgleich**

*Streckendämpfung*

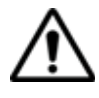

Für genaue Messungen muss der Nullabgleich des Pegelmessers vor der Messung durchgeführt werden, da das Rauschen der Germanium-Fotodiode in Abhängigkeit von der Zeit und der Temperatur Schwankungen unterworfen ist.

- **1** Verschließen Sie den optischen Eingang des Pegelmessers mit der Kappe, so dass kein Licht auf die Fotodiode einfallen kann. Wenn Sie vergessen, den Eingang abzudecken, wird eine Fehlermeldung angezeigt, da die Fotodiode zu viel Licht erfasst.
- **2** Drücken Sie auf der Ergebnisseite die Menütaste (**Pegelmesserkonfig. >**) **Null** und bestätigen Sie die Auswahl.

#### **Referenzmessung**

- **1** Schließen Sie den Adapter für das Jumperkabel an den optischen Steckverbinder des Pegelmessers an.
- **2** Schließen Sie das Jumperkabel an den Eingang des Pegelmessers und den Ausgang des optischen Senders an.
- **3** Stellen Sie am optischen Sender und am Pegelmesser die gleiche Wellenlänge ein.

Auf der Pegelmesser-Ergebnisseite wird der gemessene Pegel angezeigt.

**4** Drücken Sie die Menütaste (**Pegelreferenz** >) **Standardreferenz**. Der angezeigte Wert wird jetzt als Referenzpegel gespeichert.

#### **Messung an der zu testenden Faser**

Nach Festlegung des Referenzpegels gehen Sie zur Ausführung einer Messung wie folgt vor:

- **1** Schließen Sie die Jumperkabel und Steckverbinder an, die benötigt werden, um die zu testende Faser zwischen den Ausgang des optischen Senders und den Eingang des Pegelmessers anzuschließen.
- **2** Wählen Sie im **Setup**-Menü dB als Maßeinheit aus.
- **3** Der im Pegelmesser-Fenster angezeigte Pegel gibt die optische Dämpfung der getesteten Strecke an. Er kann in die Tabelle übernommen werden (siehe ["Ergebnistabelle" auf Seite 29](#page-48-0)).

# <span id="page-51-0"></span>**VFL-Funktion**

#### **VFL-Anschluss** Für den VFL-Laser (Rotlichtquelle) wird ein universeller UPP-Anschluss (Universal Push Pull) verwendet, der für alle Stecker mit 2,5 mm Ferrulen-Durchmesser (FC, SC, ST, DIN, E2000 usw.) genutzt werden kann).

Siehe [Abbildung 10 auf Seite 26.](#page-45-2)

**ung**

**Fehlerlokalisier** Die VFL-Option speist ein rotes, mit einer Frequenz von 1 Hz blinkendes Lichtsignal oder Dauersignal in die Faser ein und ermöglicht so die Erkennung von Fehlerstellen in der Totzone des Reflektometers bzw. die Identifikation der Faser

> Diese Funktion ist für kurze Faserlängen (< 5 km) oder für die ersten Meter einer längeren Faser geeignet.

#### **HINWEIS**

Das Blinksignal erleichtert die Identifikation.

Zum Einspeisen eines Lichtsignals in einer Faser:

- **1** Schließen Sie die Faser an den VFL-Port des Grundgerätes an.
- **2** Drücken Sie die Gerätetaste **HOME** und aktivieren Sie die VFL-

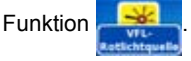

Am oberen Bildschirmrand wir das Symbol  $\bigwedge \rightarrow k$  eingeblendet.

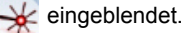

Der Signalmodus der VFL-Funktion kann in den **Systemeinstellungen** unter **Extras** > **VFL-Modus** eingestellt werden.

# <span id="page-52-0"></span>**Ergebnisse laden und speichern**

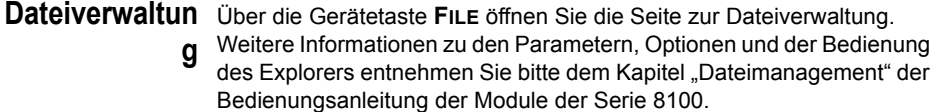

#### **Ergebnisse** Zum Speichern von Messergebnissen drücken Sie die Gerätetaste **FILE speichern** und wählen **Kurve speichern**. Es werden zwei Kurven gespeichert:

- Die erste Datei wird von der Plattform 6000A V2 für die Abfrage aller Messergebnisse verwendet. Ihre Dateierweiterung lautet "Lts".
- Die zweite Datei ist eine ASCII-Datei mit Tabulator-getrennten Werten. Sie wird mit der Erweiterung "txt" gespeichert und kann über den Web-Browser von der Plattform 6000A V2 geöffnet werden. Diese Datei ist für die Arbeit mit einem Tabellenkalkulationsprogramm auf einem PC vorgesehen und erlaubt die Abfrage aller Messergebnisse und deren Formatierung in einer kundenspezifischen Tabelle.

#### **Ergebnisse** Zum Laden der Messergebnisse wählen Sie im Explorer eine Datei **laden** mit der Erweiterung "Lts" aus (siehe Kapitel "Dateimanagement" des Bedienungsanleitung für die Module der Serie 8100), klicken auf **Laden**.

Jetzt wird die Pegelmesser-Registerkarte mit den geladenen Ergebnissen in einer Tabelle angezeigt.

## <span id="page-52-1"></span>**Sprechset-Funktion**

Die Sprechset-Option ermöglicht, dass zwei Techniker an gegenüberliegenden Enden einer optischen Strecke:

- über die Glasfaser miteinander sprechen.
- über die Glasfaser Daten übertragen.

Hierfür muss an jedem Ende der optischen Strecke eine Plattform 6000A V2 mit Sprechset-Option angeschlossen sein.

#### <sup>n</sup> **HINWEIS**

Es ist möglich, die Sprechset-Funktion der Plattform 6000A V2 zu nutzen und gleichzeitig an einer anderen Faser Messungen auszuführen.

#### **HINWEIS**

Es ist möglich, Daten zu übertragen und gleichzeitig die Sprechset-Funktion der Plattform 6000A V2 zu nutzen. Allerdings wird die Datenübertragung geringfügig verlangsamt

**Sprechset** Das Sprechset wird in den **Systemeinstellungen** im **Audio**-Feld (siehe **einrichten** ["Audio-Parameter für die Plattform 6000A V2 festlegen" auf Seite 23\)](#page-42-1) eingerichtet.

**Anschlüsse** An jedem Ende der Faser:

**1** Schließen Sie die Faser entweder direkt oder über ein Jumperkabel an den Sprechset-Port vom Plattform 6000A V2 an.

Standardmäßig ist der Sprechset-Anschluss mit einem FC-Adapter ausgestattet.

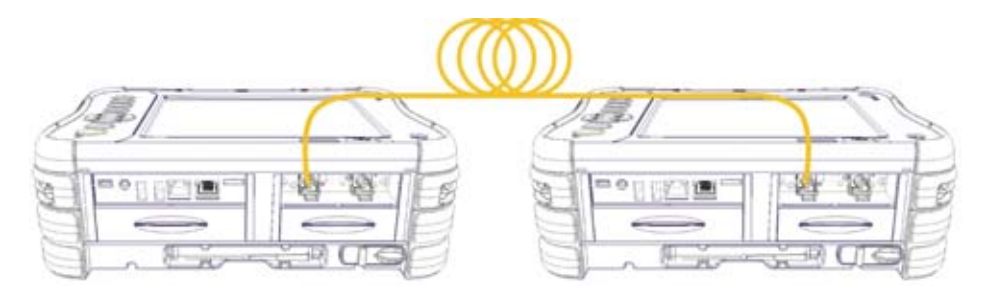

#### <span id="page-53-0"></span>**Abb. 13** Kommunikation über das Sprechset

**2** Es ist auch möglich, ein mit der Option geliefertes Headset (mit Ohrhörer und Mikrofon) an die Audio-Klinkenbuchse der Plattform 6000A V2 anzuschließen.

#### **HINWEIS**

Die Datenübertragung nutzt die gleiche Faser wie das Sprechset.

**Verbindung** Drücken Sie auf der anrufenden Plattform 6000A V2 die Gerätetaste **aufbauen HOME** und wählen Sie die **Sprechset**-Option aus:

- **Optisches Sprechset** : Wird zur Kommunikation über die Glasfaser verwendet. **FREE**
- **Optische Datenverbindung <b>Granton**: Wird zur Übertragung von Daten über die Glasfaser verwendet.

Wenn das Gerät am anderen Ende empfangsbereit (in Bereitschaft) ist, wird das Sprechset-Symbol gelb, es werden Tonsignale ausgegeben und:

- das Symbol  $\Omega$  am oberen Bildschirmrand informiert darüber, dass das Gespräch über das optische Sprechset gestartet werden kann.
- das Symbol  $\Box$  am oberen Bildschirm informiert darüber, dass die Datenübertragung gestartet werden kann.

Wenn der Tester am anderen Faserende nicht empfangsbereit ist, verändert sich die Farbe des Daten-Symbols nicht und eine Fehlermeldung wird ausgegeben.

#### **HINWEIS**

Das Sprechset-Symbol wird über die gesamte Verbindungsdauer angezeigt, so dass der Anwender immer über die aufgebaute Verbindung informiert ist.

Beim erfolgreichen Verbindungsaufbau wird das Headset (wenn angeschlossen) automatisch aktiviert. Ansonsten sind der Lautsprecher und das interne Mikrofon im Konfig-Menü entsprechend einzurichten.

#### **HINWEIS**

Die Datenübertragung ist von der verwendeten Anwendung abhängig. Für *Fiber Optics* können Sie beispielweise den Explorer nutzen. Die Plattform 6000A V2 am fernen Ende wird wie eine Festplatte angezeigt und alle Datei- und Verzeichnisfunktionen stehen wie gewohnt zur Verfügung

**Lautstärke** Der Ton wird über die Kopfhörer des Headsets und den Lautsprecher der **einstellen** Plattform 6000A V2 (wenn aktiviert) ausgegeben. Zur Aktivierung des Lautsprechers und Einstellung der Lautstärke gehen Sie wie folgt vor:

- **1** Drücken Sie die Gerätetaste **HOME**.
- **2** Drücken Sie die Menütaste **Systemeinstellungen**, um die Systemeinstellungen zu öffnen.
- **3** Wählen Sie im **Audio**-Feld in der Zeile **Kanal** die Kommunikationseinstellungen aus: **Freisprechen** / **Headset** / **Auto**.
- **4** Je nach ausgewählter Konfiguration können Sie die **Freisprech-Lautstärke** und/oder die **Headset-Lautstärke** (von 0 bis 100) einstellen.

**Verbindung** Zum Abschluss der Kommunikation schalten Sie die **Sprechset**-Funk**trennen** tion an einem der beiden angeschlossenen Grundgeräte wieder ab.

> Anschließend können Sie die für die Kommunikation mit dem Sprechset verwendete Faser wieder von der Plattform 6000A V2 trennen.

# <span id="page-55-0"></span>**VNC Remote-Display**

Diese Funktion ermöglicht dem Techniker an einem Ende der optischen Strecke, eine an das andere Ende angeschlossene Plattform 6000A V2 über die Glasfaser fernzusteuern.

#### **HINWEIS**

An jedem Ende der optischen Stecke muss eine Plattform 6000A V2 mit installierter Sprechset-Option angeschlossen sein.

#### **VNC-Konfiguration**

Zur Fernsteuerung muss die Plattform 6000A V2 entsprechend konfiguriert werden. Siehe ["Remote-Bildschirm" auf Seite 69](#page-88-0).

#### **Anschlüsse**

Schließen Sie die Faser an beiden Enden (siehe [Abbildung 13 auf](#page-53-0)  [Seite 34](#page-53-0)) entweder direkt oder über Jumperkabel an den Sprechset-Port der Plattform 6000A V2 an.

Der VNC Remote-Bildschirm wird über die Datenübertragungsfunktion angezeigt und nutzt die gleiche Faser wie das Sprechset.

#### **Verbindungsaufbau**

- **1** Drücken Sie bei der anrufenden Plattform 6000A V2 die Gerätetaste **HOME** und wählen Sie anschließend die **Sprechset**-Funktion aus:
- Wenn der Tester am anderen Faserende empfangsbereit ist (Bereitschaft), wird das Daten-Symbol in Gelb dargestellt, ein akustisches Signal ertönt und das Symbol  $\mathbf{f}^{\text{in}}$  erscheint am oberen Bildschirmrand: Die Datenübertragung kann beginnen.
- Wenn der Tester am anderen Faserende nicht empfangsbereit ist, verändert sich die Farbe des Daten-Symbols nicht und eine Fehlermeldung wird ausgegeben.
- **2** Klicken Sie nun auf **Experten-Funktionen, Remote-Display** und **Umschalten zu Remote-Display**.

Jetzt wird der Bildschirm des Testers am anderen Ende angezeigt und alle am lokalen Tester vorgenommenen Aktionen werden tatsächlich auf der abgesetzten Plattform 6000A V2 ausgeführt.

Auf der Plattform 6000A V2 wird das Symbol **DC** am oberen Bildschirmrand angezeigt.

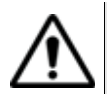

Bei der fernsteuernden Plattform 6000A V2 kann eine leichte Änderung der farblichen Darstellung auftreten.

### **VNC-Sitzung beenden**

Um eine VNC-Sitzung zu beenden:

- **1** Klicken Sie im Menü **Experten-Funktionen** im Bildschirm **Remote-Display** auf die Option **Zurück zu lokalem Display**. Diese Vorgehensweise wird empfohlen. Oder Sie
- **2** Deaktivieren die Datenfunktion an einer angeschlossenen Plattform 6000A V2. Oder Sie
- **3** Stellen im **Konfig**-Menü im Fenster **E/A-Schnittstellen** die Option **Remote-Display** auf **Aus** (siehe ["Remote-Bildschirm" auf Seite 69\)](#page-88-0) Oder Sie
- **4** Ziehen die Faser vom Tester.

#### **HINWEIS**

Das VNC-Symbol wird während der gesamten Verbindungsdauer am oberen Bildschirmrand angezeigt, so dass der Anwender immer über die aufgebaute Verbindung informiert ist.

**Kapitel 5** Pegelmesser, VFL und Sprechset *VNC Remote-Display*

# Mikroskop

6

Die Mikroskop-Funktion steht nach Anschließen des als Zubehör angebotenen USB-Mikroskops (siehe ["Bestellnummern des Zubehörs" auf](#page-163-0)  [Seite 144](#page-163-0)) zur Verfügung.

Erläutert werden die folgenden Themen:

- ["Mikroskop-Funktion" auf Seite 40](#page-59-0)
- ["Prüfspitzen montieren" auf Seite 40](#page-59-1)
- ["Mikroskop P5000i einrichten" auf Seite 41](#page-60-0)
- ["Mit dem Mikroskop arbeiten" auf Seite 45](#page-64-0)
- ["Steckverbinder und Glasfaser überprüfen" auf Seite 46](#page-65-0)
- ["Datei-Menü" auf Seite 50](#page-69-0)

# <span id="page-59-0"></span>**Mikroskop-Funktion**

**Überblick** Das Mikroskop ermöglicht die Überprüfung des Zustands der optischen Anschlüsse und ihrer Sauberkeit.

> Das digitale Glasfaser-Mikroskop P5000i ist ein portables Handmikroskop zur Betrachtung und Prüfung von Einbausteckverbindern (weiblich) und Patchkabel-Steckverbindern (männlich) sowie anderen optischen Geräten, wie Transceivern.

> Das P5000i benötigt eine FBPT-Prüfspitze und ist über einen USB 2.0- Anschluss mit dem Plattform 6000A V2 verbunden.

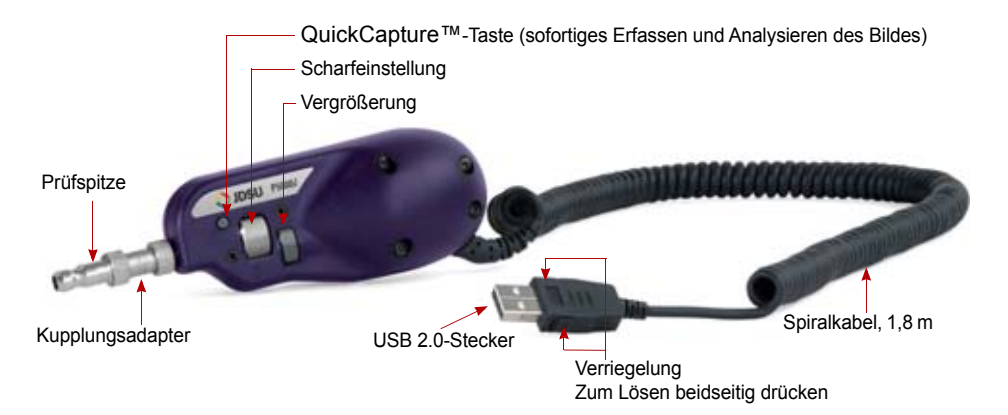

<span id="page-59-2"></span>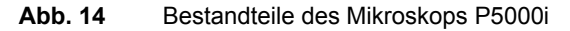

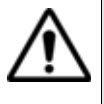

**Vergewissern Sie sich vor der Arbeit mit dem Mikroskop P5000/ P5000i, dass die Bluetooth-Funktion abgeschaltet ist. Wenn Bluetooth aktiviert ist, schalten Sie die Bluetooth-Funktion aus und führen Sie einen Neustart des Gerätes aus, bevor Sie mit dem Mikroskop P5000/P5000i arbeiten.**

# <span id="page-59-1"></span>**Prüfspitzen montieren**

Die Gut/Schlecht-Ergebnisbewertung der Plattform 6000A V2 ist nur mit ausgewählten Prüfspitzen am P5000i nutzbar.

Zum Lieferumfang des Mikroskop-Kits (EDFSCOPE5KI) gehören sieben Prüfspitzen (für Patchcords und Einbauverbinder). Es können jedoch auch viele andere Prüfspitzen verwendet werden.

# <span id="page-60-0"></span>**Mikroskop P5000i einrichten**

#### **Mikroskop auswählen 1** Schließen Sie das Viavi-Mikroskop an einen USB-Port vom Plattform 6000A V2 an.

**2** Drücken Sie die Gerätetaste **HOME.**

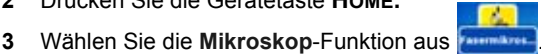

**4** Schließen Sie das Mikroskop an die zu prüfende Faser an.

Diese Option kann gleichzeitig mit anderen bereits ausgewählten Funktionen (z. B. OTDR) aktiviert werden.

## <span id="page-60-1"></span>**Mikroskop einrichten**

**1** Drücken Sie die Gerätetaste **Setup** zur Einrichtung des P5000i. Der unten stehende Bildschirm wird angezeigt:

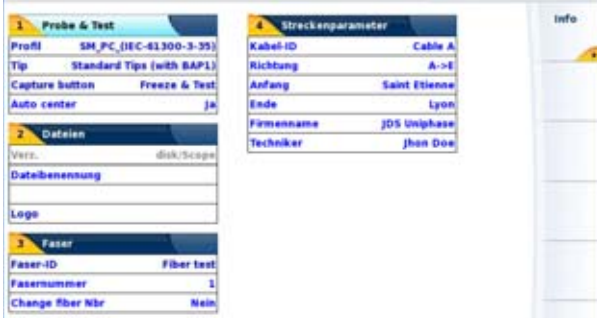

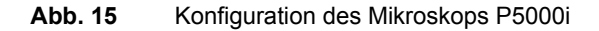

### *Test* **Profil**

Wählen Sie in der Zeile **Profil** das für die FO-Steckverbinderprüfung zu verwendende Profil aus:

- IEC SM-UPC: Gut/Schlecht-Kriterien für UPC-Singlemode-Verbinder gemäß IEC 61300-3-35.
- IEC SM-APC: Gut/Schlecht-Kriterien für APC-Singlemode-Verbinder gemäß IEC 61300-3-35.
- SM\_PC: Gut/Schlecht-Kriterien für PC- Singlemode-Verbinder gemäß IEC 61300-3-35.
- MM\_: Gut/Schlecht-Kriterien für Multimode-Verbinder gemäß IEC 61300-3-35.

**Handbuch 761000003 Rev001 41**

Die Profile enthalten die Analyseparameter, auf deren Grundlage die Gut/Schlecht-Kriterien ermittelt werden.

Nach Auswahl der **Profil**-Zeile können Sie über die Menütaste **Hinzufügen** auch ein neues Profil hinzufügen (siehe ["Neues Profil hinzufügen"](#page-63-0)  [auf Seite 44\)](#page-63-0).

#### **Spitze (nur mit P5000i)**

In der Zeile **Spitze** wählen Sie die Prüfspitze aus, die auf das Mikroskop aufgesetzt wird, um die Faser anzuschließen.

#### **Tastenaktion (nur mit P5000i)**

Dieser Parameter erlaubt festzulegen, welche Aktion beim Drücken der *Quick Capture*-Taste am Mikroskop (siehe [Abb. 14 auf Seite 40\)](#page-59-2) ausgeführt werden soll:

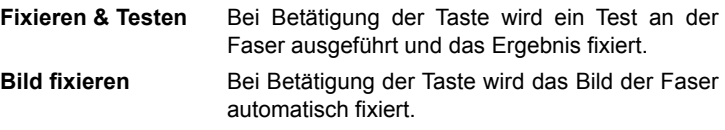

#### **Automatisch Zentrieren (nur mit P5000i)**

Dieser Parameter legt durch Auswahl von JA oder Nein fest, ob das Bild mittig im Bildschirm angezeigt werden soll

*Dateien* Das Menü Datei erlaubt, einen Dateinamen zum Speichern der Mikroskop-Testergebnisse einzugeben.

> In der Zeile **Fasername** geben Sie über das Bearbeitungsmenü, das nach Drücken der rechten Pfeiltaste eingeblendet wird, einen Namen für die Faser ein. Sie können den Namen manuell eintragen und/oder vordefinierte Parameter (Faser-ID, Kabel-ID, Anfangs-/Endpunkt...) verwenden

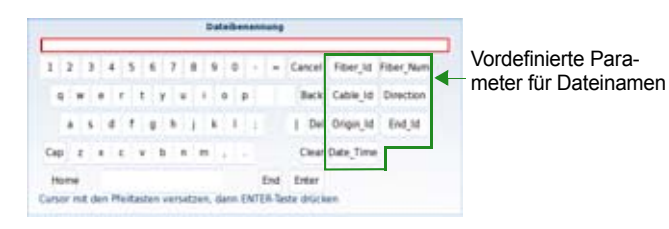

**Abb. 16** Bearbeitungsmenü zur Eingabe des Namens der Mikroskop-Datei

Um ein Logo zu einem Bericht hinzuzufügen, der aus den Testergebnissen erstellt wurde, wählen Sie den Parameter **Logo** aus und drücken die rechte Pfeiltaste, um den Datei-Explorer zu öffnen. Wählen Sie dann das Bild aus, das als Logo auf der Berichtsseite erscheinen soll [\("Bericht](#page-70-0)  [erstellen" auf Seite 51](#page-70-0)).

Bestätigen Sie die Auswahl mit der Menütaste **Laden**. Jetzt wird wieder die Konfigurationsseite angezeigt und der Dateipfad ist in der Logo-Zeile eingetragen.

*Faser* Das **Faser**-Bereich erlaubt die Konfiguration der an das Mikroskop angeschlossenen Glasfaser.

Geben Sie in der Zeile **Faser ID** einen Namen für die Faser ein. Verwenden Sie hierfür das Bearbeitungsmenü, das über die rechte Pfeiltaste aufgerufen wird

In der Zeile **Fasernummer** geben Sie über das Bearbeitungsmenü, das nach Drücken der rechten Pfeiltaste eingeblendet wird, die betreffende Fasernummer ein.

In der Zeile **Fasernummer ändern** geben Sie an, ob die Fasernummer bei jeder Ergebnisspeicherung geändert werden soll:

**Nein**: Die Fasernummer wird nicht bei jedem Speichern geändert.

**Hochzählen**: Die Fasernummer wird bei jeder Ergebnisspeicherung automatisch hochgezählt.

**Herunterzählen**: Die Fasernummer wird bei jeder Ergebnisspeicherung automatisch herunter gezählt

#### <span id="page-62-0"></span>*Streckenparameter* Die im Streckenparameter-Fenster eingetragenen Angaben ermöglichen Bearbeitung/Änderung der Kabel- und Faserparameter.

- **Kabel-ID**: Hier können Sie mit dem Bearbeiten-Menü eine Kabelkennung eintragen.
- **Richtung**: Die Richtung gibt an, ob die Aufnahmemessung vom Faseranfang zum Faserende (A->E) oder vom Faserende zum Faseranfang (E->A) ausgeführt wurde. Eine Änderung der Richtung ermöglicht, die Parameter der Faser für den jeweils anderen Endpunkt anzuzeigen, wenn unterschiedliche Endpunkte bearbeitet werden.
- **Anfang**: Hier können Sie einen Namen für den Faseranfang der Strecke eintragen.
- **Ende**: Hier können Sie den Namen für das Faserende der Strecke eintragen

**Handbuch 761000003 Rev001 43**

- **Firmenname**: Erlaubt die Eingabe des Namens der Firma, die den Test ausführt.
- **Techniker**: Mit der linken Pfeiltaste tragen Sie den Namen des Technikers ein, der die Messung ausführt.

#### **HINWEIS**

Alle Angaben des Streckenparameter-Fensters werden im PDF-Bericht bzw. in der JPG-Datei angezeigt, der/die von einer Testergebnisseite erstellt wird.

Mit **Beenden** kehren Sie zum Ergebnisbildschirm des Mikroskops zurück.

#### <span id="page-63-0"></span>**Neues Profil** Nach Aufrufen des Konfigurationsbildschirms des Mikroskops über die **hinzufügen Setup**-Taste können Sie ein für den Test zu verwendendes Profil hinzufügen.

Das Profil muss mit FiberChek2™ erstellt und auf einem Speichermedium der Plattform 6000A V2 (Disk, Festplatte oder USB-Speicherstick) gespeichert werden.

- **1** Im Konfigurationsbildschirm wählen Sie den Parameter **Profil** aus und drücken die **Hinzufügen**-Taste.
- **2** Im Explorer wählen Sie die Datei aus, die als Profil verwendet werden soll (Symbol <sub>12</sub>, Erweiterung: .PRO)
- **3** Drücken Sie die **Laden**-Taste.

Nach dem Laden wird wieder automatisch der Konfigurationsbildschirm angezeigt.

**4** Wählen Sie das neu geladene Profil aus.

#### **Ein Profil löschen**

- **1** Wählen Sie in der Liste der Profile mit den Richtungstasten das zu löschende **Profil** aus.
- **2** Drücken Sie die **Löschen**-Taste.
- **3** Drücken Sie die **Beenden**-Taste
- **Info-Seite** Im Setup-Bildschirm können Sie über die Menütaste **Info** auf der rechten Bildschirmseite Angaben zum Mikroskop und den aktuellen Testergebnissen anzeigen lassen (in Vollbild- oder Mosaik-Modus: siehe ["Mosaik-](#page-67-0)[Modus" auf Seite 48](#page-67-0)).

**1** Drücken Sie die Menütaste **Info**, um die folgende Seite aufzurufen (Beispiel):

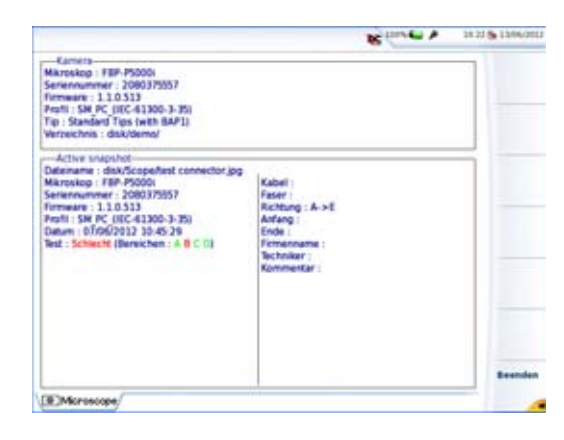

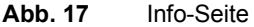

# <span id="page-64-0"></span>**Mit dem Mikroskop arbeiten**

Nach Aktivierung des **Fasermikroskop**-Symbols:

**1** Drücken Sie die Gerätetaste **RESULTS**.

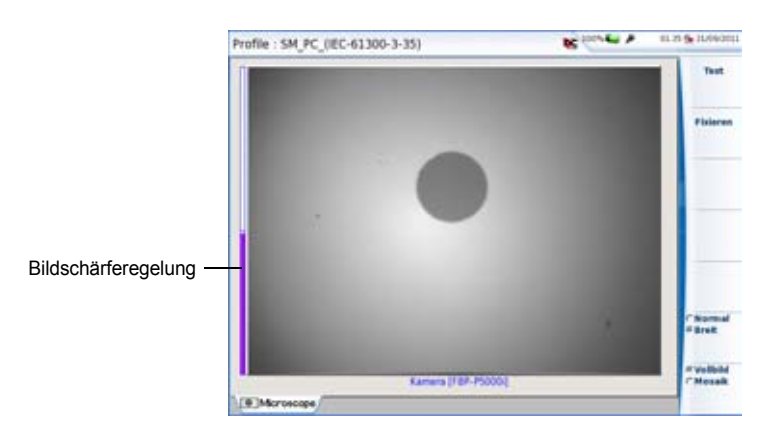

**Abb. 18** Ergebnisanzeige (Beispiel) für das P5000i

Mit der Scharfeinstellung am P5000i (siehe [Abb. 14 auf Seite 40\)](#page-59-2) können Sie die Bildqualität und Bildschärfe regeln.

**Handbuch 761000003 Rev001 45**

#### **HINWEIS**

Zum Umschalten von der Mikroskop-Seite zur FO-Ergebnisseite (und umgekehrt) halten Sie die Gerätetaste **RESULTS** etwa 2 Sekunden lang gedrückt (Ein Tonsignal wird ausgegeben).

Fixieren-Modus Wenn das Bild Ihren Anforderungen entspricht, können Sie es "fixieren". Auf diese Weise ist es möglich, das Bild zu speichern.

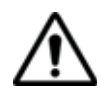

Mit dem Fixieren wird das Bild nicht in einer Datei gespeichert (siehe ["Datei-Menü" auf Seite 50\)](#page-69-0). Das Bild wird gelöscht, wenn das Messgerät ausgeschaltet wird oder mehr als drei Bilder fixiert wurden (siehe ["Mosaik-Modus" auf Seite 48\)](#page-67-0).

### **HINWEIS**

Über die Tasten am Kabel oder die QuickCapture™ Funktion des P5000i können Sie das Bild fixieren und/oder einen Test (je nach Konfiguration auf der Setup-Seite, siehe ["Mikroskop einrichten" auf](#page-60-1)  [Seite 41](#page-60-1)) ausführen.

**Normal/Breit** Über die Menütaste **Normal/Breit** können Sie zwischen den Vergrößerungsstufen umschalten. Diese Funktion steht auch direkt über die entsprechende Taste am P5000i zur Verfügung (siehe [Abb. 14 auf Seite 40\)](#page-59-2).

**Kamera-Modus** Wenn Sie im **Fixieren**-Modus oder im **Mosaik**-Modus ein Bild ausgewählt haben (siehe ["Mosaik-Modus" auf Seite 48\)](#page-67-0) kehren Sie mit der Menütaste **Kamera** wieder zum Live-Kamerabild zurück.

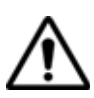

Stellen Sie das Bild mit dem Schärferegler scharf ein.

# **Steckverbinder und Glasfaser überprüfen**

<span id="page-65-0"></span>**überprüfen**

Steckverbinder Wenn die Anzeige korrekt eingestellt ist (Vergrößerung, Bildschärfe...), **und Glasfaser** kann der Verbinder überprüft werden. Zum Starten der Überprüfung des Verbinders gehen Sie wie folgt vor:

**1** Drücken Sie die **Test**-Taste.

Der Test ist abgeschlossen:

- Wenn die **Testing**-LED nicht mehr rot leuchtet.
- Wenn das Symbol **x** nicht mehr am oberen Bildschirmrand angezeigt wird.
- Wenn ein wie unten dargestellter Bildschirm angezeigt wird:

#### **HINWEIS**

Zur Einstellung der Gut/Schlecht-Kriterien siehe ["Mikroskop einrich](#page-60-1)[ten" auf Seite 41.](#page-60-1)

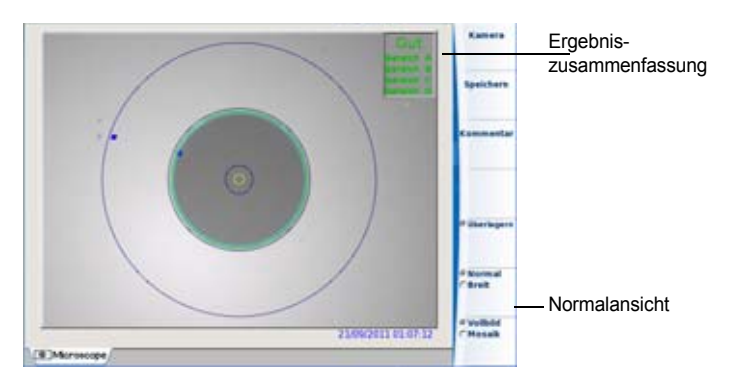

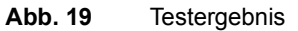

In der rechten oberen Ecke des Bildschirms wird eine Ergebniszusammenfassung angegeben.

- Zone **A**: Das ist die **Kernzone**, d. h. der den Faserkern umgebende Bereich.
- Zone **B**: Das ist die **Mantelzone**, die den Großteil des Fasermantels erfasst.
- Zone **C**: Das ist der **Epoxid**-Ring.
- Zone **D**: Das ist die **Ferrulen**/**Kontakt**-Zone, die einen Teil der Ferrule in Nähe der Faser erfasst.

#### **HINWEIS**

Zur Rückkehr zum Live-Kamerabild drücken Sie die Menütaste **Kamera**. Oder drücken Sie die Menütaste **Vollbild/Mosaik** zur gleichzeitigen Anzeige eines Live-Bildes und eines Prüfergebnisses.

Im **Mosaik**-Modus wird das Prüfergebnis nur allgemein mit Gut/ Schlecht bewertet. Der Status der einzelnen Bereiche wird nur im Vollbildmodus angezeigt.

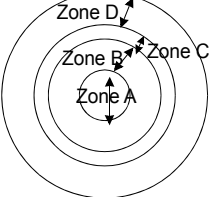

<span id="page-67-1"></span>**Überlagern** Die Menütaste **Überlagern** erlaubt, die Zonengrenzen sowie die Fehler im Bild farbig anzuzeigen.

> Wenn diese Funktion nicht aktiv ist, werden die Zonen und die Fehler nicht gekennzeichnet.

Diese Funktion steht auch im Mosaik-Modus zur Verfügung (siehe ["Mosaik-Modus" auf Seite 48\)](#page-67-0).

<span id="page-67-0"></span>**Mosaik-Modus** Es ist möglich, nur ein Bild als Vollbild (640 x 390 Pixel) oder bis zu vier Bilder (je 320 x 180 Pixel, einschließlich des Live-Bildes der Kamera) im Mosaik-Modus anzuzeigen. Mit der Menütaste **Vollbild/Mosaik** wechseln Sie zwischen beiden Anzeigen.

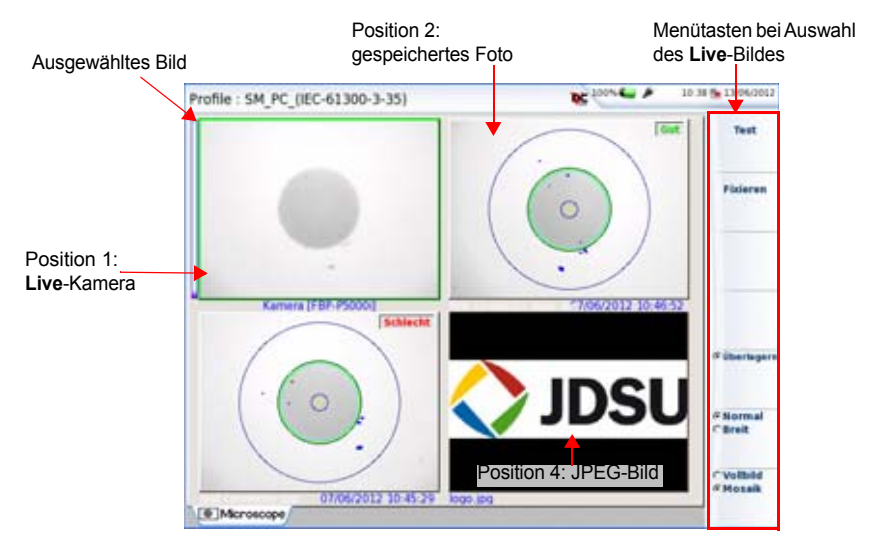

**Abb. 20** Mosaik-Modus

– Ein Bild wird durch Anklicken ausgewählt.

Das ausgewählte Bild wird grün eingerahmt.

Die Darstellung der Symbolleiste auf der rechten Seite hängt davon ab, welches Bild (Kamera oder Standbild) ausgewählt wurde:

#### **Ausgewähltes Bild: Kamera**

**Test** Erlaubt, eine (erneute) Überprüfung des Verbinders (siehe ["Steckverbinder und Glasfaser](#page-65-0) [überprüfen" auf Seite 46\)](#page-65-0).

**Fixieren** Das Live-Bild der Kamera wird fixiert, ersetzt jedoch nicht das Live-Bild von Position 1. Das neue Foto wird an die zweite Position gesetzt und alle anderen Bilder werden eine Position weiter geschoben.

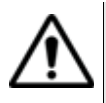

Wenn alle 4 Positionen belegt sind, wird das Bild aus der 4. Position gelöscht, um Platz für das von der 3. Position weiter geschobene Bild zu machen. Fixierte Bilder und Fotos, die nicht zuvor im internen Speicher abgelegt wurden, gehen dann verloren.

- **Überlagern** Erlaubt, die Zonengrenzen sowie die bei der Überprüfung erkannten Fehler ein- bzw. auszublenden (siehe ["Überlagern" auf Seite 48\)](#page-67-1).
- **Normal/Breit** Erlaubt, zwischen den Vergrößerungsstufen zu wechseln. Diese Menütaste steht nur bei JPG-Dateien zur Verfügung, die mit der Mikroskop-Anwendung erfasst wurden.

#### **Ausgewähltes Bild: Bild**

- **Speichern** Speichert das ausgewählte Bild im Verzeichnis "Scope" auf der Festplatte der Plattform. Drücken Sie die Menütaste **Speichern**, geben Sie einen Namen für die JPG-Datei ein und bestätigen Sie. Diese Menütaste steht nur bei JPG-Dateien zur Verfügung, die mit der Mikroskop-Anwendung erfasst wurden.
- **Kommentar** Zum Hinzufügen eines Kommentars zum ausgewählten Bild (siehe ["Kommentar hinzufügen" auf Seite 50\)](#page-69-1).
- **Überlagern** Erlaubt, die Zonengrenzen sowie die bei der Überprüfung erkannten Fehler ein- bzw. auszublenden (siehe ["Überlagern" auf Seite 48](#page-67-1)). Diese

Menütaste funktioniert nur bei JPG-Dateien, die mit der Mikroskop-Anwendung erfasst wurden.

**Normal/Breit** Erlaubt, zwischen den Vergrößerungsstufen zu wechseln. Diese Menütaste steht nur bei JPG-Dateien zur Verfügung, die mit der Mikroskop-Anwendung erfasst wurden.

Speichern

Communities **E Obertsonne** 

# Narmal  $C$  Brait -<br>Velhild<br>FMosaik

#### <span id="page-69-1"></span>**Kommentar hinzufügen**

Über die Menütaste **Kommentar** können Sie einen Kommentar zum Bild eingeben. Dieser Kommentar wird unten links im Bild angezeigt.

Rechts unten im fixierten Bild wird das Datum der Aufnahme (d.h. wann das Bild fixiert wurde) eingetragen.

#### **HINWEIS**

Kommentar und Datum werden zusammen mit dem Bild gesichert.

**Bild laden** Es ist möglich, ein im Mikroskop-Verzeichnis gespeichertes Bild zu laden und auf der Mikroskop-Seite anzuzeigen.

- **1** Drücken Sie die Gerätetaste **FILE**.
- **2** Wählen Sie **Laden**.
- **3** Wählen Sie im Explorer die zu ladende JPEG-Datei aus.
- **4** Klicken Sie auf **Laden**.

Erkannte Bilder sind die Bilder, die mit der Mikroskop-Option aufgenommen und im internen Speicher des Plattform 6000A V2 abgelegt wurden.

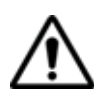

**Es kann vorkommen, dass Mikroskop-Bilder nicht erkannt werden, wenn sie mit einer anderen Mikroskop-Anwendung gespeichert wurden oder wenn die JPG-Datei mit einem anderen JPG-Editor geöffnet und bearbeitet wurde.**

Obgleich der JPG-Editor der Mikroskop-Funktion für die Anzeige von Schwarz-/Weiß-Bildern entwickelt wurde, können Sie damit jedes JPG-Bild öffnen und in Farbe anzeigen. Das Bild wird lediglich an die Größe der jeweiligen Anzeige angepasst (Vollbild oder Mosaik, siehe. ["Mosaik-](#page-67-0)[Modus" auf Seite 48](#page-67-0)).

# <span id="page-69-0"></span>**Datei-Menü**

**Testergebnis** Nach Ausführung des Tests und Anzeige des Ergebnisses auf dem Bild**als jpg-Datei** schirm des Plattform 6000A V2:

**speichern 1** Drücken Sie die Gerätetaste **FILE.**

- **2** Drücken Sie die **Speichern**-Taste, um eine jpg-Datei des Testergebnisses im Verzeichnis **Scope** des internen Speichers der Plattform 6000A V2 zu speichern.
- **3** Geben Sie über das Bearbeitungsmenü einen Namen für die jpg-Datei ein.
- **4** Speichern Sie die Datei mit **Enter**. Die Datei wird automatisch im Verzeichnis **Scope** des internen Speichers gespeichert (Symbol  $\begin{bmatrix} \bullet \\ \bullet \end{bmatrix}$ ).

#### <span id="page-70-0"></span>**Bericht erstellen 1** Prüfen Sie, ob das gewünschte Testergebnis ausgewählt wurde (im Mosaik-Modus grün eingerahmt).

#### **2** Drücken Sie die Gerätetaste **FILE.**

- **3** Drücken Sie die **Bericht**-Taste
- **4** Geben Sie über das Bearbeitungsmenü den Namen der PDF-Datei ein und starten Sie die Erstellung des PDF-Berichts mit **Enter**.

Wenn am oberen Bildschirmrand die Sanduhr **K** nicht mehr angezeigt wird, ist die Berichterstellung abgeschlossen.

#### **HINWEIS**

Der PDF-Bericht wird im Verzeichnis **Scope** des internen Speichers gespeichert.

#### **Bericht anzeigen**

Nach Erstellung des Berichts:

- **1** Drücken Sie die Gerätetaste **FILE**.
- **2** Drücken Sie Menütaste **Laden**.
- **3** Wählen Sie im Datei-Explorer den soeben erstellten PDF-Bericht aus.
- **4** Drücken Sie die Tasten **Laden**.

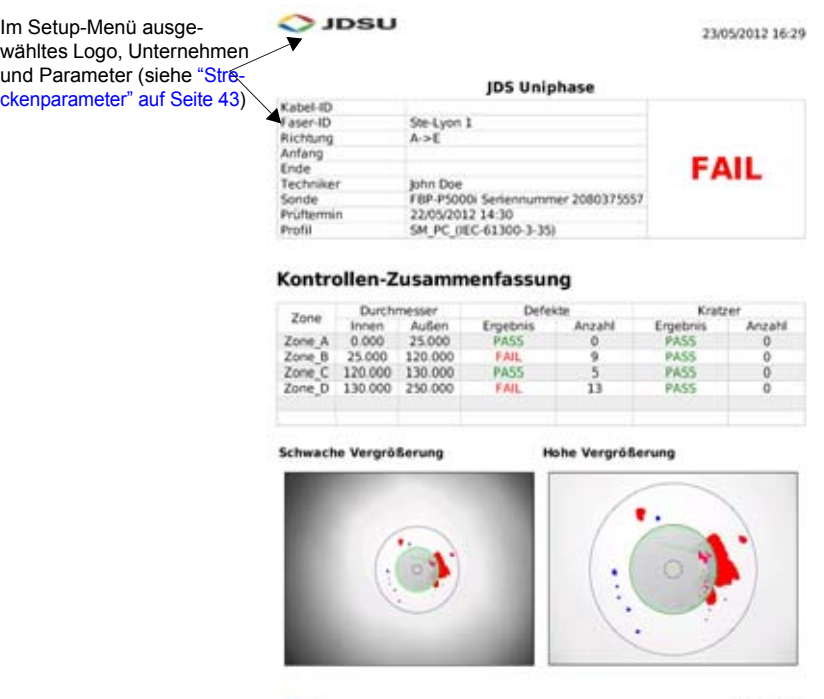

 $O$  assur

v1.2 e josu

**Abb. 21** PDF-Bericht
# Anwendungen

Durch die Einbindung von Software mit kostenlosen Lizenzen unter anderem von GPL, LGPL und BSB stehen Ihnen verschiedene Anwendungen zur Erweiterung der Funktionalität der Plattform 6000A V2 zur Verfügung. **Viavi übernimmt für diese freie Software keine Garantie und auch keinen Support.**

Zum Starten der Anwendungen drücken Sie die Gerätetaste **HOME** und anschließend die Menütaste **Anwendungen**.

Erläutert werden die folgenden Themen:

- ["PDF-Viewer" auf Seite 54](#page-73-0)
- ["Web-Browser" auf Seite 57](#page-76-0)
- ["Rechner" auf Seite 61](#page-80-0)
- ["Datei-Explorer" auf Seite 62](#page-81-0)

7

# <span id="page-73-0"></span>**PDF-Viewer**

#### **Ein PDF-**Am einfachsten öffnen Sie ein PDF-Dokument, indem Sie die Geräte-**Dokument öffnen** taste **FILE** drücken und dann über die Menütaste **Explorer** die Datei markieren und mit **Laden** und **Laden bestätigen** öffnen. Die Datei wird automatisch im PDF-Viewer geöffnet.

Eine weitere Möglichkeit, ein PDF-Dokument zu öffnen, besteht darin, erst die Gerätetaste **HOME** und dann die Menütaste **Anwendungen** zu drücken und das PDF Reader-Symbol auszuwählen.

Jetzt startet der PDF Reader ohne Dokument. Zum Öffnen eines PDF-Dokuments klicken Sie auf das Symbol **und wählen** im Dialogfeld des Datei-Explorers ein Dokument aus.

# **Mit dem PDF-Dokument arbeiten**

Sie können in dem geöffneten PDF-Dokument zwischen den Seiten wechseln, zoomen, nach Wörtern oder Sätzen suchen lassen, die Seiten drehen usw. Die umfangreichen Funktionen des Programms stehen über im Bildschirm angezeigte Schaltflächen zur Verfügung.

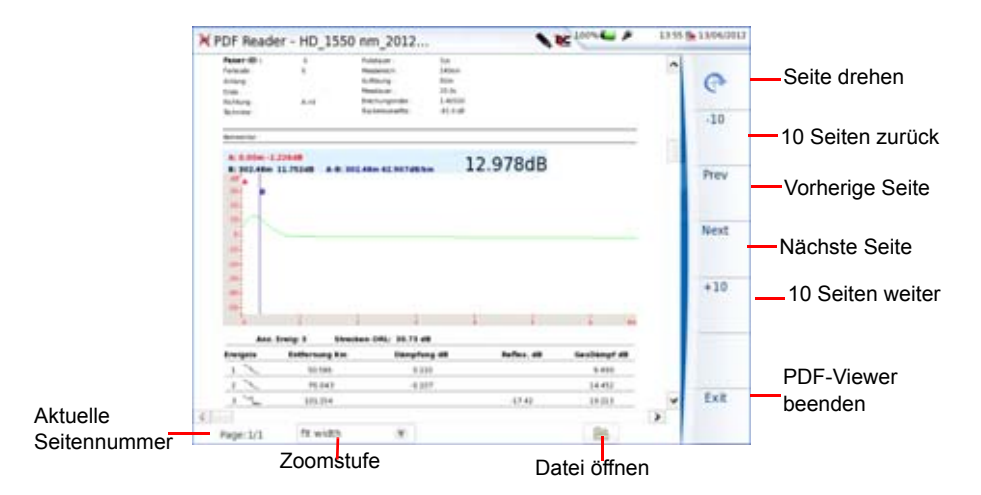

#### **Abb. 22** Grafische Benutzeroberfläche des PDF-Viewer

Die Schaltflächen auf der rechten Seite werden über die Menütasten der Plattform 6000A V2 bedient. Die Schaltflächen am unteren Bildschirmrand des PDF-Viewer können nur mit einer Maus oder über den Touchscreen bedient werden.

#### **HINWEIS**

Mit den Richtungstasten der Plattform 6000A V2 oder einer externen Tastatur sowie mit Hilfe der Maus und den Rollbalken können Sie in allen Richtungen durch das Dokument blättern.

# **Text-Editor**

Die Text-Editor-Anwendung erlaubt die Eingabe von Text mit dem Plattform 6000A V2 und das Speichern des Textes in einer txt-Datei.

**Texteditor** Zum Öffnen des Texteditors gehen Sie wie folgt vor:

- **öffnen 1** Öffnen Sie mit der Gerätetaste **Home** das **Startmenü** und drücken Sie die Menütaste **Anwendungen**.
	- **2** Wählen Sie im **Anwendungen**-Bildschirm das Symbol für den **Text-Editor** aus.

Der Texteditor wird geöffnet.

| <b>/ Text Editor</b>            | <b>A Returned a</b> | 14 ST No INCLOSU                                                                         |
|---------------------------------|---------------------|------------------------------------------------------------------------------------------|
| Eile Edit Smarch Quitians torto |                     | <b>Offnen</b><br>Szuicher<br>Suchen<br>Menú<br><b>Auto</b><br>Tastatur<br><b>Handsch</b> |
|                                 |                     | <b>Beenden</b>                                                                           |

**Abb. 23** Die Texteditor-Anwendung

Nach dem Öffnen des Texteditors geben Sie den Text in der gewünschten Methode ein:

**1** Geben Sie den Text über eine externe Tastatur ein, die über einen USB-Port an das MTS/T-BERD 6000A V2 angeschlossen ist oder verwenden Sie die externe Tastatur eines an die Plattform angeschlossenen PCs.

- **2** Geben Sie den Text mit Hilfe der internen Tastatur der Anwendung ein:
	- **a** Wählen Sie auf der Menütaste **die Option Tastatur** aus. Jetzt wird im unteren Teil des Bildschirms eine Tastatur eingeblendet.

| Flext Editor - (Untitled) |                          |   |   |           |               |   |       |                |                 | <b>BELLING A</b> |    |             |       | 15.15 JM070011                                                          |
|---------------------------|--------------------------|---|---|-----------|---------------|---|-------|----------------|-----------------|------------------|----|-------------|-------|-------------------------------------------------------------------------|
| enter tiest nerd          | Edit Search Options Help |   |   |           |               |   |       |                |                 |                  |    |             |       | Öffnen<br>izeichern<br>Suchen<br>Menú<br><b>Auto</b><br><b>Eastatur</b> |
| $1 \t2 \t3$               |                          | 4 | 5 | $-6$      | $\rightarrow$ | 8 | 9     | $\ddot{\rm o}$ |                 |                  |    | <b>Back</b> |       | Handsche                                                                |
| Tab                       | q                        | w | e | t         | t             | У | u     | 100            |                 | p                | U. | 1           | A     |                                                                         |
| Caps.                     | $a$ s                    |   | d | t         | $\Box$        | h |       | $1 - k - 1$    |                 | 8 1 S            | ×  |             | Enter |                                                                         |
| Shift                     |                          |   |   | Z X C V D |               |   | $n -$ | m              | à               | $\blacksquare$   | J  | Shift       |       | <b>Beenden</b>                                                          |
| š                         |                          |   |   |           |               |   |       |                | $\omega$ $\sim$ |                  |    | $v \leq$ >  |       |                                                                         |

**Abb. 24** Tastatur des Texteditors

- **b** Die Texteingabe erfolgt mit den Pfeiltasten oder über den **Touchscreen**
- **3** Bei Verwendung eines Touchscreens wird der Text per Hand eingegeben. Gehen Sie hierzu wie folgt vor:
	- **a** Wählen Sie auf der Menütaste **Russing** die Option **Hand.**
	- **b** Geben Sie den Text von Hand mit dem Stift des Touchscreens ein.
	- **c** Sie können auch auf **Lernen** (Train) klicken, um jedes Zeichen in seiner Zelle zu schreiben. Damit ist es möglich, die Zeichen mit Ihren Schreibmerkmalen zu speichern. Das erhöht die Lesbarkeit, wenn Sie mit dem Schreibstift schreiben.

**Text in einer** Sie können den eingegebenen Text auf der Plattform 6000A V2 spei-**Datei speichern** chern.

- **1** Drücken Sie die Gerätetaste **File** und wählen Sie die Option **Speichern** oder **Speichern als...**
- **2** Wählen Sie in dem sich öffnenden Dialogfenster den Zielordner aus.

**3** Geben Sie einen Namen für die Datei mit der Dateierweiterung ein (.txt oder .csv, wenn sie mit der Plattform 6000A V2 geöffnet werden soll).

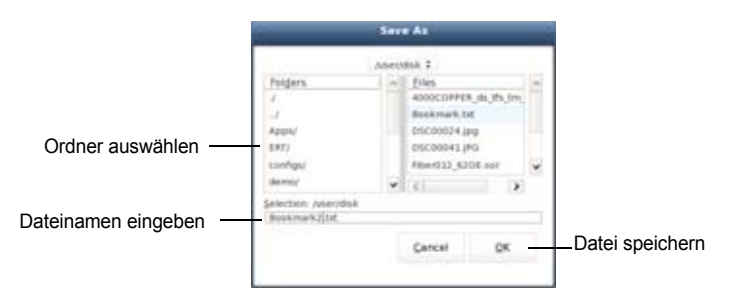

**Abb. 25** Datei speichern

**1** Zum Abschluss bestätigen Sie mit **OK**.

Die Datei wird gespeichert und bleibt geöffnet.

- Sie können die Datei bearbeiten und jederzeit erneut speichern.
- Bei Auswahl von **Speichern als...** können Sie einen anderen Zielordner und/oder Dateinamen für die Datei festlegen.

Zum Verlassen des Editors und Zurückkehren zur Anwendungen-Seite drücken Sie die Menütaste **Beerden** 

Zur Rückkehr in das Startmenü drücken Sie die Gerätetaste **HOME**. Die Anwendung läuft im Hintergrund weiter.

# <span id="page-76-0"></span>**Web-Browser**

<span id="page-76-1"></span>**Web-Zugriff** Bevor Sie den Web-Browser auf der Plattform 6000A V2 nutzen, prüfen **einrichten** Sie die Proxy-Konfiguration in den Systemeinstellungen:

- **1** Drücken Sie im **Start**-Bildschirm die Menütaste **Systemeinstellungen**.
- **2** Wählen Sie im Bereich **E/A-Schnittstellen** die Option **Proxy-Server** aus.
- Bei Auswahl von Manuell tragen Sie die Proxy-Adresse mit der Editor-Tastatur ein.
- Bei Auswahl von Auto tragen Sie die Pac-Adresse mit der Editor-Tastatur ein.

**Web-Browser** Zum Starten dieser Anwendung drücken Sie auf der **START**-Seite die **starten** Menütaste **Anwendungen**> **Web-Browser** .

Der Web-Browser wird gestartet.

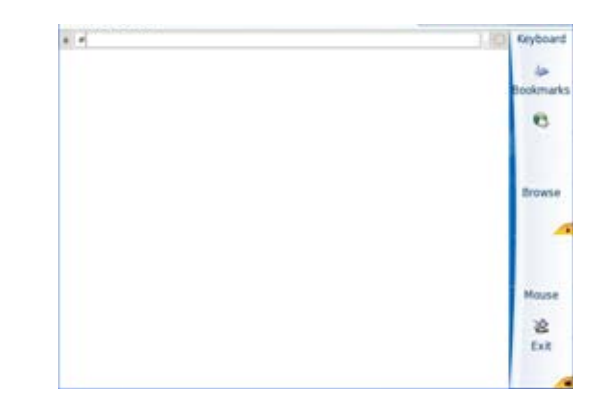

.<br>Web Browser

**Abb. 26** Web-Browser

**Eine Internet-**Nach Anzeige des Web-Browsers müssen Sie die Internet-Adresse **Seite öffnen** eingeben.

- **1** Setzen Sie den Cursor über den Touchscreen in die Adresszeile oder:
	- **a** Verwenden Sie dazu die Maus, die an den USB-Port der Plattform 6000A V2 angeschlossen ist oder die Maus des PCs, wenn der Bildschirm über eine VNC-Anwendung auf dem PC angezeigt wird.
	- Mouse **b** Drücken Sie die Menütaste **Maus** , die dann zu **SR** wechselt.

Jetzt können Sie den Cursor in die Adresszeile setzen.

- **2** Wenn sich der Cursor in der Adresszeile befindet, können Sie die Adresse eingeben:
	- **a** Geben Sie die gesamte Adresse der zu öffnenden Internet-Seite an, wenn Sie mit einer Tastatur arbeiten, die an den USB-Port der Plattform 6000A V2 angeschlossenen ist, oder wenn Sie mit der PC-Tastatur arbeiten und der Bildschirm über eine VNC-Verbindung auf dem PC dargestellt wird.
- **b** Wenn keine Tastatur zur Verfügung steht, drücken Sie die Menütaste **Tastatur** , um die virtuelle Tastatur aufzurufen und geben Sie die Adresse direkt durch Antippen der Zeichen ein.
- **3** Drücken Sie die **Enter**-Taste.

Die Seite wird geöffnet.

Wenn anstelle der Internet-Seite eine Fehlermeldung angezeigt wird, überprüfen Sie die von Ihnen eingegebene Adresse und/oder die Proxy-Konfiguration (siehe ["Web-Zugriff einrichten" auf Seite](#page-76-1)  [57](#page-76-1)).

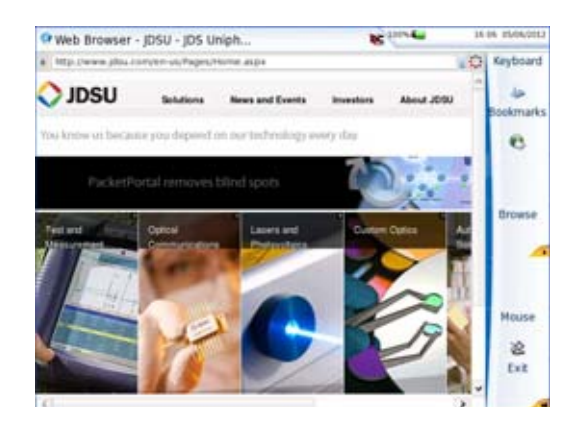

**Abb. 27** Internet-Beispielseite im Web-Browser

**Browser navigieren**

**Mit dem Web-**Drücken Sie nach dem Start des Web-Browsers auf der rechten Bildschirmseite die Taste **Durchsuchen** , um die Schaltflächen zur Navigation anzuzeigen. ×

#### **Symbol Bedeutung** Back Next Wechselt zur vorherigen oder nächsten geladenen Seite. ide 1b Reload Aktualisiert die aktuelle Seite. ZК Battless. Schließt das Navigationsmenü.

- **Lesezeichen** Sie können für eine geöffnete Seite ein Lesezeichen (Favoriten, Book**setzen** mark) festlegen und so eine direkte Verknüpfung zur Seite herstellen.
	- *Lesezeichen* Nach dem Öffnen der Internet-Seite, für die ein Lesezeichen erstellt *erstellen* werden soll: Bookmarks
		- **1** Drücken Sie die Menütaste **Lesezeichen** um das Dialogfeld zum Erstellen von Lesezeichen zu öffnen

Auf der rechten Bildschirmseite werden neue Symbole angezeigt.

- **2** Zum Hinzufügen eines Lesezeichens für die angezeigte Seite drücken Sie die Menütaste **Hinzufügen** .
- **3** Zum Bearbeiten des Lesezeichens drücken Sie die Menütaste **Bearbeiten** .

Jetzt können Sie den Namen des Lesezeichens bearbeiten. Mit **OK** bestätigen Sie die Änderung und mit **Cancel** brechen Sie die Änderungen ab.

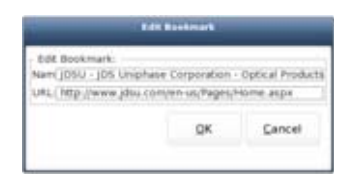

#### Abb. 28 Bearbeitung von Lesezeichen

- Zum Öffnen der durch das in der Liste ausgewählte Lesezeichen definierten Seite klicken Sie auf .
- Zum Löschen des ausgewählten Lesezeichens aus der Liste klicken Sie auf <sup>Deiste</sup>
- Zum Verlassen des Lesezeichen-Menüs und Rückkehr zur Web-

Browser-Seite klicken Sie auf

**Ein PDF-**Im Web-Browser ist es möglich, PDF-Dokumente zu öffnen und **Dokument** anzeigen zu lassen.

- **öffnen 1** Wenn Sie auf eine Verknüpfung zu einer PDF-Datei klicken, wird während des Ladevorgangs der Datei ein Dialogfeld eingeblendet.
	- **2** Nach Abschluss des Ladevorgangs öffnen Sie die PDF-Datei durch Bestätigen von **OK**.

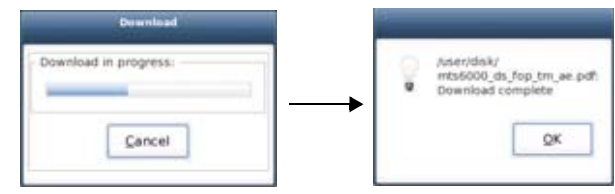

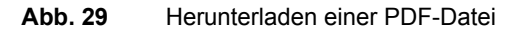

#### **HINWEIS**

Der Web-Browser öffnet ein PDF-Dokument, jedoch keine URL mit einem PDF-Dokument.

Die PDF-Datei wird automatisch auf der Festplatte der Plattform 6000A V2 gespeichert.

## **Web-Browser** In Abhängigkeit vom Verbindungsmodus und vom Zeitraum haben Sie **verlassen** zwei Möglichkeiten, den Web-Browser zu verlassen:

– Sie lassen Web-Browser im Hintergrund laufen und wechseln zu einer anderen Anwendung, indem Sie die Gerätetaste **HOME** drücken.

Zur Rückkehr zum Web-Browser müssen Sie im Menü **Anwendungen** erneut die Option **Web-Browser** auswählen

- Das Symbol **ist aktiv** ist aktiv.
- Die Anwendung öffnet sich jetzt jedoch weitaus schneller mit der zuletzt gewählten Umgebung (zuletzt geöffnete Seite, Zurückblättern zu vorherigen Seiten...)
- Sie verlassen die Anwendung über das Anwendungsmenü des **Web-Browsers**: Klicken Sie hierzu auf das Symbol .

# <span id="page-80-0"></span>**Rechner**

Auf der Plattform 6000A V2 kann ein Bildschirmrechner geöffnet werden.

- **1** Öffnen Sie mit der Gerätetaste **HOME** die **Start**-Seite und drücken Sie die Menütaste **Anwendungen**.
- **2** Wählen Sie im **Anwendungen**-Bildschirm das **Rechner**-Symbol aus.

Der Rechner wird geöffnet.

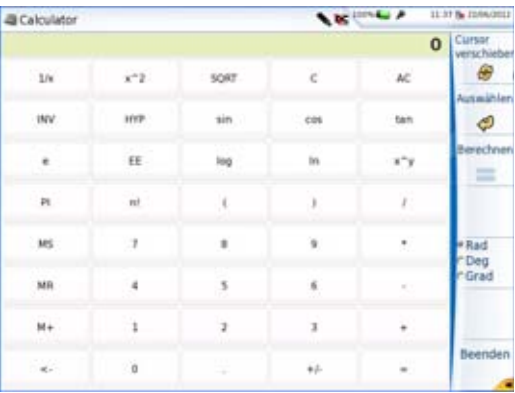

#### **Abb. 30** Der Rechner

Zum Verlassen des Rechners und zur Rückkehr in die Anwendungen-Seite drücken Sie die Taste **Beenden** 

Zur Rückkehr zur **Start**-Seite drücken Sie die Gerätetaste **HOME**. Die Anwendung bleibt aktiv.

# <span id="page-81-0"></span>**Datei-Explorer**

Diese Taste öffnet den Explorer der Plattform 6000A V2, in dem alle Dateien (Kurven, PDF...) gespeichert sind. Weitere Informationen entnehmen Sie bitte dem Abschnitt ["Dateiverwal](#page-94-0)[tung" auf Seite 75](#page-94-0).

# StrataSync

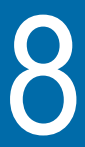

Dieses Kapitel beschreibt die Synchronisation der Plattform 6000A V2 mit der StrataSync-Anwendung.

Die folgenden Themen werden behandelt:

- ["Funktionsprinzip und Voraussetzungen für StrataSync" auf Seite 64](#page-83-0)
- ["Konfiguration und Synchronisation der Plattform 6000A V2" auf](#page-84-0)  [Seite 65](#page-84-0)

# <span id="page-83-0"></span>**Funktionsprinzip und Voraussetzungen für StrataSync**

StrataSync ist eine neue Lösung, die es den Anwendern erlaubt, die Daten von Tausenden von Messgeräten von Viavi effizient und zentral direkt in der Cloud zu verwalten und zu analysieren.

StrataSync ist eine gehostete, cloudbasierte Softwareanwendung für Messtechnik von Viavi, für die Konfiguration der Tester und das Management der Testdaten.

StrataSync erhöht die Arbeitsproduktivität des Technikers und die Effizienz der Messtechnik.

Mit StrataSync können Sie:

- Tester verwalten und kontrollieren.
- Messergebnisse aus dem gesamten Netzwerk sammeln und analysieren.
- Ihre Techniker informieren und schulen

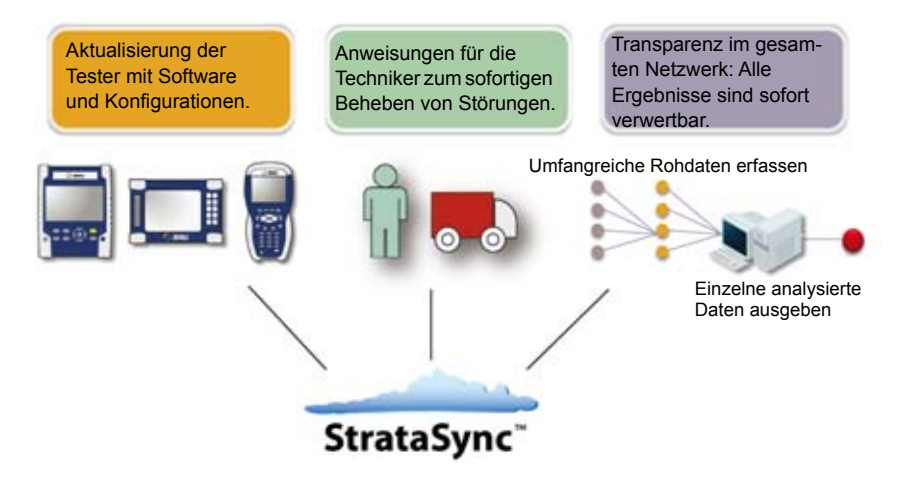

**Abb. 31** Funktionsprinzip von StrataSyncn

#### **Voraussetzungen für den Einsatz von StrataSync mit der Plattform 6000A V2**

Der Anwender muss sich für StrataSync angemeldet und eine Account-ID und ein Passwort erhalten haben.

Die Ethernet- und Proxy-Parameter müssen in der Systemkonfiguration der Plattform 6000A V2 korrekt eingestellt sein (siehe ["Ethernet >](#page-88-0)  [Modus" auf Seite 69](#page-88-0) und ["Proxy > Proxy-Server" auf Seite 70\)](#page-89-0).

# <span id="page-84-0"></span>**Konfiguration und Synchronisation der Plattform 6000A V2**

Die Plattform 6000A V2 kann mit StrataSync konfiguriert und synchronisiert werden

- **1** Drücken Sie im Startbildschirm die **Systemeinstellung**.
- **2** Kontrollieren Sie die für die Parameter **Ethernet** und **Proxy** gewählten Einstellungen.
- **3** Konfigurieren Sie die **StrataSync**-Parameter:
	- **a** In der Zeile Server-Typ ist standardmäßig der **Viavi-Server** ausgewählt. Wir empfehlen, diesen Parameter nicht zu verändern.
	- **b** Bei Bedarf können Sie jedoch unter **Server-Name** einen anderen Namen für den Server eingeben.
	- **c** In der Zeile **Account-ID** geben Sie die gleiche Bezeichnung ein, die Sie verwenden, um auf StrataSync zuzugreifen.
	- **d** Nach erfolgter Synchronisation wird der Parameter **Techniker-ID** automatisch eingetragen (dieser Wert wird vom StrataSync-Administrator festgelegt)
	- **e** Um Dateien von einem Verzeichnis auf der Plattform 6000A V2 nach StrataSync hochzuladen, markieren Sie die Zeile Upload von und drücken die rechte Richtungstaste, um den Verzeichnispfad einzugeben (Beispiel: disk/StrataSync). Das StrataSync-Verzeichnis wird standardmäßig ausgewählt.

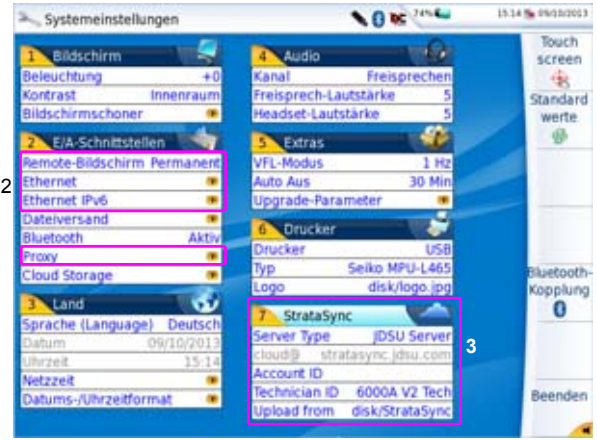

**Abb. 32** Systemeinstellungen für StrataSync

**Handbuch 761000003 Rev001 65**

- **Plattform 6000A** Nach der Konfiguration der Plattform 6000A V2 gehen Sie im Startmenü **V2 mit** wie folgt vor:
	- **StrataSync 1** Drücken Sie die Menütasten **Experten-Funktionen** > **Upgrades**.
		- **verbinden 2** Drücken Sie die Menütaste **StrataSync** .

Jetzt beginnt die Synchronisation mit StrataSync.

Während der Synchronisation wird am oberen Bildschirmrand der Plattform das Symbol **14** angezeigt.

Wenn das Symbol nicht mehr angezeigt wird, ist die Synchronisation abgeschlossen.

**3** Nur bei der erstmaligen Synchronisation wird auf der Plattform eine Meldung angezeigt, die darüber informiert, dass die Plattform in die Cloud von StrataSync aufgenommen wurde..

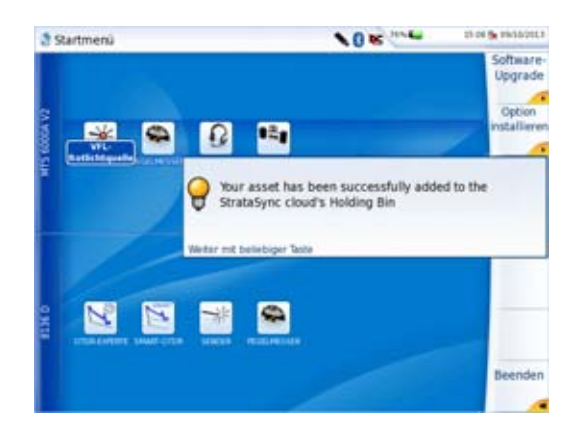

**Abb. 33** Erstmalige Synchronisation mit Meldung zur Aufnahme der Plattform 6000A V2

Damit steht die Plattform 6000A V2 in StrataSync zur Verfügung.

# Fernsteuerung der Plattform 6000A V2

Die Benutzeroberfläche der Plattform 6000A V2 kann auf einem PC angezeigt werden. Es ist damit ebenfalls möglich, über den PC auf den internen Speicher oder den Inhalt eines USB-Stick zuzugreifen.

Die folgenden Themen werden behandelt:

- ["Verbindungsaufbau" auf Seite 68](#page-87-0)
- ["Benutzeroberfläche anzeigen" auf Seite 71](#page-90-0)
- ["Virtuelle Steuerleiste" auf Seite 72](#page-91-0)
- ["Funktionen der Plattform 6000A V2 über die PC-Tastatur aufrufen"](#page-92-0)  [auf Seite 73](#page-92-0)

9

# <span id="page-87-0"></span>**Verbindungsaufbau**

Die Verbindung zwischen der Plattform 6000A V2 und dem PC kann direkt oder über ein lokales Netzwerk aufgebaut werden. Die Übertragung der Benutzeroberfläche kann in einem VNC-Fenster auf dem PC erfolgen.

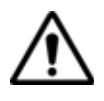

**Für die intensive Nutzung des Remote-Bildschirms oder beim Einsatz über ein WAN-Netzwerk, wird dringend empfohlen, einen speziellen VNC-Client, wie Tight VNC (ab V 1.2.9) oder Real VNC (ab V 4.1.1) zu verwenden.**

- **Plattform 6000A V2 an den PC anschließen**
	- **1** Verbinden Sie die Plattform 6000A V2 über ein Ethernet-Kabel mit dem PC. Verwenden Sie hierzu die beiden RJ45-Anschlüsse an den Geräten.

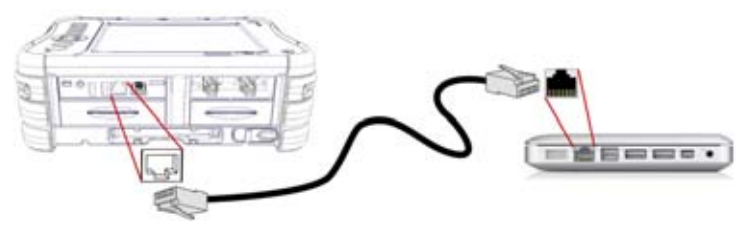

**Abb. 34** Verbindung zwischen Plattform 6000A V2 und PC

**2** Vergewissern Sie sich, dass die Netzwerkverbindung des PC auf den **dynamischen** Modus eingestellt ist.

#### **HINWEIS**

Die Übertragung der Benutzeroberfläche kann über WiFi (WLAN) und die IP-Adresse erfolgen, nachdem die WiFi-Verbindung aufgebaut wurde (siehe [Kapitel 12 "WiFi-Anwendung"auf Seite 117](#page-136-0)).

Sie kann ebenfalls über Bluetooth auf einen Laptop übertragen wer-den, der mit Bluetooth ausgestattet ist (siehe [Kapitel 13 "Bluetooth-](#page-144-0)[Option"auf Seite 125](#page-144-0)).

# **Plattform 6000A V2 einrichten**

- **1** Wählen Sie im **Startmenü** der Plattform 6000A V2 das Symbol **Einstellungen** aus.
	- **2** Richten Sie in den **Systemeinstellungen** im Feld **E/A-Schnittstellen** die folgenden Parameter ein:

#### **Remote-Bildschirm**

**Remote-Bildschirm** = **Sitzung** oder **Permanent** oder **Permanent mit Passwort** ist in beiden Fällen auszuwählen.

- **Sitzung** Die Funktion wird nur für die aktuelle Sitzung bestätigt und mit dem Abschalten des Plattform 6000A V2 deaktiviert.
	- **Permanent** Die Funktion bleibt auch nach dem Abschalten und Wiedereinschalten des Plattform 6000A V2 aktiviert.

**Permanent mit Passwort** Wie bei Permanent, außer dass der Zugang über VNC durch ein Passwort geschützt ist: 42000

**Nein** Der Bildschirm wird nicht auf einem PC dargestellt.

Sie können das Passwort zum VNC-Zugriff ändern:

- **1** Drücken Sie die Menütaste **Passwort ändern**.
- **2** Geben Sie das aktuelle Passwort in das Eingabefeld ein und bestätigen Sie die Eingabe mit **Enter**.
- **3** Geben Sie das neue Passwort ein und bestätigen Sie mit **Enter**.

#### <span id="page-88-0"></span>**Ethernet > Modus**

Geben Sie hier die Parameter des lokalen Ethernet-Netzes ein, mit dem die Plattform 6000A V2 verbunden ist:

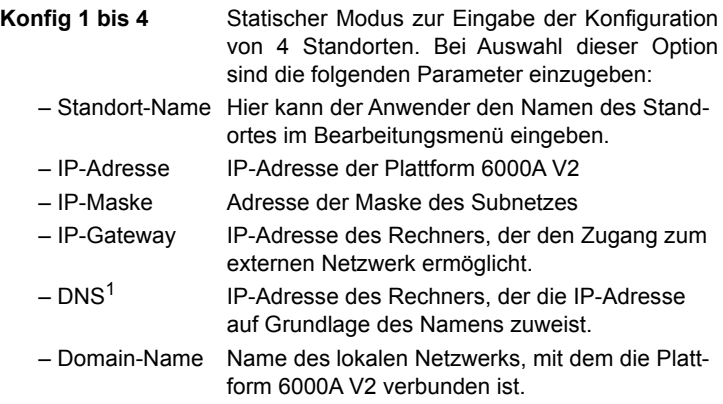

1.Domain Name Server

**Dynamisch** In diesem Modus, der einen DHCP-Server erfordert, fordert die Plattform 6000A V2 eine IP-Adresse von diesem Server an, die dynamisch zugewiesen wird, wenn im lokalen Netzwerk die dynamische Host-Konfiguration aktiviert ist. Nach Auswahl dieses Modus oder nach dem Einschalten versucht die Plattform 6000A V2, eine Verbindung aufzubauen, um eine Adresse von einem DHCP-Server zu erhalten. Wenn dies nicht gelingt, nutzt die Plattform 6000A V2 den statischen IP-Adressmodus mit der IP-Adresse vom User1.

#### **HINWEIS**

Wenn die Plattform 6000A V2 erfolgreich mit dem Netzwerk verbunden ist, wird das Symbol  $\mathbf{r}_{\mathbf{r}}$  angezeigt.

#### **Ethernet IPv6 > Modus**

Die Ethernet IPV6-Parameter müssen eingerichtet werden, um einen Ethernet-Zugang nach IPV6 zu erhalten.

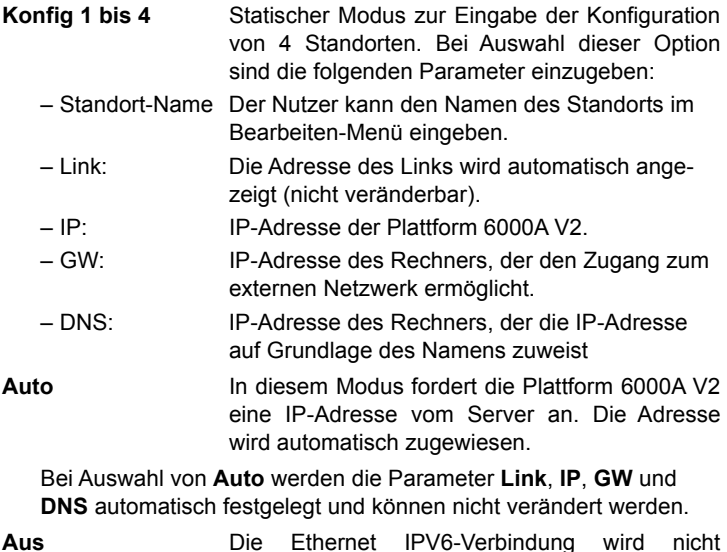

# <span id="page-89-0"></span>**Proxy > Proxy-Server**

**1** Wählen Sie **Nein**, wenn kein Proxy verwendet wird.

aktiviert.

- **2** Bei Auswahl von **Manuell** geben Sie die **Proxy-Adresse** ein.
- **3** Wenn **Auto** ausgewählt wurde, geben Sie die **PAC-Adresse** ein.

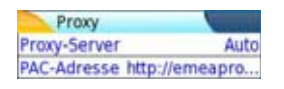

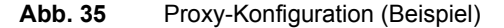

**4** Notieren Sie sich die IP-Adresse, die in den **Systemeinstellungen** angezeigt wird.

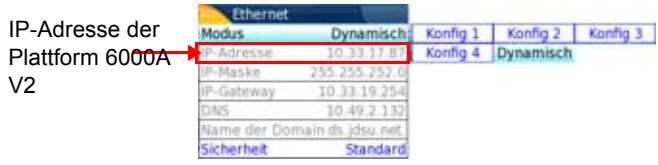

#### **Abb. 36** Ethernet-Konfiguration (Beispiel)

**5** Warten Sie etwa 10 Sekunden, bis die Verbindung aufgebaut ist.

Jetzt kann die Benutzeroberfläche der Plattform 6000A V2 auf dem PC angezeigt werden und es ist möglich, Inhalte vom internen Speicher oder von einem USB-Stick in den PC zu importieren.

# <span id="page-90-0"></span>**Benutzeroberfläche anzeigen**

Nach dem erfolgreichen Verbindungsaufbau zwischen der Plattform 6000A V2 und dem PC gehen Sie wie folgt vor:

- **1** Öffnen Sie auf dem PC den Internet Explorer.
- **2** Wenn 10.33.17.87 die IP-Adresse der Plattform 6000A V2 ist (siehe Abbildung 36 auf Seite 71), geben Sie die folgende Adresse in die Adresszeile vom Internet Explorer ein:

http://10.33.17.87:5800

**3** Bestätigen Sie mit **Enter**.

Jetzt wird Bildschirm der Plattform 6000A V2 auf dem PC angezeigt.

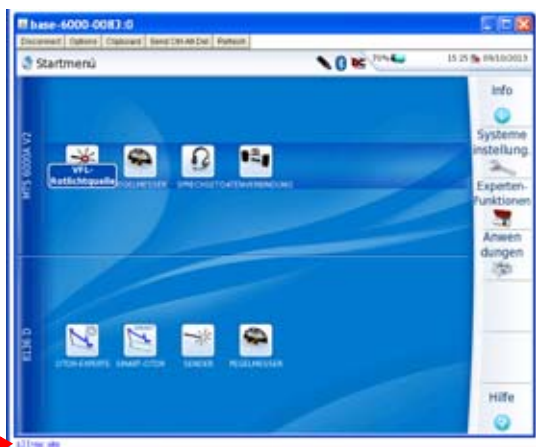

Hier klicken, um die TightVNC Software auf dem PC zu installieren (nicht obligatorisch)

**Abb. 37** VNC-Fenster

Sie können mit der am PC angeschlossenen Maus die Plattform 6000A V2 steuern (siehe ["Funktionen der Plattform 6000A V2 über die PC-](#page-92-0)[Tastatur aufrufen" auf Seite 73\)](#page-92-0).

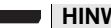

#### **HINWEIS**

Wenn die Benutzeroberfläche der Plattform 6000A V2 über VNC angezeigt wird, wird das Symbol **V**am oberen Bildschirmrand für die Dauer der Verbindung bzw. bis die Plattform 6000A V2 abgeschaltet wird, angezeigt.

Wenn zwei und mehr Nutzer die Remote-Funktion auf der gleichen Plattform verwenden, wird das Symbol **be** angezeigt.

# <span id="page-91-0"></span>**Virtuelle Steuerleiste**

Die Tasten der Plattform 6000A V2 können über eine virtuelle Steuerleiste nachgebildet werden. Diese virtuellen Schaltflächen bieten sich vor allem an, wenn der Bildschirm der Plattform 6000A V2 auf einem PC angezeigt wird.

Zur Anzeige der Schaltflächen klicken Sie in Höhe der Anzeige von Datum und Uhrzeit in die Statuszeile am oberen Bildschirmrand.

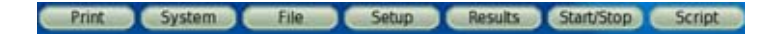

**Abb. 38** Schaltflächen der virtuellen Steuerleiste

Die Steuerleiste wird dann für wenige Sekunden angezeigt. In dieser Zeit können Sie auf eine der Schaltflächen klicken, um die gleiche Funktion aufzurufen, als wenn Sie die entsprechende Taste auf der Plattform 6000A V2 drücken würden.

# <span id="page-92-0"></span>**Funktionen der Plattform 6000A V2 über die PC-Tastatur aufrufen**

Die PC-Tastatur kann die Funktion aller Tasten der Plattform 6000A V2, mit Ausnahme der **ON/OFF**-Taste übernehmen**:** 

- Die Funktionen der Menütasten an der rechten Bildschirmseite werden über die Funktionstasten **F1** bis **F6** aufgerufen.
- Die Tasten unterhalb des Bildschirms werden über die **Strg**-Taste in Kombination mit einem Buchstaben gesteuert (siehe Tabelle).
- Die Pfeiltasten auf der externen Tastatur haben die gleiche Funktion wie die Richtungstasten auf der Plattform 6000A V2.

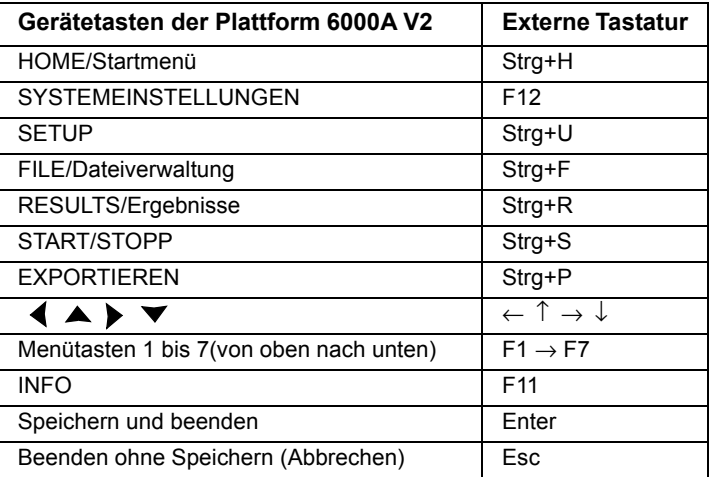

#### **HINWEIS**

Die Zuordnung der Tastatur-Tasten zur Plattform 6000A V2 gilt auch beim direkten Anschluss einer externen Tastatur über einen USB-Port an die Plattform 6000A V2.

**Kapitel 9** Fernsteuerung der Plattform 6000A V2 *Funktionen der Plattform 6000A V2 über die PC-Tastatur aufrufen*

# <span id="page-94-0"></span>Dateiverwaltung

# 10

Um Dateien auf der Plattform 6000A V2 verwalten zu können, muss kein Modul eingesetzt sein.

Die folgenden Themen werden behandelt:

- ["Überblick über den Datei-Explorer" auf Seite 76](#page-95-0)
- ["Verzeichnisse und Dateien auswählen" auf Seite 76](#page-95-1)
- ["Verzeichnisse und Dateien bearbeiten" auf Seite 78](#page-97-0)
- ["Mit Verzeichnissen und Dateien im Datei-Explorer arbeiten" auf](#page-98-0)  [Seite 79](#page-98-0)
- ["Screenshot erstellen" auf Seite 89](#page-108-0)
- ["Bericht erstellen" auf Seite 90](#page-109-0)
- ["PDF- oder txt-Dateien zusammenführen" auf Seite 93](#page-112-0)
- ["Speichermedien" auf Seite 94](#page-113-0)

# <span id="page-95-0"></span>**Überblick über den Datei-Explorer**

Zum Öffnen des Datei-Explorers gehen Sie wie folgt vor:

- **1** Im **Startmenü** wählen Sie die **Anwendungen** aus.
- **2** Markieren das **Datei-Explorer** Symbol und bestätigen Sie die Auswahl.

Der Datei-Explorer wird geöffnet.

| <b>British Company Company Service</b>                                                                                                    |                                      |                                       |                         |                |                                |  |
|----------------------------------------------------------------------------------------------------|--------------------------------------|---------------------------------------|-------------------------|----------------|--------------------------------|--|
| <b>Chritis</b> spoon.                                                                                                    | 34 Dataten / 9 Verzeichnisse   Größe |                                       | Tvin                    | Datum          |                                |  |
| 中国<br><b>Il Citrodiack</b><br><b>E Class</b><br><b>III EliApps</b><br><b>If</b> Colomb<br><b>IT Elisarra</b><br>III Eliphone<br><b>II</b> Eliscope<br><b>IL ESTAGACIÓN</b><br><b>II</b> Elkino Hartuals<br>U ushfash." | 25 bab nourellidgibnation            | <b>RL3 KB</b>                         | <b>Cars</b>             | 04/04/12 10:21 |                                |  |
|                                                                                                    | admitstab.                           | 145 8                                 | 45 E. Linkmown<br>Tall. | 35/85/12 11:06 | <b>Nrzeichnis</b><br>erstellen |  |
|                                                                                                    | TO Beddmark                          |                                       |                         | 11/06/52 10:02 |                                |  |
|                                                                                                    | SC Rescalent Toto                    | 383.430                               | Oen                     | E1645211-38    |                                |  |
|                                                                                                    | 111 PEACHWROOT 15000 pea-            | 1.85 KB                               | Tel                     | 03/04/12 11:50 |                                |  |
|                                                                                                    | 25 Nort Mielos 310ED                 | 54.1 48                               | Oni                     | 83645211-40    |                                |  |
|                                                                                                    | 111 RbsrCalletOR_3LOED_ses           | 1.7248                                | THE                     | EMAG2 11-40    |                                |  |
|                                                                                                    | SC Rescalente 15000                  | 38.1.439                              | Oen                     | E1641211-40    | Bearbeiten                     |  |
|                                                                                                    | TEL PENYCASHION 55000 pen            | 1.7348                                | Tel                     | EM45211402     |                                |  |
|                                                                                                    | S MOTCUS NOT                         | 134.68<br>ESNA12 14.5%<br><b>CRAF</b> |                         |                |                                |  |
|                                                                                                    | NetCLL7_2000                         | 72.63                                 | OH                      | 03/04/12 14:59 | <b>USB</b><br>entfernen        |  |
|                                                                                                    | Neeccus you                          | 247.69                                | OH                      | 03/04/12 15:00 |                                |  |
|                                                                                                    | S RietCLIS 1906                      | 134.68                                | 0 <sup>th</sup>         | EMAIL2 23:00   |                                |  |
|                                                                                                    | S Reccurs you                        | 7248                                  | <b>DUM</b>              | E3NA1215-98    |                                |  |
|                                                                                                    | <b>SU REFECIZI</b> MOE               | 40.8 43                               | OW                      | 03/04/12 15:01 |                                |  |
|                                                                                                    | Neeccas son                          | 173.48                                | OH                      | 03/04/12 15:01 |                                |  |
|                                                                                                    | S /BerCC123_9900                     | 13,748                                | OM                      | E3/84/L7 15:52 |                                |  |
| 70% free (54 MB)                                                                                                    | <b>NOT an interest and</b>           |                                       |                         |                |                                |  |

**Abb. 39** Datei-Explorer

# <span id="page-95-1"></span>**Verzeichnisse und Dateien auswählen**

**Verzeichnis** Zur Auswahl eines Verzeichnisses im Datei-Explorer gehen Sie wie folgt **auswählen** vor:

> **1** Klicken Sie auf der linken Bildschirmseite in das gewünschte Verzeichnis.

Jetzt werden auf der rechten Bildschirmseite die in dem Verzeichnis enthaltenen Dateien angezeigt.

Das ausgewählte Verzeichnis ist blau markiert.

**2** Zum Öffnen gegebenenfalls vorhandener Unterverzeichnisse klicken Sie auf das Plus-Zeichen links vom Verzeichnisnamen oder drücken Sie die in der Mitte der Richtungstasten befindliche Bestätiqungstaste **. .**.

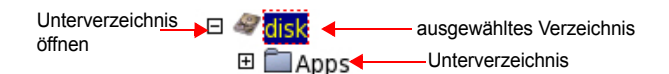

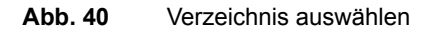

### Datei auswäh- Zur Auswahl einer oder mehrerer Dateien im Datei-Explorer gehen Sie **len** wie folgt vor:

**1** Klicken Sie die gewünschten Datei an

oder

Wählen Sie mehrere Dateien mit Hilfe der Tasten der Plattform 6000A V2 aus:

- **a** Markieren und bestätigen Sie die erste Datei in der Liste (rot markiert).
- **b** Setzen Sie den Cursor auf die letzte Datei der Liste (blau markiert).
- **c** Halten Sie die rechte Richtungstaste **gedrückt**, bis alle Dateien markiert sind.

oder

Drücken Sie die Menütaste **Alle auswählen**, um alle Dateien des Verzeichnisses auszuwählen.

#### **HINWEIS**

Die zuletzt gewählte Datei wird rot und die davor ausgewählte(n) Datei(en) blau markiert.

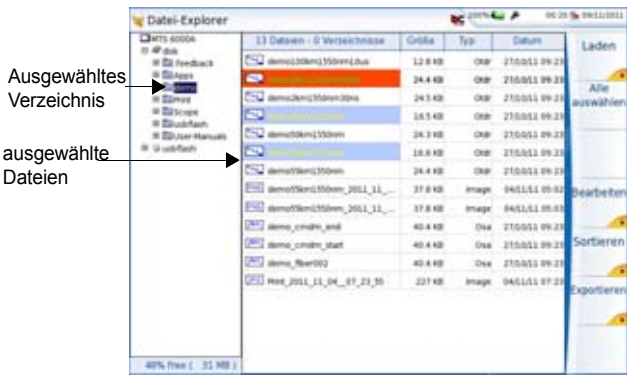

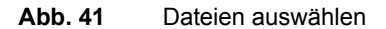

**Handbuch 761000003 Rev001 77**

# <span id="page-97-0"></span>**Verzeichnisse und Dateien bearbeiten**

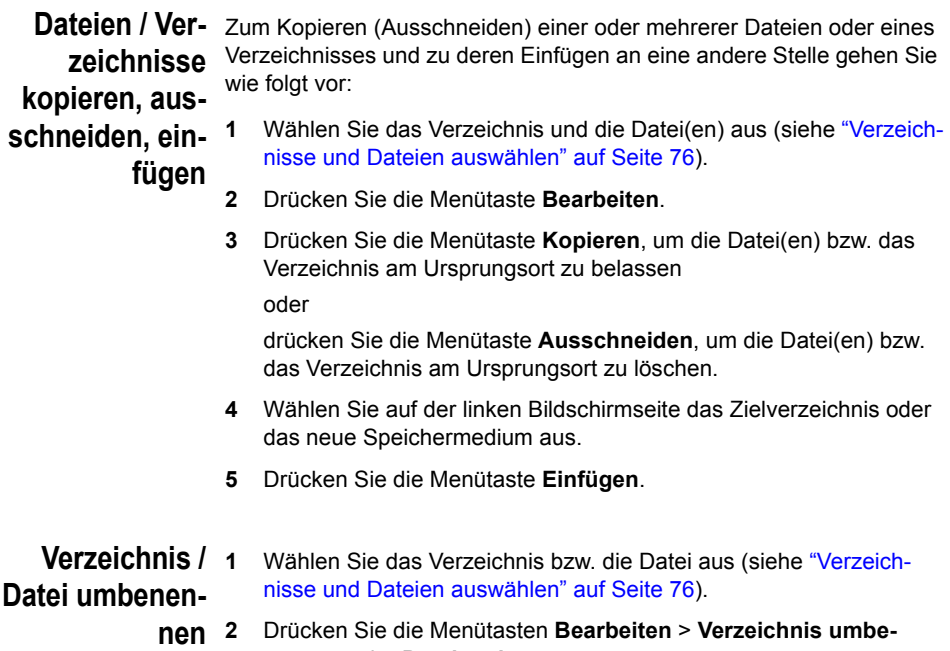

**nennen** oder **Datei umbenennen.**

Das Tastenfeld zum Umbenennen wird eingeblendet.

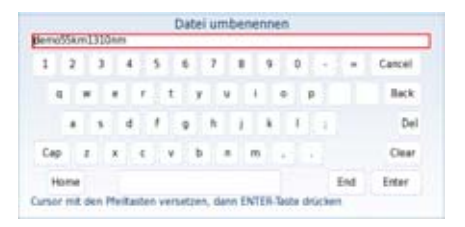

**Abb. 42** Tastenfeld zum Umbenennen einer Datei

- **3** Zum Löschen des gesamten Namens drücken Sie **Löschen**.
- **4** Geben Sie einen neuen Namen für die Datei / das Verzeichnis ein.
- **5** Bestätigen Sie den neuen Namen mit **Enter**.

# **Verzeichnis / Datei löschen**

- **1** Wählen Sie das Verzeichnis oder die Datei(en) zum Löschen aus (siehe ["Verzeichnisse und Dateien auswählen" auf Seite 76](#page-95-1)).
	- **2** Drücken Sie die Menütaste **Bearbeiten** > **Löschen.** Eine Sicherheitsabfrage wird eingeblendet.
	- **3** Mit **Ja** löschen Sie das ausgewählte Verzeichnis / die ausgewählte(n) Datei(en).

Mit **Nein** brechen Sie den Löschvorgang ab.

# <span id="page-98-0"></span>**Mit Verzeichnissen und Dateien im Datei-Explorer arbeiten**

**Ein Verzeichnis** Zum Erstellen eines Verzeichnisses gehen Sie wie folgt vor:

# **erstellen**

- **1** Vergewissern Sie sich, dass sich der Cursor auf der linken Bildschirmseite vom Datei-Explorer befindet.
	- **2** Wählen Sie das Speichermedium aus, in dem das neue Verzeichnis erstellt werden soll.
	- **3** Wenn Sie ein Unterverzeichnis erstellen möchten, wählen Sie das entsprechende Verzeichnis aus.
	- **4** Drücken Sie die Menütaste **Verzeichnis erstellen**. Das Tastenfeld wird eingeblendet.
	- **5** Geben Sie einen Namen für das neue Verzeichnis ein.
	- **6** Mit **Enter** bestätigen Sie das neue Verzeichnis.
- **Dateien öffnen** Wählen Sie die zu öffnende Datei aus und drücken Sie die Menütaste **Laden**. Bestätigen Sie den Vorgang mit der Menütaste **Laden bestätigen**.

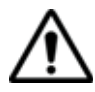

**Mit der Explorer-Funktion der Anwendungsseite ist es nicht möglich, mehrere FO-Dateien vom gleichen Typ (z. B. mehrere OTDR-Dateien) gleichzeitig zu öffnen. In diesem Fall wird nur die zuletzt ausgewählte Datei geöffnet. Ein Öffnen ist nur möglich, wenn das entsprechende Modul** 

**eingesetzt und aktiviert ist und der Datei-Explorer über die Gerätetaste FILE der Plattform geöffnet wurde). Andere Dateitypen (PDF, TXT ...) können immer nur einzeln** 

**geöffnet werden.**

**Wenn im Datei-Explorer verschiedene Dateitypen ausgewählt wurden, wird immer nur der jeweils zuletzt ausgewählte Typ geöffnet.**

*Dateitypen* Die von der Plattform 6000A V2 erkannten Dateitypen werden durch Symbole gekennzeichnet.

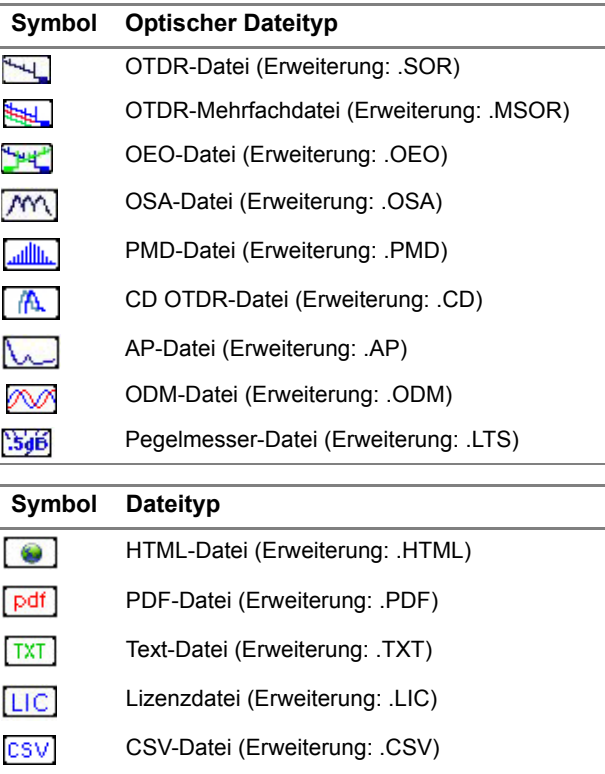

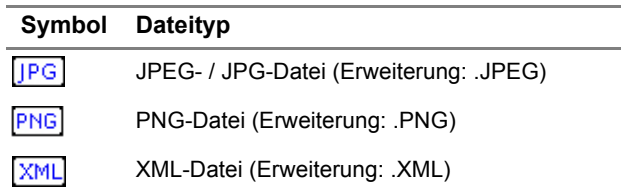

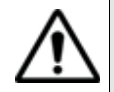

**Mit der Plattform 6000A V2 können Sie alle optischen Dateien (OTDR, OSA, PON, LTS) öffnen, auch wenn das entsprechende Modul aktuell nicht eingesetzt ist.**

# Dateien sortie- Die Menütaste Sortieren erlaubt das Sortieren von Dateien nach festge**ren** legten Parametern:

- **Nach Namen sortieren**: Zur Anzeige der Dateien in aufsteigender alphabetischer Reihenfolge (von A nach Z). Wenn Sie diese Taste ein zweites Mal drücken, werden die Dateien in umgekehrter Reihenfolge (von Z nach A) sortiert.
- **Nach Größe sortieren**: Durch Drücken dieser Menütaste werden die Dateien von der kleinsten zur größten sortiert. Wenn Sie diese Taste ein zweites Mal drücken, werden die Dateien in umgekehrter Reihenfolge sortiert.
- **Nach Typ sortieren**: Hier werden die Dateien in aufsteigender Reihenfolge (von Dateityp A bis Dateityp W) sortiert. Wenn Sie diese Taste ein zweites Mal drücken, werden die Dateien in umgekehrter Reihenfolge sortiert.
- **Nach Datum sortieren**: Durch Drücken dieser Menütaste werden die Dateien vom jüngsten zum ältesten Datum sortiert. Wenn Sie diese Taste ein zweites Mal drücken, werden die Dateien in umgekehrter Reihenfolge sortiert.

#### **HINWEIS**

Die Dateien können auch sortiert werden, indem Sie einfach in den entsprechenden Spaltentitel der Dateiliste klicken.

**einen PC übertragen mit USB-Kabel**

Dateien auf Sie haben die Möglichkeit, Ergebniskurven und andere benötigte Dateien über das zum Standardlieferumfang der Plattform 6000A V2 gehörende USB-Kabel auf einen PC zu übertragen.

#### *Verbindung zum PC herstellen*

**1** Verbinden Sie die Plattform 6000A V2 mit dem PC. Schließen Sie hierzu das USB-Kabel an den Mini-USB-Port der Plattform 6000A V2 und an den USB-Port des PC an.

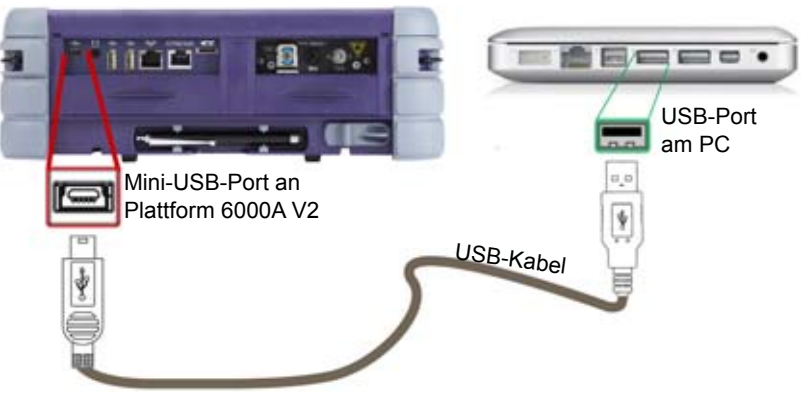

- **Abb. 43** Direkte Verbindung zwischen Plattform 6000A V2 und PC
- **2** Nach dem Verbindungsaufbau öffnet sich ein Fenster mit dem Flash-Laufwerk:

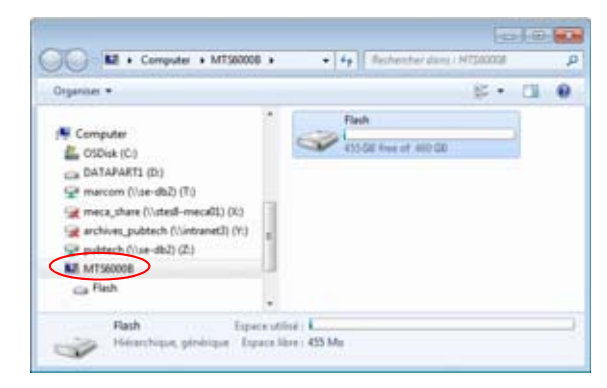

- **3** Doppelklicken Sie auf das Flash-Laufwerk. Jetzt wird der Inhalt der Plattform auf dem PC angezeigt.
- *Dateien auf einen PC übertragen* **1** Wählen Sie die Datei(en) aus, die von der Plattform 6000A V2 auf den PC übertragen werden sollen.

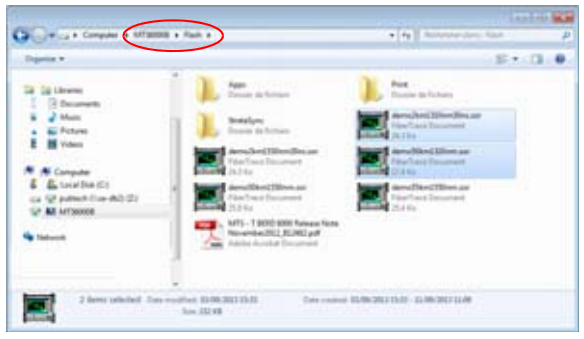

**Abb. 44** Auswahl der Dateien auf der Plattform 6000A V2

- **2** Drücken Sie **Strg+C** oder klicken Sie mit der rechten Maustaste und wählen Sie **Kopieren**.
- **3** Wählen Sie auf dem PC das Zielverzeichnis zum Übertragen der Datei(en) aus.
- **4** Drücken Sie **Strg+V** oder klicken Sie mit der rechten Maustaste und wählen Sie **Einfügen**.
- *Verbindung* Nachdem alle gewünschten Dateien auf den PC übertragen wurden, *trennen* kann die Verbindung zwischen der Plattform 6000A V2 und dem PC wieder getrennt werden.
	- **1** Gehen Sie auf dem PC entsprechend vor, um das USB-Kabel sicher vom USB-Port zu entfernen.

Auf dem Bildschirm der Plattform 6000A V2 wird die Ergebniskurve der aktiven Kurve oder, wenn keine Funktion aktiviert ist, das **Startmenü** angezeigt.

**2** Ziehen Sie den Mini-USB-Stecker von der Plattform 6000A V2.

**ver vom / auf den PC übertragen**

- **Dateien über** Es ist möglich, über den FTP-Server der Plattform 6000A V2 von einem **einen FTP-Ser-**PC aus auf den internen Speicher der Plattform 6000A V2 oder auf einen USB-Stick zuzugreifen, der an die Plattform angeschlossen ist.
- *Direkte Verbindung* **1** Verbinden Sie die Plattform 6000A V2 mit einem Ethernet-Kabel und die RJ45-Anschlüsse an beiden Geräten direkt mit dem PC.

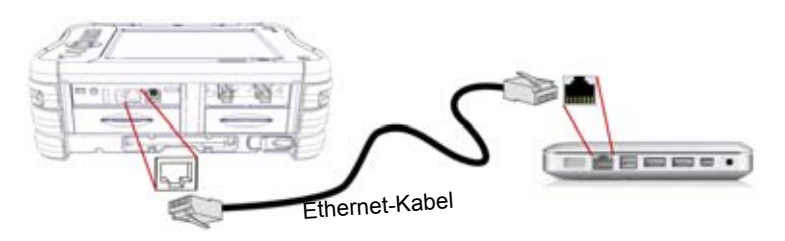

<span id="page-103-0"></span>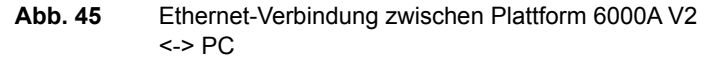

- **2** Kontrollieren Sie, ob die Netzwerk-Konfiguration im PC auf den **Dynamischen** Modus eingestellt ist:
	- **a** Klicken Sie auf **Start** > **Systemsteuerung**.
	- **b** Doppelklicken Sie auf **Netzwerkverbindungen**.
	- **c** Doppelklicken Sie auf **LAN-Verbindung**.
	- **d** Klicken Sie im Dialogfeld auf **Eigenschaften**.
	- **e** Kontrollieren Sie, ob **Internet Protocol (TCP/IP)** ausgewählt wurde ( $\odot$ ) und klicken Sie einmal darauf (blau unterstrichen).
	- **f** Klicken Sie auf die Schaltfläche **Eigenschaften**.
	- **g** Vergewissern Sie sich, dass in der Registerkarte **Allgemein** der Parameter **IP-Adresse automatisch beziehen** ausgewählt ist (  $\odot$ ). Wenn dies nicht der Fall ist, wählen Sie diesen Parameter aus.

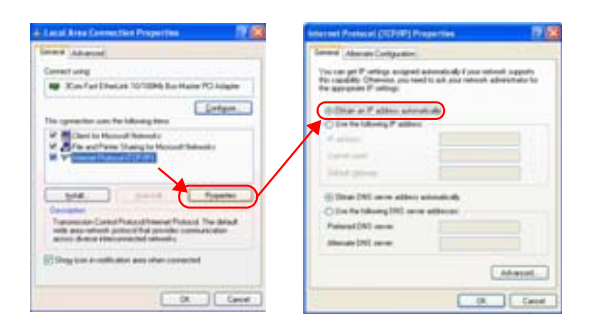

#### **Abb. 46** Internet-Protokoll

- **h** Klicken Sie auf **OK** und schließen Sie alle auf dem PC geöffneten Dialogfelder.
- **3** Wählen Sie auf der Plattform 6000A V2 in der System-Konfiguration in der Zeile **E/A Interface** > **Ethernet** den **Dynamischen** Modus aus.

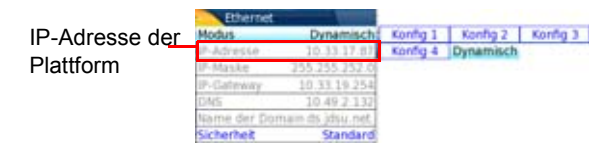

#### <span id="page-104-0"></span>**Abb. 47** System-Konfiguration > Ethernet: Dynamischer Modus

- **4** Notieren Sie sich die IP-Adresse und warten Sie etwa zehn Sekunden, bis die Verbindung aufgebaut ist.
- *Verbindung über ein lokales* **1 Auf dem PC**: Notieren Sie sich die IP-Adresse und die Maske des Subnetzwerks des PCs. Gehen Sie dazu wie folgt vor:
	- *Netzwerk*
		- Bei Windows 98 und Millenium: Wählen Sie **Start > Ausführen**, geben Sie winipcfg ein und bestätigen Sie mit **OK**.
			- Bei Windows NT, 2000, XP und Vista: Wählen Sie **Start > Programme > Zubehör > DOS Eingabeaufforderung**. Tragen Sie ipconfig und bestätigen Sie mit **Enter**.

Notieren Sie sich die IP-Adresse und die Maske des Subnetzwerks des PCs.

- **2** Verbinden Sie den RJ45-Anschluss der Plattform 6000A V2 über ein Ethernet-Kabel mit einem Hub oder einem Ethernet-Switch (siehe [Abb. 45 auf Seite 84\)](#page-103-0).
- **3 Auf der** Plattform 6000A V2: Wählen Sie in der System-Konfiguration im Feld **E/A Interface > Ethernet** in der Zeile **Modus** die **Konfig 1** (oder **2** / **3** / **4**) aus und geben Sie dann die zuvor notierte **IP-Adresse**, die **IP-Maske** vom PC und den **IP-Gateway** an (Schritt 1)

oder

verwenden Sie den **Dynamischen** Modus (DHCP). In diesem Fall wird die Adresse vom Plattform 6000A V2 (10.33.17.87 in diesem Beispiel) angezeigt und kann nicht verändert werden.

- **4** Warten Sie etwa zehn Sekunden, bis die Verbindung aufgebaut ist.
- **5** Überprüfen Sie auf dem PC, ob die Verbindung korrekt aufgebaut wurde. Wählen Sie hierzu **Start > Ausführen...** und geben Sie ping und anschließend die Adresse der Plattform 6000A V2 ein.

*Zugriff auf den* Der FTP-Zugriff ist möglich über das User-Konto «mts6000» (Kennwort: *internen Speicher* acterna). *des Grundgeräts*

- **1** Stellen Sie eine Verbindung zwischen der Plattform 6000A V2 und dem PC her. Gehen Sie dazu wie in [Abb. 45 auf Seite 84](#page-103-0) beschrieben vor.
- **2** Verwenden Sie auf dem PC einen FTP-Client und einen Internet-Browser (z. B. Mozilla Firefox...) oder den Windows Explorer, um ein den internen Speicher zuzugreifen.
- **3** Geben Sie in die Adresszeile die folgende Adresse ein, wobei 10.33.17.87 die IP-Adresse der Plattform 6000A V2 ist, die bei Einrichtung der Verbindung festgelegt wurde (siehe [Abb. 47 auf](#page-104-0)  [Seite 85\)](#page-104-0).:

ftp://mts6000:acterna@10.33.17.87/disk/ Damit ist der Zugriff auf den internen Speicher möglich.

ftp://mts6000:acterna@10.33.17.87/usbflash/ Diese Adresse erlaubt den Zugriff auf den Inhalt des USB-Sticks, der an die Plattform 6000A V2 angeschlossen ist.

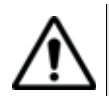

Bei Verwendung des Internet Explorer 7 ist die folgende Adresse einzugeben:

```
ftp://mts6000:acterna@10.33.17.87/acterna/user/disk
bzw.
ftp://mts6000:acterna@10.33.17.87/acterna/user/
usbflash
```
- **4** Falls erforderlich, geben Sie:
	- Nutzer-Name: mts6000
	- Kennwort: acterna

Dann zeigt der PC den Inhalt des internen Speichers der Plattform 6000A V2 bzw. des USB-Sticks an.

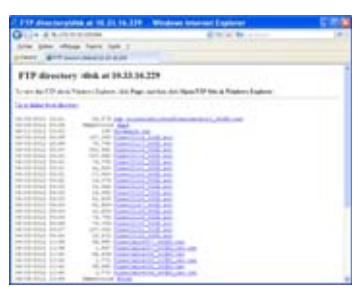

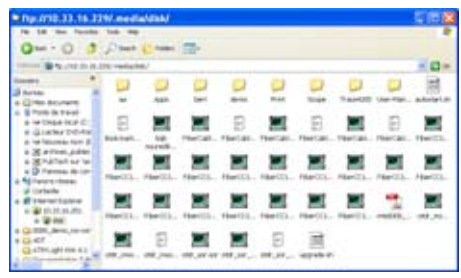

Anzeige des internen Speichers im Internet-Explorer

Anzeige des internen Speichers im Windows-Explorer

**Abb. 48** Interner Speicher der Plattform 6000A V2

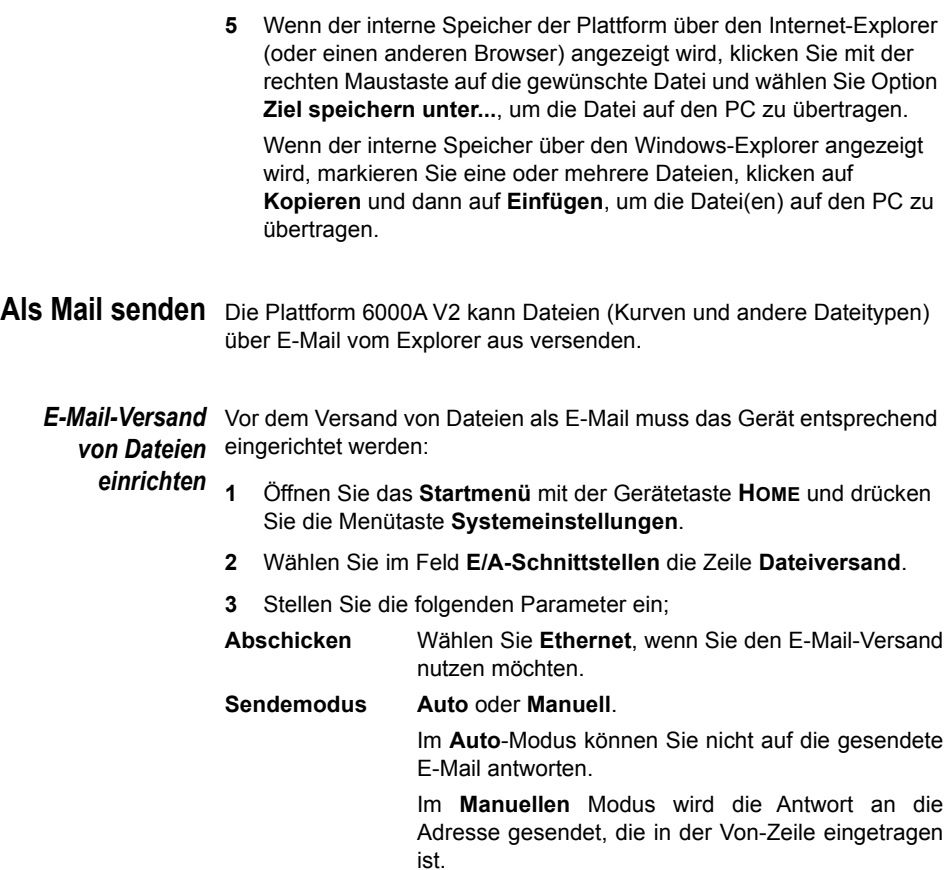

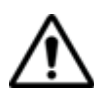

Wenn der **Sendemodus** auf **Auto** eingestellt ist, gehen Antworten, die die Plattform 6000A V2 auf E-Mails sendet, verloren.

#### **Relay-Modus** *Auto* oder *Manuell*.

Wenn der E-Mail-Versand über ein SMTP-Netzwerk erfolgt, wählen Sie den **Manuellen** Modus aus und geben die Adresse des SMTP-Servers über das Bearbeitungsfenster in das Feld **Mail-Relay** ein.

Im **Auto**-Modus erfolgt der Versand von E-Mails automatisch.

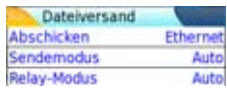

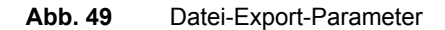

*Dateien vom Explorer aus*

- **1** Drücken Sie die Gerätetaste **SYSTEM**.
- *versenden* **2** Drücken Sie die Menütaste **Anwendungen** und aktivieren Sie das Symbol **Datei-Explorer**.
	- **3** Auf der **Explorer**-Seite wählen Sie die zu sendende(n) Datei(en) aus.
	- Als E-Mail **4** Klicken Sie auf **Als E-Mail senden** .

Das Bearbeitungsfenster wird geöffnet.

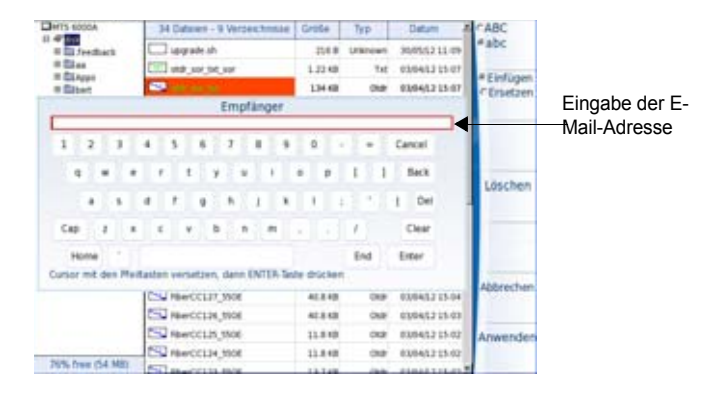

**Abb. 50** Eingabe der E-Mail-Adresse

- **5** Zum Versenden einer E-Mail sind die beiden folgenden Felder auszufüllen:
	- Mail an Mit der Richtungstaste > setzen Sie den Cursor in das Bearbeitungsfenster und tragen den Namen des Empfängers ein.
	- **Betreff**: Hier tragen Sie gegebenenfalls den Betreff zur E-Mail oder einen Kommentar ein. Standardmäßig lautet der Name der E-Mail: «Ergebnis + Sendedatum».
#### **HINWEIS**

Wenn in der **Home**-Seite (gelbes Symbol) mindestens eine Funktion ausgewählt ist (außer OTDR), können die beiden Parameter «**Mail an**» und «**Betreff**» standardmäßig auf der **Explorer**-Seite > **Dateiversand** eingerichtet werden (siehe Handbuch der Module).

**6** Klicken Sie auf **Bestätigen.**

Wenn die Mail versandt wurde, wird die folgenden Meldung eingeblendet: **Mail abgeschickt**. Zum Weiterarbeiten klicken Sie auf eine beliebige Taste.

# **Screenshot erstellen**

Sie haben die Möglichkeit, direkt mit der Plattform 6000A V2 ein Foto vom angezeigten Bildschirm (Screenshot) zu speichern.

#### **Screenshot ein-**Zum Einrichten der Screenshot-Parameter gehen Sie wie folgt vor:

## **richten**

- **1** Drücken Sie im **Startmenü** die Menütaste **Systemeinstellungen**.
- **2** Wählen Sie im Feld **Drucker** in der Zeile **Drucker** die Option **Datei (Bildschirm).**

Jetzt können Sie die Bildschirmanzeige im JPG-, PNG- oder PDF-Format speichern.

Dabei wird die jeweils aktuelle Ansicht exakt gespeichert, d.h. wenn Sie eine Kurve mit dem Zoom auf Bildschirmgröße vergrößern, enthält die Datei nur den gezoomten Bereich.

**3** Wählen Sie in der Zeile **Dateityp** das Dateiformat (**JPG**, **PNG, PDF**) aus.

#### **Screenshot** Nach Festlegung der Screenshot-Parameter gehen Sie wie folgt vor:

- **erstellen 1** Öffnen Sie die Bildschirmanzeige, die Sie als Screenshot speichern möchten.
	- **2** Nehmen Sie gegebenenfalls Änderungen vor (z. B. Kurve zoomen)
	- **3** Drücken Sie die Gerätetaste **EXPORT** oder

Klicken Sie in den oberen Bildschirmrand, um die virtuellen Steuertasten anzuzeigen, und klicken Sie dann auf **Export**.

Bis zum Abschluss des Vorgangs wird das Symbol angezeigt.

**4** Über die Gerätetaste **FILE** können Sie die JPG-, PNG- oder PDF-Datei im Datei-Explorer lokalisieren.

Bei Seiten mit Kurvenergebnissen wird die Datei im gleichen Verzeichnis wie die für den Screenshot verwendete Datei gespeichert.

Bei anderen Seiten wird die Screenshot-Datei im Verzeichnis **Stratasync** im internen Speicher gespeichert.

**Screenshot-**Der Screenshot wird in einer Datei gespeichert, die automatisch wie folgt **Datei benennen** benannt wird:

- a Pie (naserdná)democitier 2012 06 13 13 13 46 pro Keyboard **LE UNE A** Expert HD 1625 nm i.  $\overline{a}$ **LEPSon for 44** A 9.004-1.34348 13.365dB **CARD RESIDENT AND REA** g. a ai. S, a, ₽ **BIGER** Mouse 迨 50.668 Exit  $-16.66$
- *Print\_Datum (Jahr/Monat/Tag)\_Uhrzeit (Stunde/Minute/ Sekunde).jpg/png/pdf*

**Abb. 51** Beispiel eines Screenshots, geöffnet im Web-Browser der Plattform 6000A V2

# <span id="page-109-0"></span>**Bericht erstellen**

Nach dem Öffnen der Ergebnisseite einer Funktion (z. B. OTDR-Kurve, Pegelmesser) können Sie diese mit der Plattform 6000A V2 in einen Bericht exportieren.

- **Bericht einrich-** Zum Einrichten des Berichts und Auswahl des Berichtsformats gehen **ten** Sie wie folgt vor:
	- **1** Drücken Sie im **Startmenü** die Menütaste **Systemeinstellungen**.

**2** Wählen Sie im **Drucker**-Feld in der Zeile **Drucker** die Zeile **Datei (Formatiert)** aus.

Mit dieser Option können Sie die geöffnete Datei in einer JPG-, PNG- oder PDF-Berichtsdatei speichern, so wie sie auf Papier ausgegeben würde.

Wenn die Datei zu groß für ein A4-Blatt ist, werden daher mehrere JPG-, PNG- oder PDF-Dateien erstellt.

- **3** In der Zeile **Dateityp** wählen Sie das Dateiformat (**JPG**, **PNG**, **PDF**) aus.
- **4** Zur Anzeige eines Logos in der oberen rechten Ecke des Berichtes klicken Sie in die Zeile **Logo** und wählen das einzufügende Logo aus:
	- **a** Öffnen Sie das Tastaturfeld mit der rechten Richtungstaste  $\blacktriangleright$ .
	- **b** Geben Sie den Pfadnamen der Logo-Datei mit deren Erweiterung ein (z. B.: disk/Logo.jpg).
	- **c** Bestätigen Sie mit **Enter**.

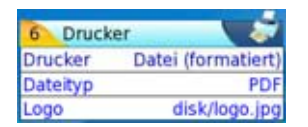

**Abb. 52** Bericht einrichten (Beispiel)

- **Bericht erstellen 1** Öffnen Sie die Datei, die in einem Bericht im Format JPG, PNG oder PDF gespeichert werden soll.
	- **2** Nehmen Sie gegebenenfalls Änderungen an der Datei/Kurve vor (siehe Handbuch zu den 8100 OTDR-Modulen für OTDR-Kurvendateien).
	- **3** Stellen Sie die gewünschte Kurvenansicht ein.

Für OTDR-Kurven:

- Wenn die Funktion auf den **Kurven**-Modus eingestellt ist (Auswahl von **Kurve** mit der Menütaste **Kurve/Tabelle/Übersicht**), enthält die JPG/PNG/PDF-Datei die Kopfzeile und die Kurve (auf einer Seite).
- Wenn die Funktion auf den **Tabelle**-Modus einstellt ist (Auswahl von **Tabelle** mit der Menütaste **Kurve/Tabelle/Übersicht**), enthält die JPG/PNG/PDF-Datei die Kopfzeile, die Kurve und die gesamte Ergebnistabelle (unter Umständen sind mehrere Seiten erforderlich).
- Wenn die Funktion auf den **Übersicht**-Modus einstellt ist (Auswahl von **Übersicht** mit der Menütaste **Kurve/Tabelle/ Übersicht**), enthält die JPG/PNG/PDF-Datei die Kopfzeile, die Übersichtsseite mit entweder der Krümmungstabelle oder der Alarmtabelle, je nach ausgewählter Option.

Diese Ansicht steht nur bei OTDR-Kurven zur Verfügung.

**4** Drücken Sie die Gerätetaste **EXPORT**

oder

klicken Sie in den oberen Bildschirmrand, um die virtuellen Steuertasten anzuzeigen, und klicken Sie dann auf die Schaltfläche **Print** (Drucken).

Bis zum Abschluss des Vorgangs wird das Symbol angezeigt.

**5** Über die Gerätetaste **FILE**-Taste können Sie die JPG-, PNG- oder PDF-Datei im Datei-Explorer lokalisieren.

Die Dateien werden im gleichen Verzeichnis wie die für den Bericht verwendete Kurvendatei gespeichert.

**Bericht benen-** Wenn eine Kurve in einer Berichtsdatei gespeichert wurde, wird der **nen** Name der JPG/PNG/PDF-Datei wie folgt festgelegt:

> *– Name der gespeicherten Kurve\_Datum (Jahr/Monat/Tag)\_Uhrzeit (Stunde/Minute/Sekunde).jpg/png/pdf*

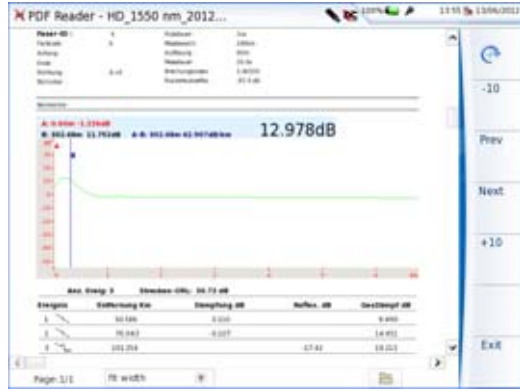

**Abb. 53** Berichtsbeispiel (PDF)

# **PDF- oder txt-Dateien zusammenführen**

Im Datei-Explorer ist es möglich, zwei oder mehr PDF-Dateien, die über die Ergebniskurven erstellt wurden, in eine PDF-Datei zusammenzuführen.

- Es können nur die PDF-Dateien zusammengeführt werden, die über die Menütaste **Bericht** auf der Kurvenergebnisseite oder über die Gerätetaste **Export** der Plattform 6000A V2 erstellt wurden (siehe ["Bericht erstellen" auf Seite 90](#page-109-0)).
- Es können nur die txt-Dateien zusammengeführt werden, die zusammen mit der Ergebniskurve gespeichert wurden (siehe Handbuch der OTDR-Module E8100MXX).
- **1** Wählen Sie im Datei-Explorer mindestens zwei PDF/txt-Dateien zum Zusammenführen aus.
- **2** Drücken Sie die Menütaste **Exportieren**.
- **3** Drücken Sie die Menütaste **Mischen**.

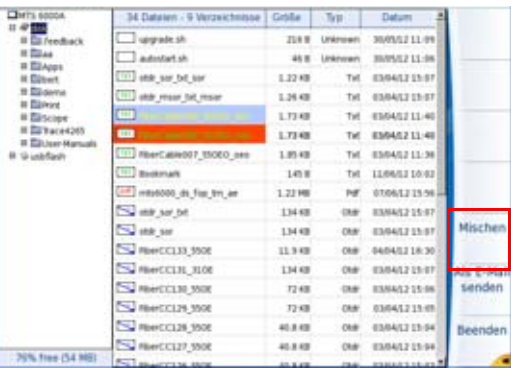

#### **Abb. 54** Dateien auswählen und zusammenführen

Bis zum Abschluss des Vorgangs wird das Symbol **auf angezeigt.** 

Nach einigen Sekunden sind die Dateien zu einer neuen PDF/txt-Datei zusammengeführt, deren Name standardmäßig wie folgt lautet: *merged\_Jahr\_Monat\_Datum\_\_Stunde\_Minute\_Sekunde*.pdf

Die neue Datei wird automatisch in dem gleichen Verzeichnis gespeichert, in dem sich die ausgewählten Dateien befinden.

Die neue Datei fasst alle Ergebnisse von den ausgewählten PDF/txt-Dateien (und Kurven bei den PDF-Dateien) in einer einzigen mehrseitigen PDF-Datei (1 Ergebnisbildschirm pro Seite, wenn die Ergebnistabelle eine Seite nicht überschreiten) zusammen.

#### **HINWEIS**

Nach dem die zusammengeführte Datei gespeichert wurde, kann sie im Datei-Explorer umbenannt werden (siehe ["Verzeichnis / Datei](#page-97-0)  [umbenennen" auf Seite 78](#page-97-0)).

# **Speichermedien**

Zum Speichern oder Laden von Daten bietet die Plattform 6000A V2 eine Vielzahl von internen und externen Medien.

Der auf dem jeweiligen Medium verfügbare freie Speicherplatz wird deutlich am linken unteren Fenster angezeigt.

**Interner Spei-** Die Plattform 6000A V2 wird mit einem internen Speicher ausgeliefert, **cher** dessen maximale Kapazität 2 GB beträgt, wobei mindestens 128 MB für die Datenspeicherung zur Verfügung stehen.

> Die Plattform 6000A V2 kann auch mit einer als Option angebotenen Festplatte geliefert werden, deren Kapazität maximal 100 GB beträgt. Diese muss für Transport-Anwendungen genutzt werden.

**Externe USB-** Die Plattform 6000A V2 besitzt standardmäßig 2 USB-Ports. Einer dieser **Speicher** Ports kann genutzt werden, um ein externes Speichermedium, insbesondere einen USB memory stick, anzuschließen.

#### **HINWEIS**

Obwohl drei USB-Ports vorhanden sind, ist es nicht möglich, gleichzeitig mehr als ein externes USB-Speichermedium anzuschließen.

*USB-Stick anschließen* **1** Stecken Sie den USB-Speicherstick in einen USB-Port der Plattform 6000A V2.

> Ein akustisches Signal informiert darüber, dass der USB-Stick korrekt erkannt wurde.

Anschließend wird das Symbol **am oberen Bildschirmrand** angezeigt, um den Anwender zu informieren, dass der USB-Stick einsatzbereit ist.

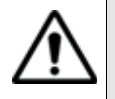

**Wenn eine Datei im Datei-Explorer auf den USB-Stick verschoben wird, so bedeutet das auf dem Bildschirm sichtbare Ende des Verschiebevorgangs nicht, dass der Prozess des Schreibens der Daten in den Speicher bereits abgeschlossen ist. Daher darf das Speichermedium nicht vorzeitig entnommen werden.** 

#### *USB-Stick entfernen* **1** Wählen Sie vor dem Entnehmen des USB-Speichersticks immer erst ein anderes Speichermedium als usbflash (z. B. **disk**) im Datei-Explorer aus.

- **2** Vergewissern Sie sich, dass keine Anwendungen mehr auf das usbflash-Speichermedium zugreifen.
- **3** Drücken Sie die Menütaste **USB entfernen** im **Datei-Explorer**. Das USB-Symbol wechselt zu **Das um anzuzeigen, dass der USB-**Stick nun sicher entnommen werden kann. In diesem Zustand kann auf den USB-Stick nicht mehr zugegriffen werden.

Entnehmen Sie den USB-Stick nun aus dem USB-Port der Plattform 6000A V2.

#### **HINWEIS**

Der USB-Stick kann auch über die Menütasten **Experten-Funktionen** > **Medien-Funktionen** im **Startmenü** entnommen werden.

Beim Auftreten von Problemen mit dem USB-Speicherstick lesen Sie bitte im [Kapitel 16 "Wartung und Fehlerdiagnose"](#page-166-0) nach.

# **Cloud-Speicher**

**Funktionsprinzipie** Mit der Speicherung in der Cloud können Daten von Geräten auf *n und* externen Servern abgelegt werden, so dass diese Daten nicht mehr auf Voraussetzungen einer lokalen Workstation gespeichert werden müssen.

*zur Speicherung in* Für die Plattform 6000A V2 bedeutet das, dass es möglich ist, die *der Cloud* Dateien von der Plattform auf einen Server hochzuladen und umgekehrt auch wieder herunterzuladen.

> Bevor Sie die Cloud-Speicherung auf der Plattform einrichten, müssen Sie auf einer Cloud-Plattform in Internet ein Account eröffnen.

**Die Cloud-Speicherung auf der Plattform 6000A V2 funktioniert ausschließlich mit einer WebDav-Technologie, wie CloudSafe (https://secure.cloudsafe.com/pages/index.html) oder Box ([https://](https://www.box.com/pricing/) [www.box.com/pricing/](https://www.box.com/pricing/)).**

Nach Erstellung des Accounts erhalten Sie über die WevDav-Konfiguration die folgenden Daten zum Verbindungsaufbau:

- URL-Adresse
- Login-Name
- Login-Passwort

*Einrichtung der* **Plattform 6000A V2 einrichten** *Cloudder Plattform 6000*

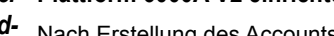

Speicherung auf Plattform einrichten, bevor eine Verbindung aufgebaut werden kann: Nach Erstellung des Accounts auf der Cloud-Website, müssen Sie die

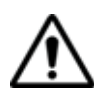

**Kontrollieren Sie vor dem Einrichten der Cloud-Speicherung, ob die Parameter Ethernet und Proxy korrekt eingestellt sind (siehe ["Ethernet > Modus" auf Seite 69](#page-88-0) und ["Proxy > Proxy-Server" auf](#page-89-0)  [Seite 70](#page-89-0).**

- **1** Öffnen Sie im Startmenü mit der Menütaste **Systemeinstellungen** die Systemkonfiguration.
- **2** Wählen Sie im Parameterfeld **E/A-Schnittstellen** die Zeile **Cloud-Speicher** aus.
- **3** Jetzt wird in neues Menü geöffnet.
- **4** Tragen Sie in die Zeile **Url** die URL-Adresse des Cloud-Servers ein.
- **5** Tragen Sie in die Zeile **User** den Login-Namen ein, der für Ihr Account festgelegt wurde.
- **6** Tragen Sie in die Zeile **Schlüssel / Passwort** das vom Cloud-Server zugewiesene Passwort ein.

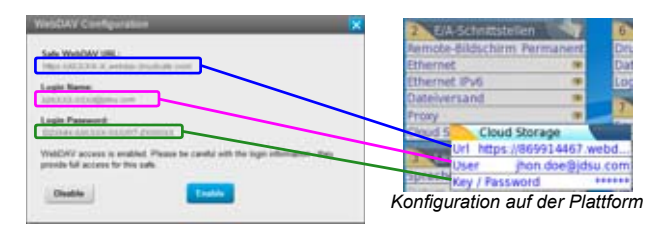

*Konfiguration auf dem Cloud-Server (Beispiel mit CloudSafe*

**Abb. 55** Beispiel einer Konfiguration für die Cloud-Speicherung

#### **Verbindung zum Cloud-Speicher herstellen**

Nach Abschluss der Konfiguration ist die Plattform 6000A V2 bereit zum Verbindungsaufbau mit dem Cloud-Server:

- **1** Wählen Sie auf der Plattform einen Parameter des **Cloud-Speicher**-Parameterfelds aus Connect
- **2** Drücken Sie die Menü taste **Cloud verbinden** . Der Verbindungsaufbau wird eingeleitet

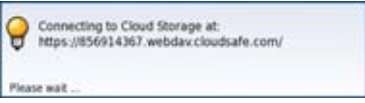

**3** Der erfolgreiche Verbindungsaufbau wird durch eine Meldung angezeigt

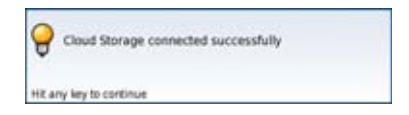

**4** Drücken Sie eine beliebige Taste, um den Vorgang fortzusetzen und die Übertragung der Dateien zu starten.

Solange wie die Verbindung aktiv ist, wird das Cloud-Symbol **am** am oberen Bildschirmrand angezeigt.

#### **Verbindung zur Cloud trennen**

Um die Verbindung der Plattform 6000A V2 mit der Cloud zu trennen, gehen Sie wie folgt vor:

- **1** Drücken Sie die Gerätetaste **HOME** und danach die Menütaste **Systemeinstellungen**.
- **2** Wählen Sie einen Parameter im **Cloud-Speicher**-Parameterfeld aus.
- **3** Drücken Sie die Menütaste **Cloud trennen**.

**Ubertragung von** Nach dem erfolgreichen Verbindungsaufbau der Plattform 6000A V2 Dateien zur Cloud zum Cloud-Server können die Dateien von der Plattform hochgeladen werden.

- **1** Drücken Sie die Gerätetaste **HOME**.
- **2** Wählen Sie im Startmenü die Menütaste **Anwendungen** und das Symbol für den **Datei-Explorer** aus.

Auf der **Explorer**-Seite wird ein neues Speichermedium angezeigt: **cloud-storage**

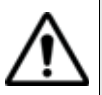

**Das Speichermedium "cloud-storage" wird nicht angezeigt, wenn der Datei-Explorer von einer FO-Anwendung aus geöffnet wird**

- **3** Zur Übertragung von Dateien vom internen Speicher oder von einem USB-Stick der Plattform 6000A V2 zur Cloud und umgekehrt gehen Sie wie folgt vor:
	- **a** Wählen Sie die zu übertragenden Dateien aus.
	- **b** Drücken Sie die Menütasten **Bearbeiten** > **Kopieren** oder **Ausschneiden**.
	- **c** Wählen Sie das Speichermedium (und das Verzeichnis) aus, in welches die Dateien kopiert werden sollen.
	- **d** Drücken Sie die Menütaste **Einfügen**

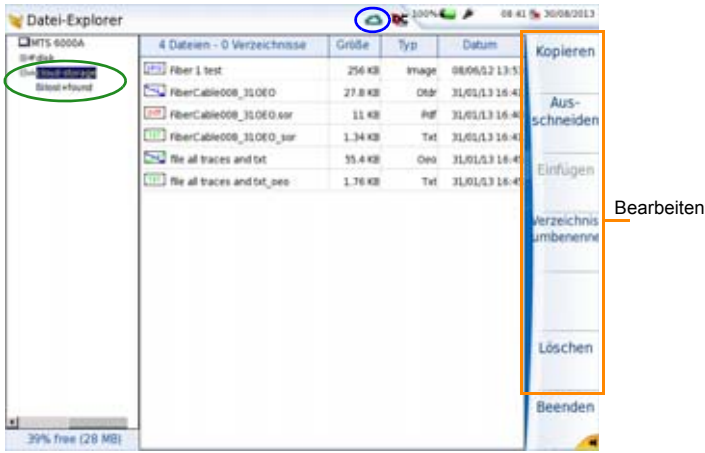

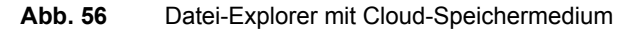

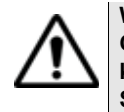

**Wenn Sie die Plattform ausschalten, wird die Verbindung zur Cloud automatisch getrennt. Nach dem Neustart der Plattform können Sie die Verbindung wie oben beschrieben über die Systemeinstellungen der Plattform 6000A V2 wieder aufbauen.**

# **der Speicher-**medien verwendet: **medien**

**Abkürzungen** Im Datei-Explorer werden die folgenden Abkürzungen für die Speicher-

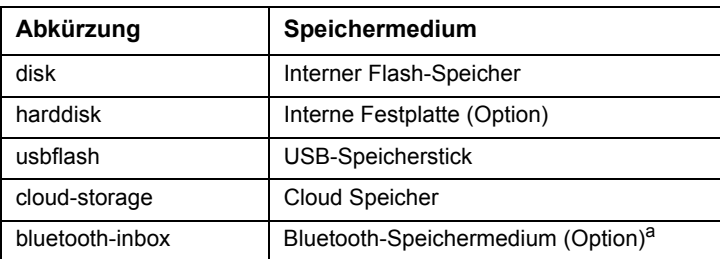

a. Die in der Bluetooth-Inbox gespeicherten Daten werden beim Ausschalten des Plattform 6000A V2 gelöscht.

**Kapitel 10** Dateiverwaltung *Speichermedien*

# **Smart Access Anywhere**

# 11

Sie können mit Hilfe der Funktion **Smart Access Anywhere** von jedem Netzwerk-Teststandort auf das Plattform 6000A V2 zugreifen.

Diese Funktion ermöglicht einem abgesetzten Nutzer über einen PC die Benutzeroberfläche der Plattform 6000A V2 zu übertragen, mit der Plattform 6000A V2 zu arbeiten und auf den internen Speicher bzw. den Inhalt von USB-Speichersticks zuzugreifen sowie Dateien vom PC auf den T-BERD/MTS und umgekehrt zu übertragen.

Diese Funktion benötigt keinen Lizenzcode, wenn der Nutzer einen Viavi-Mitarbeiter innerhalb des Viavi-Netzwerks um Unterstützung ansprechen möchte.

Diese Funktion benötigt einen Lizenzcode, wenn der Nutzer eine andere Unterstützung ("Unternehmen A" ist mit einer Fernsteuerung durch "Unternehmen A oder B" einverstanden) benötigt.

Es werden mehrere Lizenzen angeboten:

- **Lizenz 1** (Bestellnummer **SAA-6K-L1**): für SmartAccessAnywhere über Ethernet oder über eine WiFi (WLAN) Hotspot-Verbindung.
- **Lizenz 2** (Bestellnummer **SAA-6K-L2**): für SmartAccessAnywhere über Ethernet, über eine WiFi (WLAN) Hotspot-Verbindung oder über eine USB/WiFi-Verbindung mit einem 3G-Smartphone.

Die folgenden Themen werden behandelt:

- ["Verbindungsarten" auf Seite 102](#page-121-0)
- ["Voraussetzungen zur Nutzung von Smart Access Anywhere" auf](#page-123-0)  [Seite 104](#page-123-0)
- ["Anwendung auf den PC herunterladen" auf Seite 104](#page-123-1)
- ["SmartAccess Anywhere starten" auf Seite 105](#page-124-0)
- ["Benutzeroberfläche und Dateien übertragen" auf Seite 107](#page-126-0)
- ["Angaben zur Verbindung und zu den Einstellungen" auf Seite 112](#page-131-0)

**Handbuch 761000003 Rev001 101** 101

# <span id="page-121-0"></span>**Verbindungsarten**

Es stehen verschiedene Möglichkeiten zur Verfügung, um auf eine Plattform 6000A V2 im Netzwerk zuzugreifen.

Je nach Verbindungsart sind unterschiedliche Voraussetzungen erforderlich.

# **Ethernet- oder WIFI-Verbindung**

**1** Für eine Ethernet-Verbindung gelten keine besonderen Anforderungen. Die Plattform 6000A V2 wird direkt über ein Ethernet-Kabel direkt mit dem Internet verbunden.

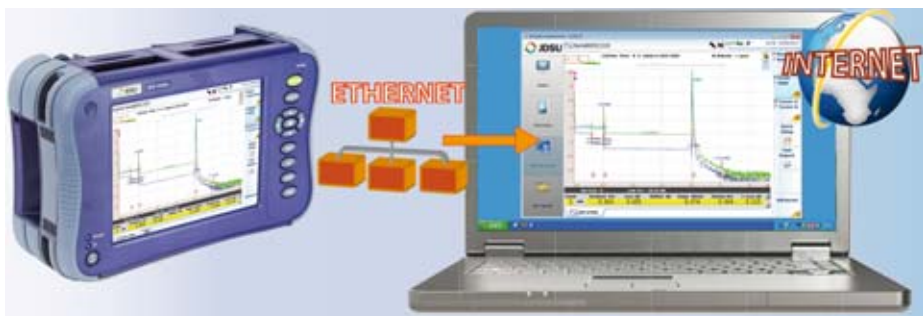

**Abb. 57** Ethernet-Verbindung

**2** Die WIFI-Verbindung (WLAN) kann genutzt werden, um von einem beliebigen Standort auf, auf die Plattform 6000A V2 zuzugreifen.

Diese Verbindung steht nur zur Verfügung, wenn die **WIFI-Option in der** Plattform 6000A V2 **installiert ist**, auf die über das Netzwerk zugegriffen werden soll.

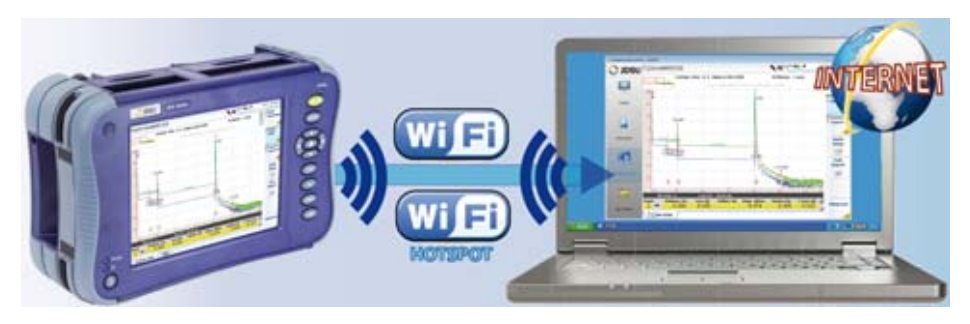

**Abb. 58** WIFI-Verbindung

# **USB/WIFI-Verbindung über ein 3G-Smartphone**

Für den Fernzugriff auf die Plattform 6000A V2 ist es auch möglich, die Verbindung über ein USB-Kabel oder eine WIFI-Verbindung und ein 3G-Smartphone aufzubauen, das über USB oder WiFi (WLAN) den Zugang zum Internet (Internetfreigabe, Tethering) erlaubt.

**1** Zum Aufbau der Verbindung zwischen der Plattform 6000A V2 und einem Smartphone über USB schließen Sie das USB-Kabel an die Plattform 6000A V2 und an das 3G-Smartphone an.

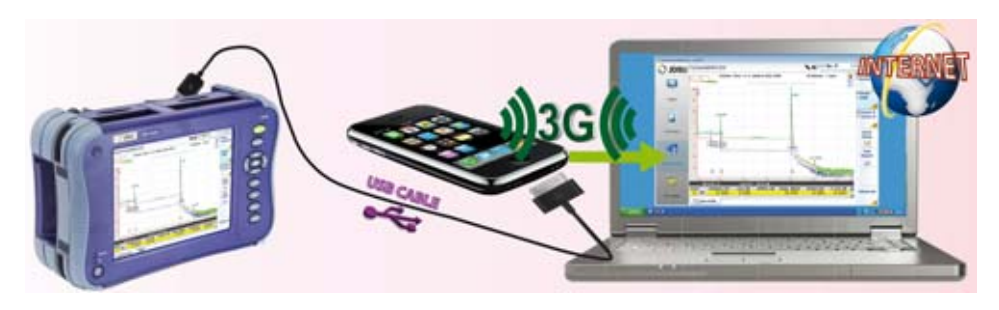

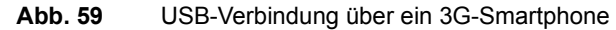

**2** Zum Aufbau einer WiFi-Funkverbindung zwischen der Plattform 6000A V2 und einem 3G-Smartphone **muss die WIFI-Option in der** Plattform 6000A V2 **installiert sein**.

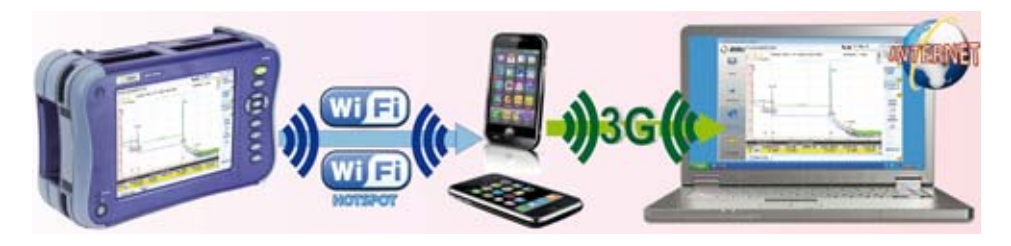

**Abb. 60** WIFI-Verbindung über ein 3G-Smartphone

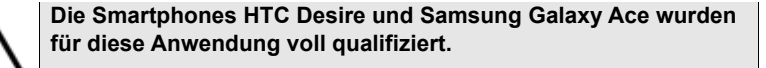

## <span id="page-123-0"></span>**Voraussetzungen zur Nutzung von Smart Access Anywhere**

Für den Zugriff auf die Plattform 6000A V2 von einem beliebigen Standort aus gelten die folgenden Voraussetzungen bzw. werden die folgenden Komponenten benötigt:

- Eine Lizenz, die auf der betreffenden Plattform 6000A V2 installiert ist.
- Eine Ethernet-Verbindung (die Plattform muss eine IP-Adresse besitzen, siehe ["Ethernet > Modus" auf Seite 69](#page-88-0)). Wenn das Netzwerk einen Proxy-Server verwendet, muss dieser Proxy korrekt eingerichtet werden (siehe ["Proxy > Proxy-Server" auf Seite 70](#page-89-0)).
- Die Viavi-Anwendung, die kostenfrei von der Adresse «*www.updatemyunit.net*» heruntergeladen werden kann.
- Der Ausgangsport 22 (SSH) oder 443 (HTTS) muss geöffnet sein.
- Je nach gewählter Verbindungsart:
	- Die WIFI-Option muss in der Plattform 6000A V2 installiert sein.
	- Ein USB-Kabel zum Verbinden der Plattform mit einem 3G-Smartphone.
	- Ein 3G-Smartphone aus einer Liste, das über eine entsprechende Internet-Freigabe (Tethering) verfügt.

# <span id="page-123-1"></span>**Anwendung auf den PC herunterladen**

Die Anwendung **Smart Access Anywhere** muss auf den PC heruntergeladen werden, über den der Fernzugriff auf die Plattform 6000A V2 erfolgen soll.

#### **HINWEIS**

Sie müssen nicht über Administrator-Rechte verfügen, um die Anwendung auf den PC herunterzuladen. Die Anwendung wird nur auf dem PC gespeichert.

- **1** Öffnen Sie einen Internet-Browser auf dem PC und geben Sie die folgende Adresse ein: www.updatemyunit.net
- **2** Klicken Sie auf den Link **SmartAccessAnywhere\_Vxx.xx.xx.zip**.
- **3** Wählen Sie im Dialogfeld die Option **Save** (Speichern) aus.
- **4** Wählen Sie den Speicherort auf dem PC aus und starten Sie den Download mit OK. Nach Abschluss des Downloads können Sie den Browser schließen.
- **5** Öffnen Sie das Verzeichnis, in welchem Sie die Zip-Datei gespeichert haben und entpacken Sie die Datei in dem gewünschten Verzeichnis.
- **6** Öffnen Sie das betreffende Verzeichnis und doppelklicken Sie auf die Datei **SmartAccessAnywhere.exe**.

Jetzt wird die Anwendung *Smart Access Anywhere* geöffnet:

Geben Sie den Code ein (siehe [Schritt 1 auf Seite 107](#page-126-1)

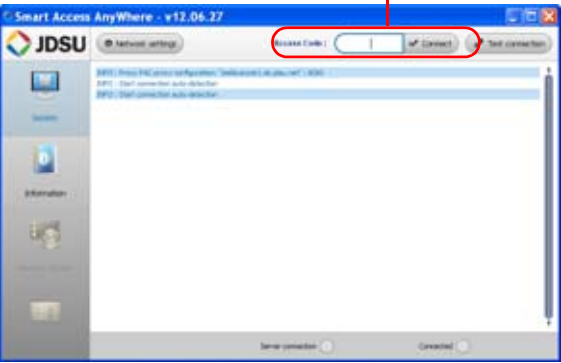

#### **Abb. 61** Smart Access Anywhere: Seite zum Verbindungsaufbau

Wenn die Softwareversion nicht mehr aktuell ist, erscheint am oberen Bildschirmrand die Meldung, dass die neueste Version von der Seite http://smartaccess.updatemyunit.net heruntergeladen werden soll.

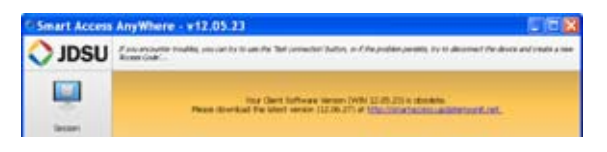

**Abb. 62** Warnmeldung, dass eine neue Version verfügbar ist

# <span id="page-124-0"></span>**SmartAccess Anywhere starten**

Nachdem die Verbindung eingerichtet ist, kann *SmartAccess Anywhere* gestartet werden.

# **Plattform 6000A V2**

- **Auf der 1** Drücken Sie im **Startmenü** die Menütaste **Experten-Funktionen.**
	- **2** Drücken Sie die Menütaste **Access Anywhere** .
		- Jetzt erfolgt der Verbindungsaufbau zum SmartAccessAnywhere-Server.

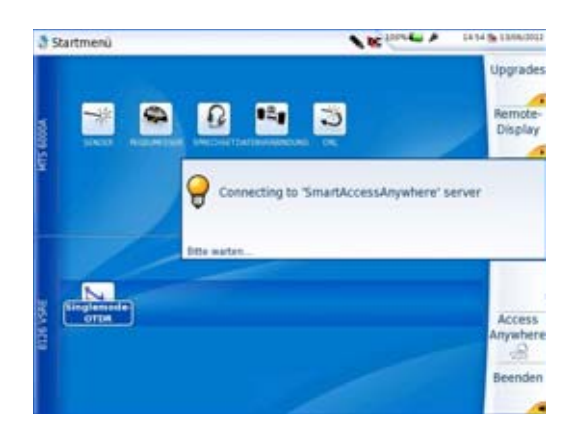

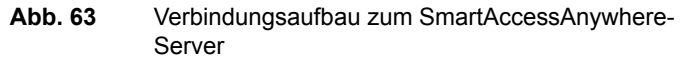

**3** Nach dem Verbindungsaufbau zum Server zeigt die Plattform 6000A V2 eine Mitteilung mit dem Code an, der für den Fernzugriff benötigt wird.

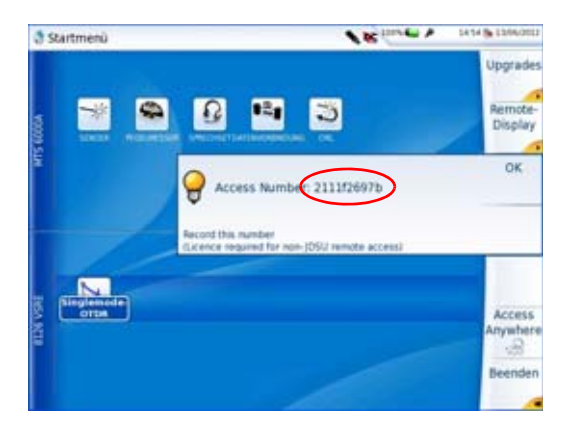

**Abb. 64** Zugangscode für den Fernzugriff

**4** Notieren Sie sich diesen Code und geben Sie ihn an den Kollegen weiter, der über das Netzwerk auf das Gerät zugreifen soll.

- <span id="page-126-1"></span>**5** Mit **OK** blenden Sie die Code-Anzeige aus.
- <span id="page-126-3"></span>**Auf dem PC 1** Geben Sie nach dem Starten der Anwendung auf dem PC für den Fernzugriff am oberen Bildschirmrand den Zugangscode ein.
	- **2** Zum Verbindungsaufbau klicken Sie auf v cornect Der folgende Bildschirm wird angezeigt:

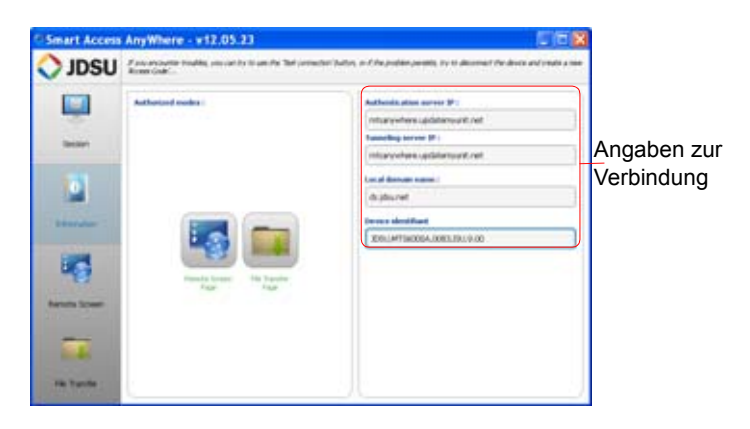

**Abb. 65** Smart Access Anywhere: Startseite

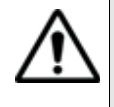

<span id="page-126-2"></span>**Bitte warten Sie nach einem Remote-Upgrade oder einem Neustart mindestens 2 Minuten, bevor Sie die Verbindung zwischen dem PC und dem Gerät mit SmartAccessAnywhere erneut starten.**

# <span id="page-126-0"></span>**Benutzeroberfläche und Dateien übertragen**

Nach Anzeige der Einführungsseite kann der Nutzer über das Netzwerk mit der Plattform 6000A V2 arbeiten. Er kann:

- die Benutzeroberfläche übertragen, um mit dem Gerät zu arbeiten, zum Beispiel Messungen ausführen oder Gerät konfigurieren.
- Dateien von der Plattform auf den PC und umgekehrt übertragen.

**che auf den PC** PC gehen Sie wie folgt vor: **übertragen**

**Benutzeroberflä** Zum Übertragen der Benutzeroberfläche der Plattform 6000A V2 auf den

**1** Klicken Sie auf der Einführungsseite auf oder

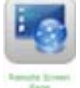

klicken Sie in der linken Menüleiste auf .

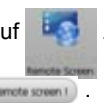

**2** Klicken Sie auf die Schaltfläche **Instrumete so** 

Jetzt wird der aktuelle Bildschirm der Plattform 6000A V2 angezeigt:

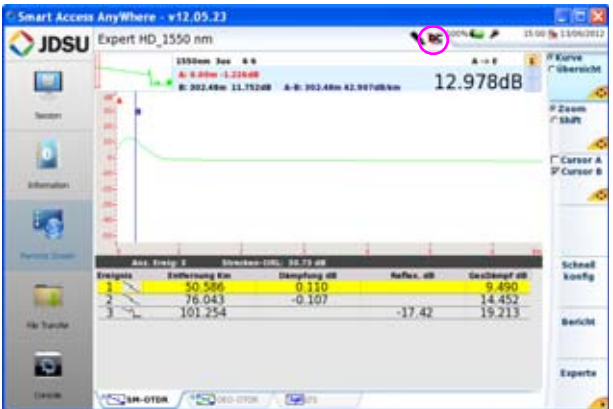

#### **Abb. 66** Übertragene Benutzeroberfläche

Das VNC-Symbol **DC** am oberen Bildschirmrand zeigt an, dass der Bildschirm aktiv ist.

**3** Klicken Sie nun in die obere Bildschirmleiste der übertragenen Benutzeroberfläche der Plattform 6000A V2, um die virtuelle Steuerleiste zur Emulation der Gerätetasten zu öffnen.

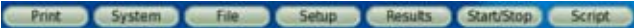

Wenn Sie auf diese Schaltflächen klicken, erhalten Sie das gleiche Ergebnis, als wenn Sie die entsprechenden Gerätetasten auf der Vorderseite der Plattform 6000A V2 drücken würden.

**4** Mit der Tastatur/Maus Ihres PCs können Sie die Plattform 6000A V2 steuern.

#### **Funktionen auf der Plattform 6000A V2 über die PC-Tastatur aufrufen**

Die PC-Tastatur kann die Funktion aller Gerätetasten der Plattform 6000A V2, mit Ausnahme der **ON/OFF**-Taste übernehmen**:** 

- Die Funktionen der Menütasten an der rechten Bildschirmseite werden über die Funktionstasten **F1** bis **F7** aufgerufen.
- Die Tasten unterhalb des Bildschirms werden über die **Strg**-Taste in Kombination mit einem Buchstaben gesteuert (siehe Tabelle).

– Die Pfeiltasten auf der externen Tastatur haben die gleiche Funktion wie die Richtungstasten auf der Plattform 6000A V2.

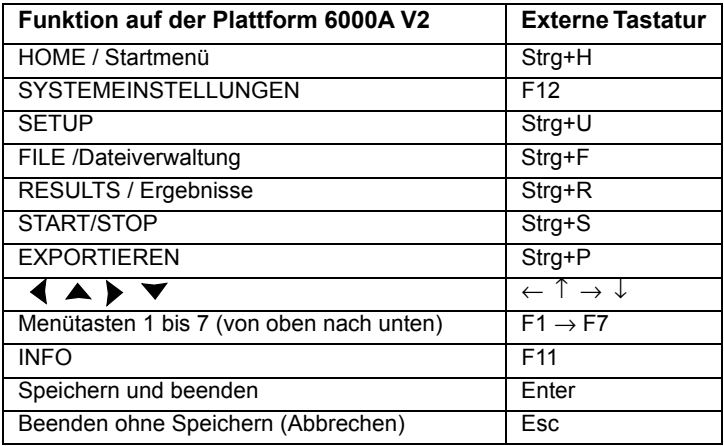

**Dateien** Zum Arbeiten an Dateien (auf dem PC und auf der Plattform) gehen Sie **übertragen** wie folgt vor:

**1** Klicken Sie in der Einführungsseite auf .

oder

Klicken Sie in der linken Menüleiste auf

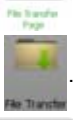

**2** Überprüfen Sie die Auswahl anklicken

Jetzt werden die Datei-Explorer vom PC und von der Plattform 6000A V2 nebeneinander angezeigt:

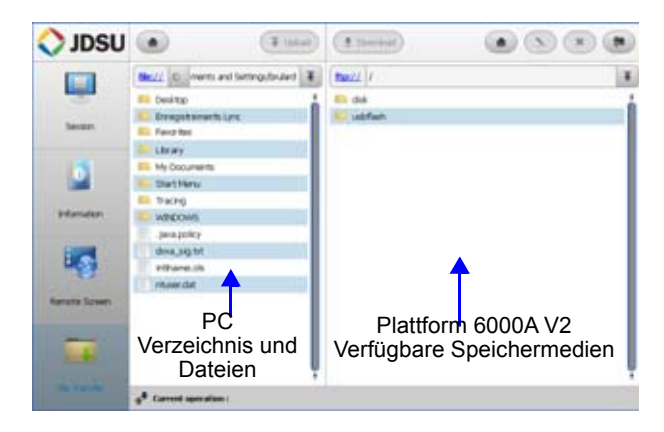

**Abb. 67** Übertragung von Dateien

**3** Doppelklicken Sie in ein Verzeichnis/Speichermedium, um den jeweiligen Inhalt (Verzeichnisse / Unterverzeichnisse / Dateien) anzuzeigen.

#### **Navigationstasten**

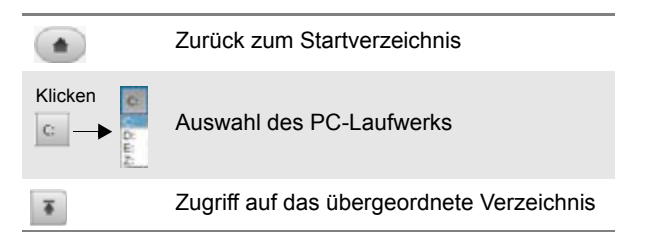

*Dateien vom PC auf die Plattform 6000A V2 übertragen*

- **1** Wählen Sie im Datei-Explorer der Plattform das Speichermedium und gegebenenfalls auch das (Unter-) Verzeichnis aus, in welches die Datei übertragen werden soll.
- **2** Wählen Sie im Datei-Explorer auf dem PC die zu übertragende Datei aus.
- **3** Klicken Sie auf die Upload-Schaltfläche **Tugtoad**.

Am unteren Bildschirmrand informiert eine neue Leiste über den Status der Dateiübertragung:

#### **Kapitel 11** Smart Access Anywhere *Benutzeroberfläche und Dateien übertragen*

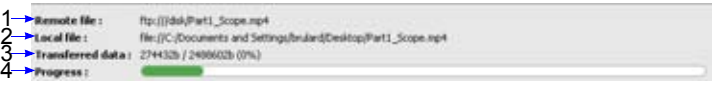

1: Speicherort der Datei auf dem PC 3: übertragene Datenmenge

2: Speicherort der Datei auf der Plattform 6000A V2 nach der Übertragung 4: Fortschrittsbalken

#### <span id="page-130-0"></span>**Abb. 68** Angaben zur Datei-Übertragung

#### **HINWEIS**

Es kann immer nur eine Datei auf einmal vom PC auf die Plattform übertragen werden.

Zum Abschluss der Übertragung wird die Leiste wieder ausgeblendet und die übertragene Datei wird im Datei-Explorer der Plattform blau unterstrichen.

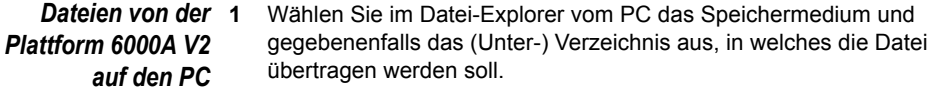

- *übertragen* **2** Wählen Sie im Datei-Explorer der Plattform die zu übertragende Datei aus.
	- **3** Klicken Sie auf die Schaltfläche **1** Download Jetzt wird ein Dialogfeld geöffnet, das es erlaubt, den Speicherort auf dem PC zu ändern.
	- **4** Wählen Sie das Zielverzeichnis für die Datei aus.
	- **5** Mit **Save** (Speichern) starten Sie die Übertragung.

Unter beiden Datei-Explorern informiert eine Statusleiste über den Fortschritt der Dateiübertragung (siehe [Abbildung 68 auf Seite 111\)](#page-130-0).

Zum Abschluss der Übertragung wird die Leiste wieder ausgeblendet und die übertragene Datei wird im Datei-Explorer vom PC blau unterstrichen.

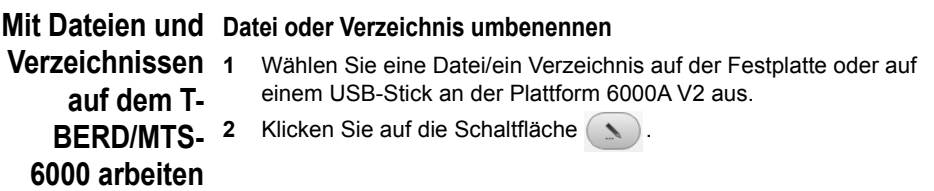

# **Verzeichnis erstellen**

- **1** Wählen Sie das Speichermedium und gegebenenfalls das Verzeichnis aus, in welchem das neue Verzeichnis erstellt werden soll.
- **2** Klicken Sie auf die Schaltfläche
- **3** Tragen Sie in dem sich öffnenden Dialogfeld einen Namen für das neue Verzeichnis ein (standardmäßig wird *newdir* vorgegeben).
- **4** Bestätigen Sie Ihre Eingabe mit **OK**.

Jetzt wird das neue Verzeichnis automatisch am gewählten Ort erstellt.

# <span id="page-131-0"></span>**Angaben zur Verbindung und zu den Einstellungen**

#### **Sitzungsdaten anzeigen** Angaben zur laufenden Verbindung anzeigen lassen. Sie können zu jedem Zeitpunkt der Nutzung der Anwendung die

**1** Klicken Sie in der linken Menüleiste auf **Session** . Es wird der folgende Bildschirm angezeigt:

- **3** Tragen Sie in dem sich nun öffnenden Dialogfeld einen neuen Namen für die Datei / das Verzeichnis ein. **Verändern Sie die Datei-Erweiterung nicht**!
- **4** Bestätigen Sie die Eingabe mit **OK**.

#### **Dateien löschen**

- **1** Wählen Sie die zu löschende Datei auf der Festplatte oder einem USB-Stick der Plattform aus.
- **2** Klicken Sie auf die Schaltfläche
- **3** In dem sich öffnenden Dialogfeld können Sie das Löschen mit **Yes** bestätigen oder mit **No** abbrechen.

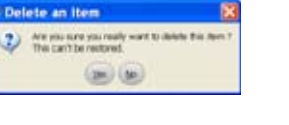

Choose a n. . 2

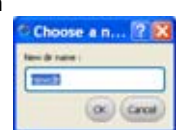

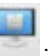

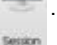

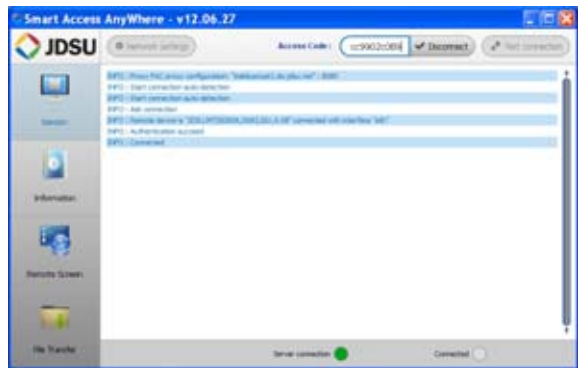

<span id="page-132-0"></span>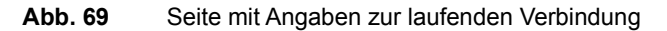

Die Verbindungsangaben auf dieser Seite erfolgen in Echtzeit.

**Einstellungen** Zum Ändern der Einstellungen für die Internet-Verbindung gehen Sie wie **der Verbindung** folgt vor:

**ändern**

- **1** Klicken Sie in der linken Menüleiste auf **Session** .
	- **2** Trennen Sie die Anwendung durch Drücken der Schaltfläche  $\nu$  Disconnect.
	- **3** Klicken Sie im Sitzungsbildschirm (siehe [Abbildung 69 auf](#page-132-0)  [Seite 113](#page-132-0)) auf die Schaltfläche . o Metwork settings .

Der folgende Bildschirm wird angezeigt:

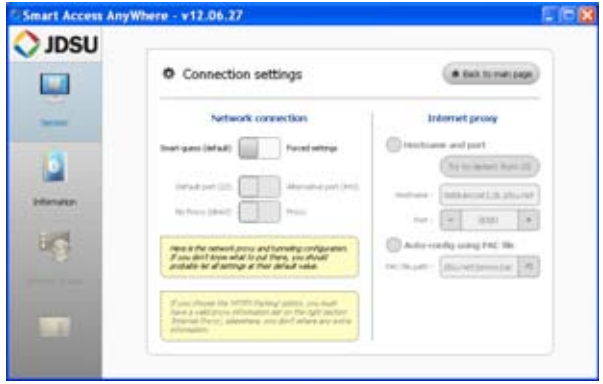

**Abb. 70** Angaben zur laufenden Verbindung

**Handbuch 761000003 Rev001 113** 113

Standardmäßig ist die Verbindung auf **Smart-guess (default)** (automatische Konfiguration) eingestellt.

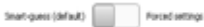

**4** Zum Ändern der aktuellen Parameter wählen Sie **Forced settings** aus. Start-quess (default) | Parcel attitro

Jetzt werden die Parameter zum Einrichten von Port und HTTPS automatisch aktiviert.

- **5** Ändern Sie gegebenenfalls die Parameter Standardmäßig **Default port (22).**
- **6** Wählen Sie bei Bedarf einen **alternativen Port (443)** aus.
- **7** Wenn der Alternative Port (443) ausgewählt wurde, können Sie mit den folgenden Parametern festlegen, ob der Proxy verwendet werden soll.

Die **Internet Proxy**-Konfiguration steht nur zur Verfügung, wenn der **Alternative Port (443)** und **Proxy** ausgewählt wurde.

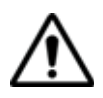

**Es wird empfohlen, die Verbindungsparameter mit Ihrem lokalen Administrator zu bearbeiten, wenn die Standardparameter verändert werden müssen.**

**8** Zum Abschluss der Konfiguration klicken Sie auf die Schaltfläche . Back to main page

Jetzt wird die Startseite wieder angezeigt (siehe [Abbildung 65 auf](#page-126-2)  [Seite 107\)](#page-126-2).

**Testen der** Sie haben die Möglichkeit, die Internetverbindung vor der Eingabe des **Verbindung** Zugangscodes zu testen.

- **1** Öffnen Sie die Anwendung *Smart Access Anywhere* auf dem PC.
- **2** Klicken Sie auf die Schaltfläche Der Test wird automatisch durchgeführt.
- **3** Klicken Sie auf  $($  Q See tulkes ... ), um das Verbindungsprotokoll in Echtzeit anzusehen.

Zum Abschluss wird das Testergebnis angezeigt:

| JDSU              | <b>B</b> latinity selector                                                                                                    |               |                  |                  | Associates: [ 23000348   of Circuit ]   [ all the fact source |       |
|-------------------|----------------------------------------------------------------------------------------------------|---------------|------------------|------------------|---------------------------------------------------------------|-------|
| w                 | <b>Ballie Test carried that</b><br><b>SWO-760 Democracy would</b><br>Its accept for technical cope "unknown";<br>colling doesn bacecrack exhibition. |               |                  |                  |                                                               |       |
| --                | Personnels                                                                                                    |               | Value            | <b>Board</b>     | <b>Flashway</b>                                               | فسمنا |
|                   | Detrial To an one called based book<br>2008 l                                                                                                    |               | 34.7 Hunts       |                  |                                                               |       |
|                   | Device To server Directional System<br>line incid.)                                                                                                  |               | <b>JETTIGUMA</b> |                  |                                                               |       |
| <b>Johannahan</b> | <b>Flancesworth</b>                                                                                                    | <b>Nature</b> | <b>Grand</b>     | <b>Thickness</b> | <b>Ball</b>                                                   |       |
|                   | Steven (Therain Lebency)   S.A.3 (va.                                                                                                    |               |                  |                  |                                                               |       |
|                   | Denis / Delver Leans)   41.4 (m)   \$1.52                                                                                                    |               |                  |                  |                                                               |       |
|                   | Sevice (Server) attempt 1 41 4 min                                                                                                    |               |                  |                  |                                                               |       |
|                   | Skylet (Sarva Letera)   12.4 cm                                                                                                    |               |                  |                  |                                                               |       |
|                   | Senior Chever Leasing C. 4), 7 year                                                                                                    |               |                  |                  |                                                               |       |
| $\bigodot$        | Senior Liberale Lelenco   45,3 mil-                                                                                                    |               |                  |                  |                                                               |       |
|                   | Send (Severiates) 414 m   8113                                                                                                    |               |                  |                  |                                                               |       |

**Abb. 71** Testergebnis

Auf dem Bildschirm werden in zwei Tabellen angezeigt:

- die Upload- und Download-Geschwindigkeit (in KByte/s) vom Gerät zum Server.
- Die Latenz zwischen Gerät und Server (in ms).
- **4** Durch einen Klick auf **(# Olar test results)** löschen Sie die aktuelle Tabelle und können die Verbindung erneut testen.
- **5** Wenn die Verbindung den Test bestanden hat, geben Sie den Zugangscode ein und starten den Verbindungsaufbau (siehe ["Auf](#page-126-3)  [dem PC" auf Seite 107\)](#page-126-3).

**Kapitel 11** Smart Access Anywhere *Angaben zur Verbindung und zu den Einstellungen*

# WiFi-Anwendung

# 12

Die WiFi-Anwendung (WLAN) steht als Option für die Plattform 6000A V2 zur Verfügung und wird im Werk installiert. Bei einer nachträglichen Bestellung der WiFi-Anwendung muss diese vom Kunden selbst installiert werden (siehe ["WiFi- oder Bluetooth-Option einbauen" auf](#page-169-0)  [Seite 150](#page-169-0)).

In diesem Kapitel werden die folgenden Themen behandelt:

- ["WiFi-Zugang einrichten" auf Seite 118](#page-137-0)
- ["Mit Funknetzwerk verbinden" auf Seite 120](#page-139-0)
- ["WiFi-Modus konfigurieren" auf Seite 120](#page-139-1)
- ["Benutzeroberfläche der Plattform 6000A V2 über WiFi auf einen](#page-141-0)  [PC übertragen" auf Seite 122](#page-141-0)
- ["Dateien über WiFi von/auf den PC übertragen" auf Seite 123](#page-142-0)

## <span id="page-137-0"></span>**WiFi-Zugang einrichten**

Die WiFi-Option wird auf einem USB-Stick geliefert, der an die Plattform angeschlossen ist.

Nach der Installation der Option wird am oberen Bildschirmrand ein neues Symbol angezeigt und die Plattform neu gestartet.

Zum Öffnen der Wifi-Konfiguration gehen Sie wie folgt vor:

**1** Drücken Sie die Gerätetaste **HOME**, um das **Startmenü** zu öffnen.

Wireless Am rechten Bildschirmrand wird die neue Menütaste zeigt.

**2** Drücken Sie diese Menütaste, um die WiFi-Konfigurationsseite zu öffnen.

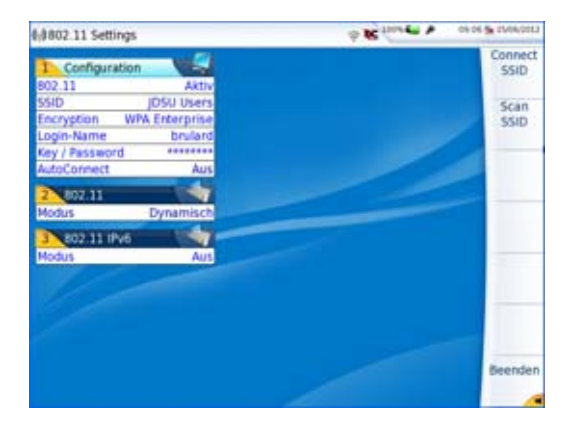

**Abb. 72** WiFi-Konfigurationsbildschirm

Nach Anzeige des Konfigurationsbildschirms können Sie die WiFi-Verbindung einrichten:

**1** Vergewissern Sie sich, dass der Parameter **802.11** im Konfigurationsfenster auf **Aktiv** gesetzt wurde.

Wenn der Parameter auf **Inaktiv** steht, ist die WiFi-Anwendung ausgeschaltet und das Symbol wird nicht mehr am oberen Bildschirmrand angezeigt.

**2** Drücken Sie nun die Menütaste **Scan SSID** (Netz suchen), um nach aktiven WLAN-Funknetzwerken (SSID = Service Set Identifier) in der Umgebung zu suchen.

**3** Warten Sie, bis eine Liste mit den vorhanden Funknetzwerken angezeigt wird.

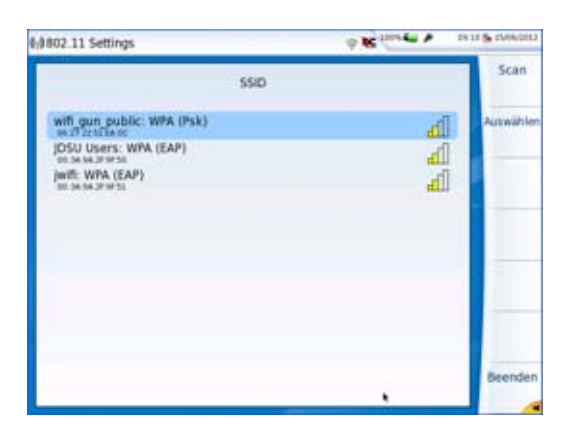

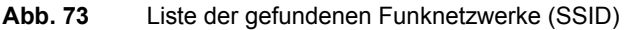

- **4** Markieren Sie das gewünschte Funknetzwerk.
- **5** Bestätigen Sie das Funknetzwerk mit der Menütaste **Auswahl**. Jetzt wird wieder der Konfigurationsbildschirm angezeigt.

Der Parameter **SSID** wird automatisch auf das ausgewählte Funknetzwerk eingestellt.

- **6** Wählen Sie unter **Encryption** (Verschlüsselung) die gewünschte Verschlüsselung aus: **Keine**, **WEP Static**, **WPA Personal**, **WAP Enterprise**.
- **7** Je nach gewählter Verschlüsselung geben Sie gegebenenfalls einen **Login**-Namen und ein **Key/Password** (Schlüssel/Kennwort) ein.

#### **HINWEIS**

Login und Kennwort werden gespeichert und bleiben erhalten, auch wenn die WiFi-Verbindung deaktiviert oder das Plattform 6000A V2 ausgeschaltet wird.

**8** Wählen Sie unter **AutoConnect** (Autom. verbinden) aus, ob die Verbindung zum ausgewählten Funknetzwerk automatisch hergestellt werden soll.

# <span id="page-139-0"></span>**Mit Funknetzwerk verbinden**

Nach Abschluss der Konfiguration können Sie das Plattform 6000A V2 mit dem Funknetzwerk verbinden:

**1** Drücken Sie im Konfigurationsbildschirm die Menütaste **Connect SSID** (Verbinden).

Wenn **AutoConnect** (Autom. verbinden) aktiviert ist, wird die Verbindung automatisch hergestellt.

Nach dem Verbindungsaufbau zum Funknetzwerk ändert sich das Symbol zu , um eine aktive Verbindung anzuzeigen.

# <span id="page-139-1"></span>**WiFi-Modus konfigurieren**

Um mit der Plattform über eine WiFi-Verbindung zu arbeiten, müssen die Parameter **802.11** oder **802.11 IPV6** im Konfigurationsbildschirm eingerichtet werden.

**1** Bei Auswahl von **802.11** sind die folgenden Verbindungsparameter einzutragen:

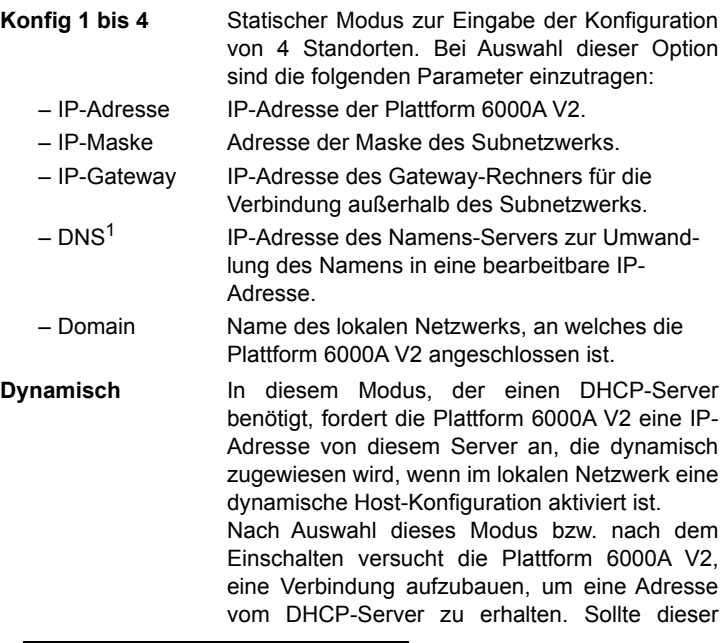

1.Domain Name Server

Versuch fehlschlagen, geht die Plattform 6000A V2 in den statischen IP-Adressmodus über und nutzt die IP-Adresse vom User1.

Notieren Sie sich die IP-Adresse der Plattform. Diese wird benötigt, um die Benutzeroberfläche auf einen PC zu übertragen (siehe ["Benutzer](#page-141-0)[oberfläche der Plattform 6000A V2 über WiFi auf einen PC übertragen"](#page-141-0)  [auf Seite 122\)](#page-141-0) sowie um Dateien zu übertragen (siehe ["Dateien über](#page-142-0)  [WiFi von/auf den PC übertragen" auf Seite 123](#page-142-0)).

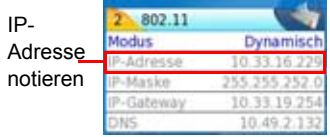

<span id="page-140-0"></span>**Abb. 74** WiFi-Verbindung im dynamischen Modus

**2** Das Parameterfeld **802.11 IPV6** wird verwendet, wenn die Verbindung nach dem Standard IPV6 aufgebaut werden muss. Wählen Sie hier die Verbindungsart aus:

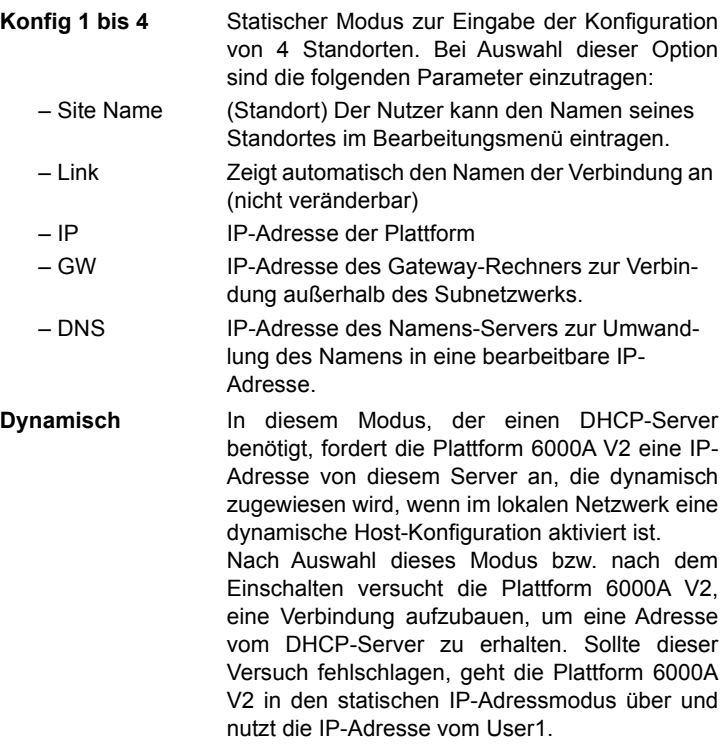

Die folgenden Parameter (**Link**, **IP**, **GW** und **DNS**) werden automatisch festgelegt und können nicht verändert werden.

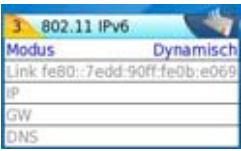

**Abb. 75** WIFI-Verbindung im dynamischen Modus nach IPV6

# <span id="page-141-0"></span>**Benutzeroberfläche der Plattform 6000A V2 über WiFi auf einen PC übertragen**

Nach Anzeige der IP-Adresse im Konfigurationsbildschirm gehen Sie wie folgt vor:

- **1** Starten Sie auf dem PC, der über WiFi mit der Plattform verbunden ist, den Internet Explorer.
- **2** Wenn die IP-Adresse der Plattform 6000A V2 10.33.16.229 lautet (siehe [Abbildung 74 auf Seite 121](#page-140-0)), geben Sie die folgende Zeile in der Adresszeile des Internet Explorers ein:

http://10.33.16.229:5800

**3** Bestätigen Sie die Eingabe mit **Enter**.

Jetzt wird der aktuelle Bildschirm der Plattform 6000A V2 auf Ihrem PC angezeigt.

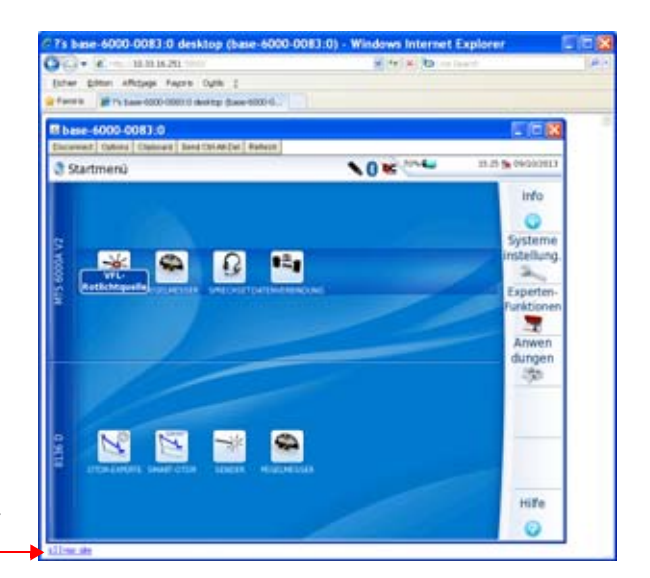

Hier klicken, um die TightVNC-Software auf dem PC zu installieren (nicht erforderlich)

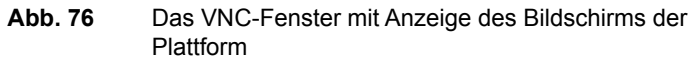

Weiter Informationen zur Arbeit mit der übertragenen Benutzeroberfläche entnehmen Sie bitte den Abschnitten ["Virtuelle Steuerleiste" auf](#page-91-0)  [Seite 72](#page-91-0) und ["Funktionen der Plattform 6000A V2 über die PC-Tastatur](#page-92-0)  [aufrufen" auf Seite 73](#page-92-0).

# <span id="page-142-0"></span>**Dateien über WiFi von/auf den PC übertragen**

Nach erfolgreichem Aufbau der Verbindung zwischen der Plattform 6000A V2 und dem PC gehen Sie wie folgt vor:

- **1** Auf dem PC greifen Sie über einen FTP-Client und einen Internet-Browser (z. B. Mozilla Firefox...) oder den Windows Explorer auf den internen Speicher zu.
- **2** Tragen Sie in die Adresszeile die folgende Adresse ein (wobei 10.33.16.229 die IP-Adresse der Plattform 6000A V2 ist, die bei Einrichtung der Verbindung festgelegt wurde):

ftp://mts6000:acterna@10.33.16.229 disk/ Damit können Sie auf den internen Speicher zugreifen.

ftp://mts6000:acterna@10.33.16.229/usbflash/ Mit dieser Adresse können Sie auf den Inhalt eines USB-Sticks zugreifen, der an die Plattform 6000A V2 angeschlossen ist.

**Handbuch 761000003 Rev001 123** 123

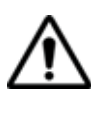

Bei Verwendung von Internet Explorer 7 ist die folgende Adresse einzugeben:

```
ftp://mts6000:acterna@10.33.16.229/acterna/user/disk
 bzw.
ftp://mts6000:acterna@10.33.16.229/acterna/user/usbflash
```
- **3** Falls erforderlich, geben Sie:
	- User-Name: mts6000
	- Kennwort: acterna

ein. Dann zeigt der PC den Inhalt des internen Speichers bzw. des USB-Sticks der Plattform 6000A V2 an.

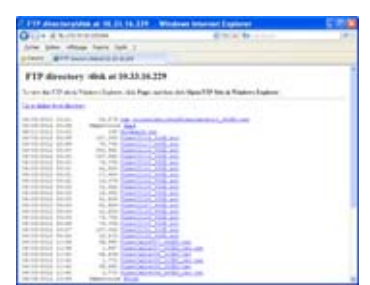

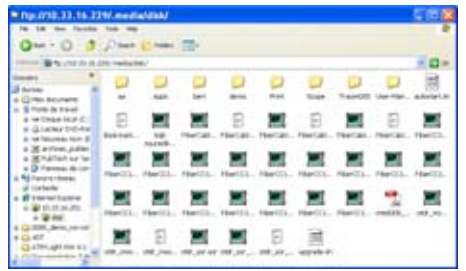

Interner Speicher im Internet Explorer Interner Speicher im Windows Explorer

**Abb. 77** Anzeige des internen Speichers der Plattform 6000A V2

**4** Wenn der interne Speicher der Plattform über den Internet Explorer (oder einen anderen Internet-Browser) geöffnet wurde, klicken Sie mit der rechten Maustaste auf eine Datei und wählen Sie die Option **Ziel speichern unter...** aus, um die Datei auf den PC zu übertragen.

Wenn der interne Speicher der Plattform über den Windows Explorer geöffnet wurde, wählen Sie eine oder mehrere Dateien, klicken auf **Kopieren** und anschließend auf **Einfügen**, um die Datei auf den PC zu übertragen.
## **Bluetooth-Option**

## 13

Die Bluetooth-Anwendung steht als Option für das Plattform 6000A V2 zur Verfügung und wird im Werk installiert. Bei nachträglicher Bestellung muss sie vom Kunden selbst installiert werden (siehe ["WiFi- oder Blue](#page-169-0)[tooth-Option einbauen" auf Seite 150\)](#page-169-0).

Dieses Kapitel behandelt die folgenden Themen:

- ["Einrichten der Bluetooth-Verbindung" auf Seite 126](#page-145-0)
- ["Dateien mit Bluetooth versenden" auf Seite 129](#page-148-0)
- ["Benutzeroberfläche mit Bluetooth auf einen Laptop-PC übertragen"](#page-149-0)  [auf Seite 130](#page-149-0)
- ["Aufheben der Gerätekopplung" auf Seite 132](#page-151-0)

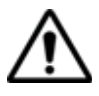

**Zugelassen gemäß R&TTE-Richtlinie. Das Sendermodul trägt das CE0678!-Kennzeichen. Hergestellt von MITSUMI als OEM-Produkt.**

**Das Gerät erfüllt die Anforderungen von Teil 15 der FCC Rules. Der Betrieb erfolgt unter den folgenden 2 Voraussetzungen: (1) Das Gerät darf keine schädlichen Störungen hervorrufen und (2) das Gerät muss empfangene Störungen tolerieren. Dazu zählen auch Störeinflüsse, die einen unerwünschten Betrieb hervorrufen könnten.**

**Das Gerät besitzt die FCC-ID: POOWML-C40.**

#### <span id="page-145-0"></span>**Einrichten der Bluetooth-Verbindung**

Die Bluetooth-Option ermöglicht die Übertragung von Dateien zwischen der Plattform 6000A V2 und anderen Geräten.

- **1** Rufen Sie mit der Gerätetaste **HOME** die Startseite auf und drücken Sie anschließend die Menütaste **Systemeinstellungen**.
- **2** Wählen Sie unter **E/A-Schnittstellen** die Option **Bluetooth** >**Aktiv.** Am oberen Bildschirmrand wird das Symbol \* eingeblendet.
- **3** Drücken Sie die Taste **Bluetooth-Kopplung** . Der Bildschirm zur Kopplung der Bluetooth-Geräte wird geöffnet.
- **4** Drücken Sie die Menütaste **Sichtbar werden**, um abzuwarten, ob ein anderes Gerät eine Verbindung zur Plattform 6000A V2 aufbaut. Der folgende Bildschirm wird angezeigt:

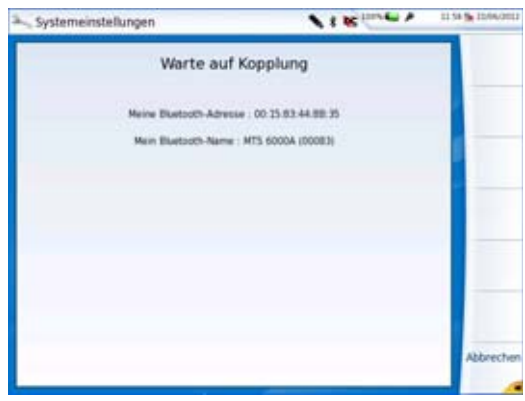

**Abb. 78** Warten auf Kopplung

- **5** Aktivieren Sie die Bluetooth-Funktion an dem Gerät, das Sie mit der Plattform koppeln möchten.
- **6** Geben Sie nach Aufforderung einen Kopplungscode ein.
- **7** In diesem Fall geben Sie nach Bestätigung des Codes im Gerät den gleichen Code in die Plattform ein, um den Verbindungsaufbau zu bestätigen:

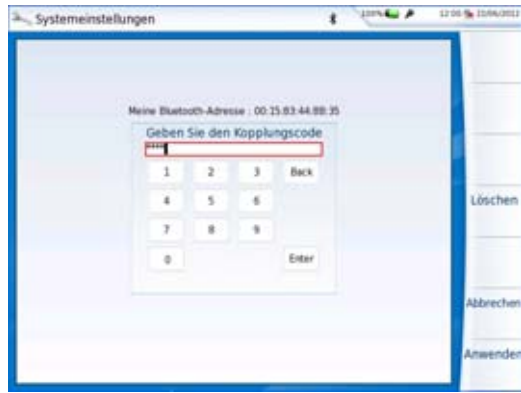

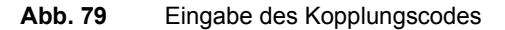

**8** Bestätigen Sie mit **Enter**.

Beide Geräte sind jetzt miteinander gekoppelt:

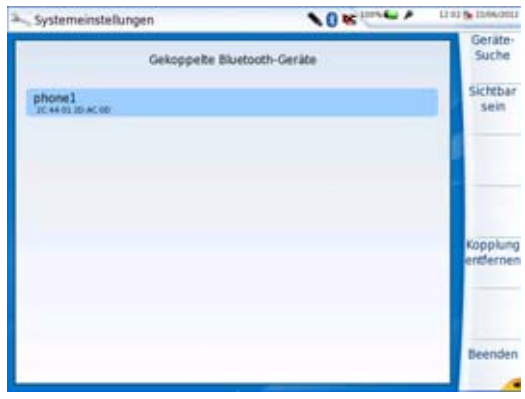

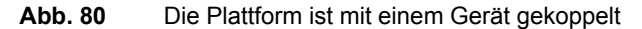

Bei einer erfolgreichen Kopplung mit einem Gerät wird das Bluetooth-Symbol mit einem blauen Hintergrund angezeigt Ansonsten ist der Hintergrund schwarz  $\mathbf{\hat{x}}$ 

Wenn das gewünschte Gerät nicht auf dem Bildschirm angezeigt wird oder wenn kein Gerät angezeigt wird, drücken Sie die Menütaste **Geräte-Suche**.

Die Plattform 6000A V2 sucht jetzt nach geeigneten Bluetoothfähigen Geräten.

**Handbuch 761000003 Rev001 127** 127

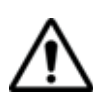

#### **ACHTUNG**

**Um eine Kopplung zu ermöglichen, ist es unter Umständen erforderlich, auf dem anderen Gerät die Bluetooth-Funktion zu aktivieren.**

Eine Balkenanzeige **in der Einformiert über den** Fortschritt des Suchvorgangs.

Nach abgeschlossener Suche wird die Liste der verfügbaren Geräte mit der jeweiligen Verbindungsqualität <sub>an</sub> angezeigt.

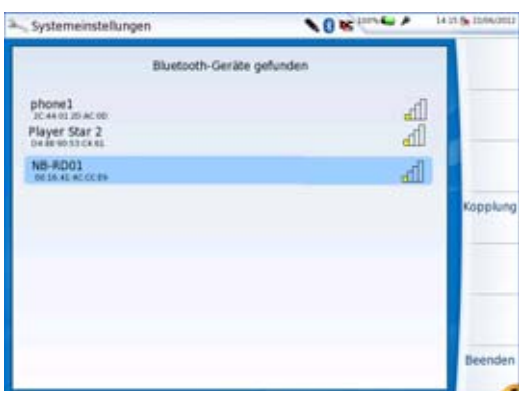

<span id="page-147-0"></span>**Abb. 81** Liste der gefundenen Geräte

**a** Wählen Sie mit den Richtungstasten  $\triangle$  und  $\triangledown$  oder dem Touchscreen das Gerät aus, zu dem eine Verbindung hergestellt werden soll.

Das ausgewählte Gerät wird blau markiert.

- **b** Zur Herstellung einer Verbindung zwischen dem Gerät und der Plattform 6000A V2 drücken Sie die Menütaste **Kopplung**.
- **1** Geben Sie auf Anforderung einen Kopplungscode ein. Der Code muss auf beiden Geräten identisch sein.
- **2** Nach der Kopplung der Plattform 6000A V2 mit dem anderen Gerät wird ein Bildschirm mit der Beschreibung des gekoppelten Gerätes angezeigt (siehe [Abbildung 81 auf Seite 128](#page-147-0)).

Bei vorhandener Kopplung besitzt das Symbol einen blauen Hintergrund . Wenn keine Kopplung ausgeführt wurde, ist das Symbol nicht farblich hervorgehoben  $\ast$ 

Jetzt können Sie über den Datei-Explorer die Dateien von der Plattform 6000A V2 auf das andere Bluetooth-Gerät und zurück übertragen (siehe ["Dateien mit Bluetooth versenden" auf Seite 129\)](#page-148-0) oder auch die Benutzeroberfläche von der Plattform über Bluetooth über eine VNC-Verbindung anzeigen lassen.

#### <span id="page-148-0"></span>**Dateien mit Bluetooth versenden**

Nach dem Aufbau einer Verbindung zu einem Bluetooth-Gerät:

- **1** Drücken Sie die Gerätetaste **HOME** und danach die Menütaste **Systemeinstellungen**.
- **2** Markieren Sie mit der Richtungstaste  $\blacktriangledown$  oder dem Touchscreen die Option **E/A-Schnittstellen** und dann die Zeile **Dateiversand**.
- **3** Wählen Sie **Bluetooth** aus und verlassen Sie das Menü wieder.

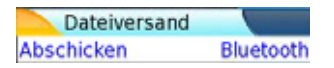

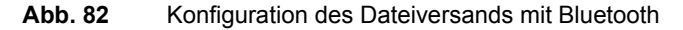

- **4** Drücken Sie auf der **Start**-Seite die Menütaste **Anwendungen** und wählen Sie den **Datei-Explorer** aus, um ihn zu öffnen.
- **5** Wählen Sie die Datei(en) aus, die von der Plattform über Bluetooth an das andere Gerät übertragen werden soll(en).
- **6** Drücken Sie die Menütasten **Exportieren** > **Senden mit Bluetooth.** Eine Meldung informiert über den erfolgreichen Abschluss der Übertragung.

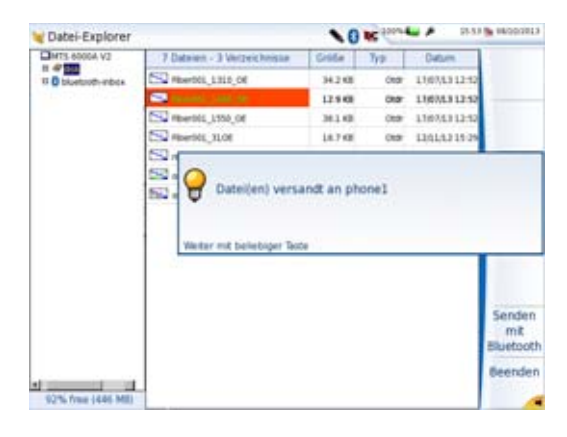

**Abb. 83** Bestätigungsmeldung

**Handbuch 761000003 Rev001 129**

Es ist auch möglich, Dateien vom Bluetooth-Gerät auf die Plattform zu übertragen.

In diesem Fall werden die empfangenen Dateien in einem automatisch auf der Plattform erstellten Speicherbereich, der Bluetooth-Inbox, gespeichert.

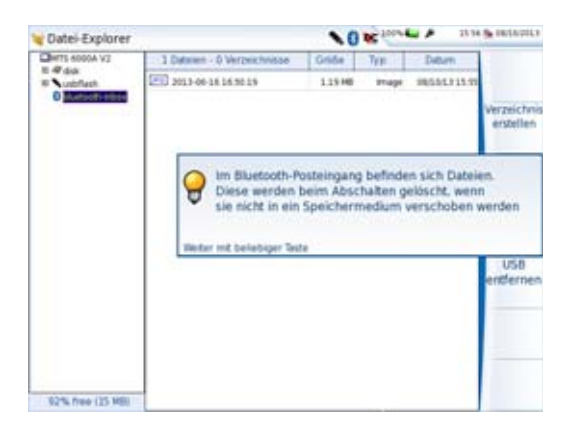

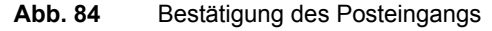

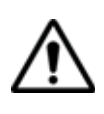

#### **WARNUNG**

Die in der Bluetooth-Inbox gespeicherten Dateien gehen verloren, wenn die Plattform 6000A V2 ausgeschaltet wird. Sie sollten daher Dateien, die Sie behalten möchten, auf ein anderes Speichermedium kopieren/einfügen (disk, usbflash, extmem...).

#### <span id="page-149-0"></span>**Benutzeroberfläche mit Bluetooth auf einen Laptop-PC übertragen**

Wenn die Plattform 6000A V2 mit einem Laptop gekoppelt wurde, der mit Bluetooth ausgestattet ist, kann die Benutzeroberfläche auf diesen Laptop übertragen und die Plattform von dem Laptop aus bedient werden.

#### **Zur Übertragung der Benutzeroberfläche:**

- **1** Installieren Sie die Remote Operation Anwendung auf dem Laptop-PC:
	- **a** Laden Sie die Anwendung herunter.

**b** Starten Sie die Anwendung mit einem Doppelklick und folgen Sie den Installationsanweisungen.

Die Anwendung steht dann auf dem PC unter **Start** > **Alle Programme** > **Viavi** > **Remote Operation** zur Verfügung.

- **2** Koppeln sie die Plattform 6000A V2 über Bluetooth mit dem Laptop (siehe ["Einrichten der Bluetooth-Verbindung" auf Seite 126\)](#page-145-0).
- **3** Nach der Kopplung öffnen Sie die Remote Operation Anwendung auf dem Laptop.

Ein neues Fenster wird geöffnet und die Anwendung sucht automatisch nach Geräten, die mit dem Laptop gekoppelt sind.

**4** Anschließend wird die Plattform 6000A V2 in der Liste der erkannten Geräte angezeigt.

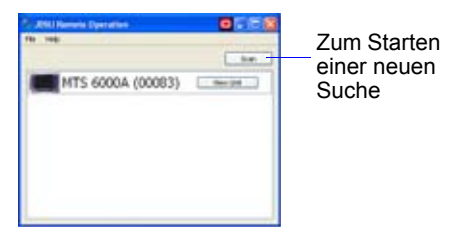

**Abb. 85** Die Plattform 6000A V2 wurde über Bluetooth erkannt

**1** Klicken Sie auf die Schaltfläche **View Unit** (Gerät anzeigen), um die Benutzeroberfläche der Plattform auf den Laptop zu übertragen.

Jetzt wird der aktuelle Bildschirm der Plattform 6000A V2 in einem neuen Fenster des Laptops angezeigt.

In einem kleinen Fenster neben dem VNC-Fenster (siehe Abbildung 85 auf Seite 131) wird statt der Schaltfläche **View Unit** jetzt die Schaltfläche **Stop Viewing** (Anzeige beenden) angezeigt.

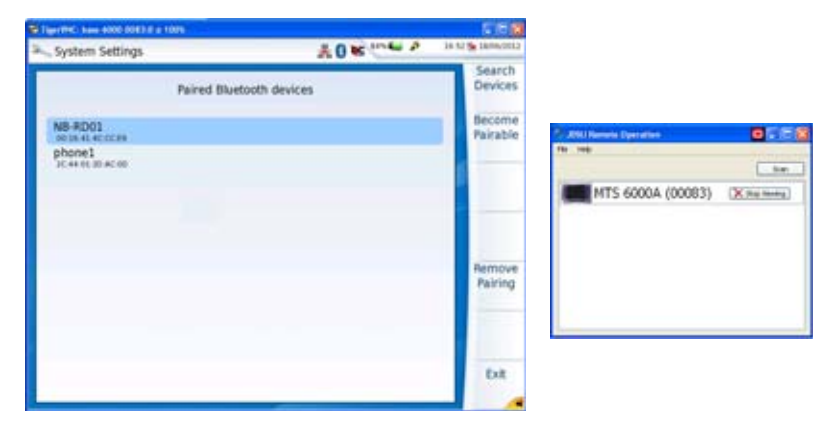

**Abb. 86** Anzeige des Bildschirms auf dem Laptop

Siehe auch ["Virtuelle Steuerleiste" auf Seite 72](#page-91-0) und ["Funktionen der](#page-92-0)  [Plattform 6000A V2 über die PC-Tastatur aufrufen" auf Seite 73](#page-92-0) für weitere Informationen zur Arbeit mit der Plattform 6000A V2 über den Laptop.

#### **Fernzugriff und Anwendung beenden**

Zum Beenden des Fernzugriffs auf die Plattform gehen Sie wie folgt vor:

**1** Klicken Sie in dem kleinen VNC-Fenster (siehe Abbildung 86 auf Seite 132) auf die Schaltfläche **Stop Viewing**.

Das VNC-Fenster wird geschlossen.

Sie können den Bildschirm der Plattform jederzeit wieder anzeigen lassen, indem Sie auf die jetzt sichtbare Schaltfläche **View Unit** klicken.

**2** Zum Schließen der Anwendung klicken Sie im Fenster auf **File** > **Exit**.

#### <span id="page-151-0"></span>**Aufheben der Gerätekopplung**

- **1** Um die Bluetooth-Kopplung zwischen den beiden Geräten wieder zu trennen, drücken Sie auf der Seite **Systemeinstellungen** die Menütaste **Bluetooth-Kopplung**.
- **2** Drücken Sie in dem sich öffnenden Bildschirm die Menütaste **Kopplung entfernen**.

Jetzt wird das Symbol im oberen Bildschirmrand ohne blauen Hintergrund dargestellt  $\clubsuit$ . Damit wird angezeigt, dass die Plattform 6000A V2 nicht mehr mit dem anderen Bluetooth-Gerät verbunden, die Bluetooth-Funktion jedoch noch aktiv ist.

Zur Deaktivierung der Bluetooth-Funktion auf der Plattform 6000A V2 gehen Sie zur Seite **Systemeinstellungen** und stellen unter **E/A-Schnittstellen** die **Bluetooth**-Option auf **Inaktiv**.

**Kapitel 13** Bluetooth-Option *Aufheben der Gerätekopplung*

### **Technische Daten**

## 14

Dieses Kapitel enthält die technischen Daten der Plattform 6000A V2.

Erläutert werden die folgenden Themen:

- ["Anzeigen" auf Seite 136](#page-155-0)
- ["Speicher" auf Seite 136](#page-155-1)
- ["Eingänge/Ausgänge" auf Seite 136](#page-155-2)
- ["Spannungsversorgung" auf Seite 136](#page-155-3)
- ["Abmessungen / Gewicht" auf Seite 137](#page-156-0)
- ["Umgebungsparameter" auf Seite 138](#page-157-0)
- ["Technische Daten der Optionen" auf Seite 139](#page-158-0)

#### <span id="page-155-0"></span>**Anzeigen**

#### **Bildschirm** – Touchscreen-Farbbildschirm mit Hintergrundbeleuchtung

- Größe: 8 Zoll (26,4 cm)
- Auflösung: 800 x 600 Pixel
- Standard: High-Visibility-Touchscreen.
	- 2 Optionen: Resistiver Touchscreen (RTP) Kapazitiver Touchscreen (CTP)

#### <span id="page-155-1"></span>**Speicher**

- Standardspeicher: interner Flash-Speicher 8GB (davon ca. 128 MB für Datenspeicherung verfügbar)
- 2 GB NAND-Flash (Programm + Speicher)
- 64 MB RAM für Messungen

#### <span id="page-155-2"></span>**Eingänge/Ausgänge**

- zwei USB 1.1 Master-Ports.
- ein Mini-USB 2.0-Port
- ein RJ 45-Anschluss für Ethernet 10/100 Mbit/s
- eine RS422-Schnittstelle (für zukünftige Anwendungen)
- eine Micro-SD-Schnittstelle
- Klinkenbuchse für das Sprechset
- integriertes Mikrofon und Lautsprecher
- eine optisches Optionsboard (optional)
- integrierte SATA 2,5" Festplatte (optional)
- integrierte Bluetooth- oder WiFi- (WLAN) Funktion (optional)

#### <span id="page-155-3"></span>**Spannungsversorgung**

Batteriebetrieb Der Tester wird mit einem Lithium-Ionen-Akku (LiIon) geliefert:

- Die Plattform 6000A V2 mit der 6100 Module-Box (Ref E6100) enthält einen Standard-Akku
- Die Plattform 6000A V2 mit der 6200 Modul-Box (Ref E6200) enthält einen Hochleistungsakku.
- Bestellnummer für die Plattform 6000A V2 6100: E60LIION / DC 11,1 V / 6,6 Ah
- Bestellnummer für die Plattform 6000A V2 6200: E60LIHP1 / DC 10,8 V / 7,2 Ah, 8A max

#### **Betriebsdauer der Plattform 6000A V2 mit einem LiIon-Akku (Bestellnummer: E60LIION)**

Messbedingungen:

 $- +25$  °C.

- normale Ladung (6 Ah),
- Plattform 6000A V2 mit OTDR-Einschub, Typ 8126B

#### Betriebsdauer

– Testausführung entsprechend Empfehlung Telcordia GR-196- CORE:

schwache Hintergrundbeleuchtung, DR-OTDR-Einschub, (3 Aufnahmemessungen von 30 Sekunden Dauer pro 15 Minuten und automatische Abschaltung): maximal 9 Stunden

– Bei kontinuierlicher Aufnahmemessung: - bis zu 4 Stunden bei normaler Bildschirmbeleuchtung.

#### **Netzteile**

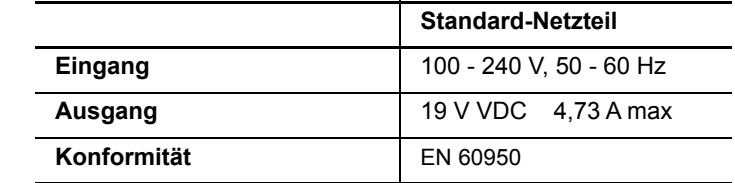

#### <span id="page-156-0"></span>**Abmessungen / Gewicht**

#### **Abmessungen**

– Plattform mit Modul-Box Typ 1: L x H x B = 290 x188 x 97 mm

#### **Gewicht**

- 2,4 kg ohne Akku und Modul.
- 3,4 kg mit Akku und Modul

#### <span id="page-157-0"></span>**Umgebungsparameter**

**Temperatur** – Netzbetrieb, ohne Optionen:  $-20$  °C bis  $+50$  °C.

- Betrieb mit allen Optionen (garantierte technische Daten) 0 °C bis +40 °C
- Lagerung: -20  $^{\circ}$ C bis +60  $^{\circ}$ C
- **Luftfeuchte** 5 bis 95 %, nicht kondensierend

**EMI/ESD** – gemäß CE-Klasse A

– gemäß FCC 47-1 Part 15

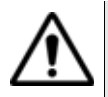

Dieses Produkt gehört der Klasse A an. Im Wohnbereich kann das Produkt Funkstörungen hervorrufen. In diesem Fall muss der Anwender unter Umständen entsprechende Vorkehrungen treffen.

- **Falltest** Entsprechend den Empfehlungen Telcordia GR-196-CORE hat das Plattform 6000A V2 den folgenden Test bestanden:
	- 6 Fallversuche aus einer Höhe von 76 cm (1 Aufprall auf jede der 6 Seiten bei abgeschaltetem Gerät).
- **Stoßprüfung** Die Plattform 6000A V2 hat den folgenden Test bestanden:
	- 3 Stöße pro Achse auf jede der drei Achsen bei abgeschaltetem Gerät.
	- Stöße von 15 g, 1/2 Sinus, Dauer 11 ms im 10-Sekunden-Abstand.

**Rüttelprüfung** Die Plattform 6000A V2 hat den folgenden Test bestanden:

– 1.000 Schwingungen pro Achse auf jede der drei Achsen bei abgeschaltetem Gerät.

– Schwingungen von 15 g, 1/2 Sinus, Dauer 6 ms im 1-Sekunden-Abstand.

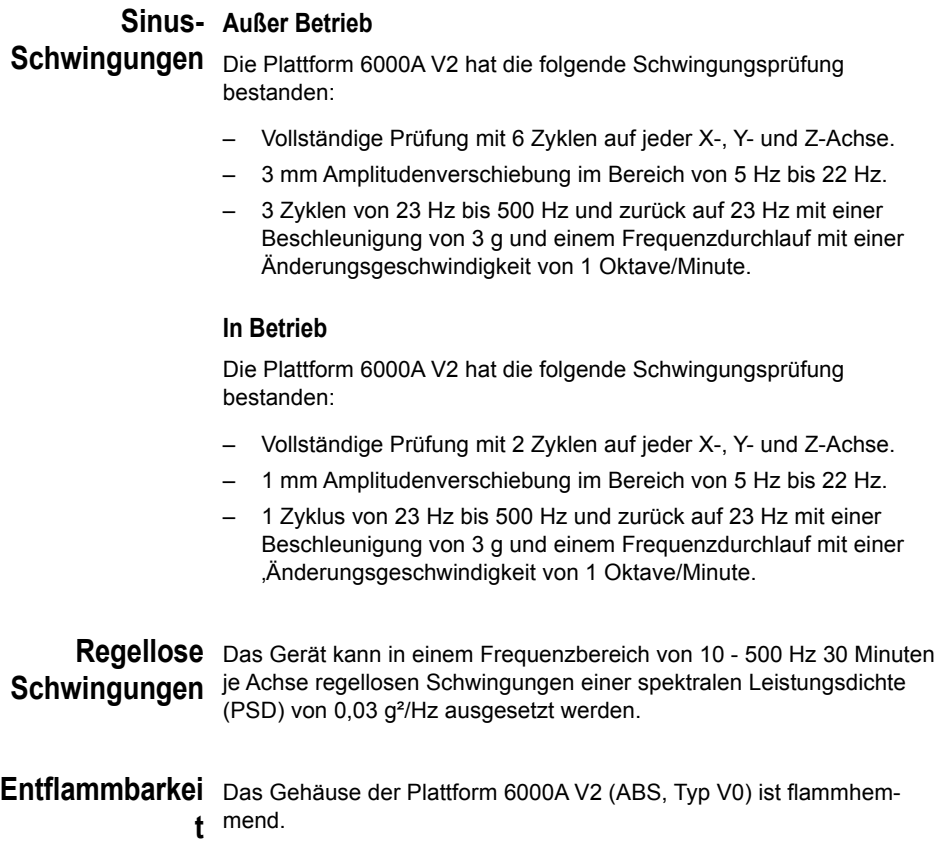

#### <span id="page-158-0"></span>**Technische Daten der Optionen**

**Pegelmesser** Die technischen Daten gelten für 25 °C nach einer Aufwärmzeit von 20 Minuten sowie nach dem Nullabgleich:

- Wellenlängenbereich: 800 bis 1650 nm in Schritten von 1 nm
- Kalibrierte Wellenlängen: 850 / 1310 / 1490 / 1550 / 1625
- Genauigkeit bei den kalibrierten Wellenlängen: ± 0,2 dB (bei -30 dBm)
- Eingangspegelbereich: -60 dBm bis +10 dBm
- Maximale Auflösung: 0,01 dB / 0,01nW
- Messbereich: +5 bis -50 dBm (-45 dBm von 800 bis 1250 nm)
- Linearität im Messbereich: ± 0,2 dB
- **VFL** Wellenlänge: 650 nm
	- Faserlänge: bis 5 km
	- Laser-Klasse 2 (Normen EN60825-1 und FDA21 CFR Part 1040.10).
- **Sprechset** Dynamikbereich: 45 dB bei 25°C (typ.)
	- Klinkenbuchse für Sprechset
	- Laser, typ. Wellenlänge: 1550 nm, Klasse 1 (EN60825 und FDA21 CFR Part 1040.10)
- **Bluetooth und** WIFI: standard IEEE802.11b/g/n
	- **WIFI** Bluetooth-Option
		- Klasse 2
		- Bereich: bis 20 Zähler
		- Bluetooth V2.1 + EDR

## Optionen und Zubehör

# 15

Dieses Kapitel enthält die Bestellnummern der Optionen und des Zubehörs der Plattform 6000A V2.

Erläutert werden die folgenden Themen:

- ["Optionen-Bestellnummern für das Plattform 6000A V2" auf](#page-161-0)  [Seite 142](#page-161-0)
- ["Bestellnummern für Mikroskope mit Zubehör" auf Seite 144](#page-163-0)
- ["Bestellnummern des Zubehörs" auf Seite 144](#page-163-1)

### <span id="page-161-0"></span>**Optionen-Bestellnummern für das Plattform 6000A V21**

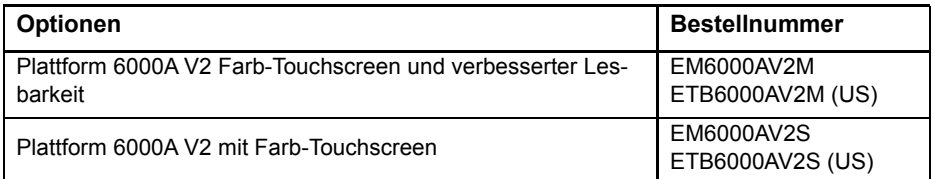

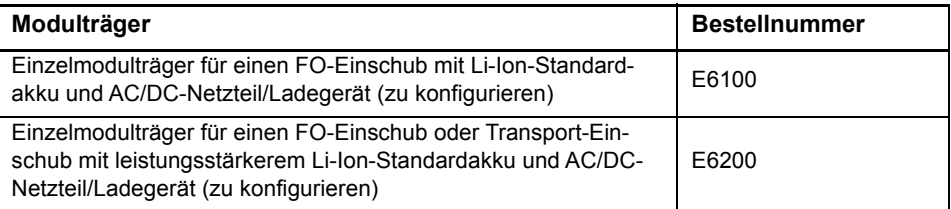

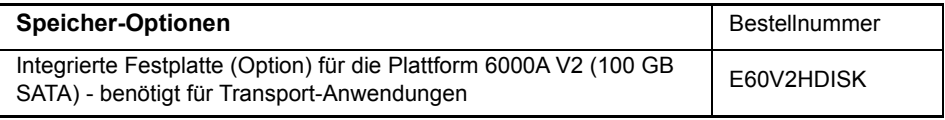

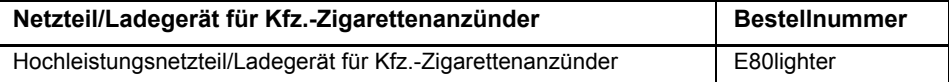

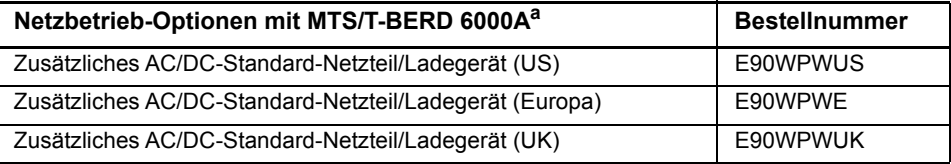

a. Zusätzliche Adapter/Ladegeräte sind als Zubehör bestellbar

| Pegelmesser / VFL / Sprechset - Optionen                       | <b>Bestellnummer</b> |
|----------------------------------------------------------------|----------------------|
| Sprechset für die Plattform 6000A V2                           | E80ETS               |
| Optischer Pegelmesser für die Plattform 6000A V2               | F80FPM               |
| Optischer Pegelmesser und VFL für die Plattform 6000A V2       | E80EPMVFL            |
| Optischer Pegelmesser und Sprechset für die Plattform 6000A V2 | E80ETSPM             |

<sup>1.</sup>Diese Optionen müssen zusammen mit dem Tester bestellt werden.

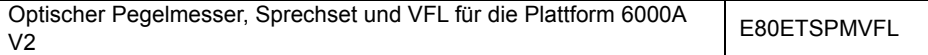

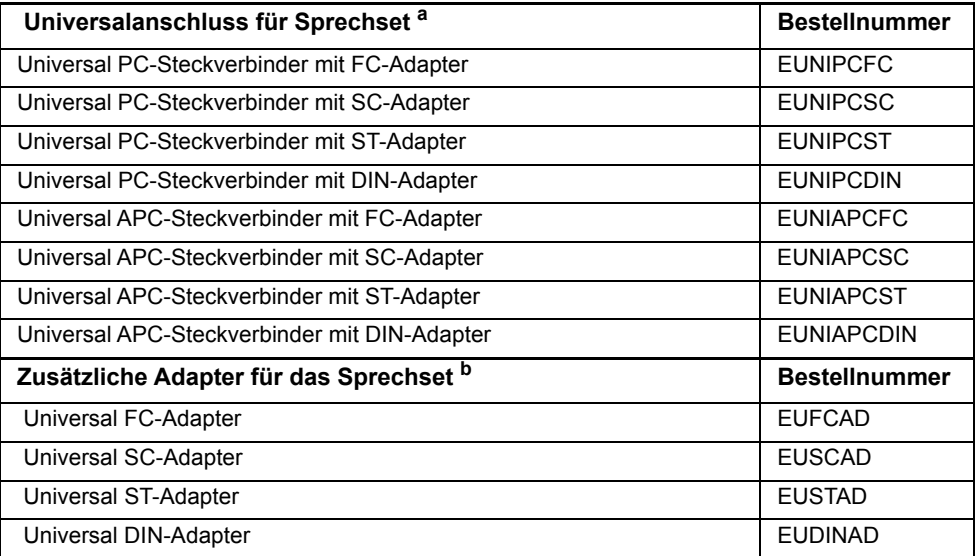

a. Es muss mindestens ein Steckverbinder ausgewählt werden.

b. Im Feldeinsatz austauschbar.

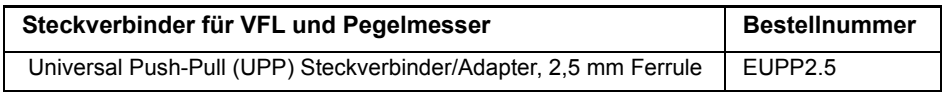

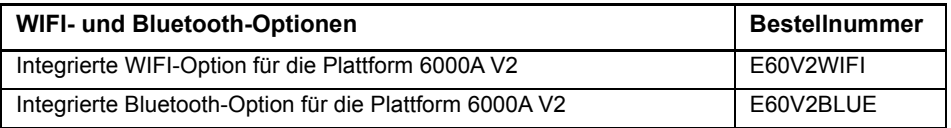

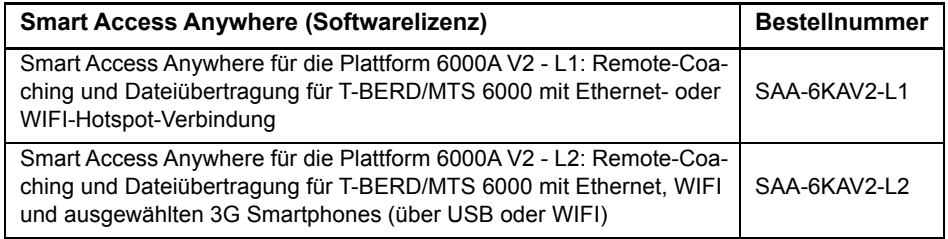

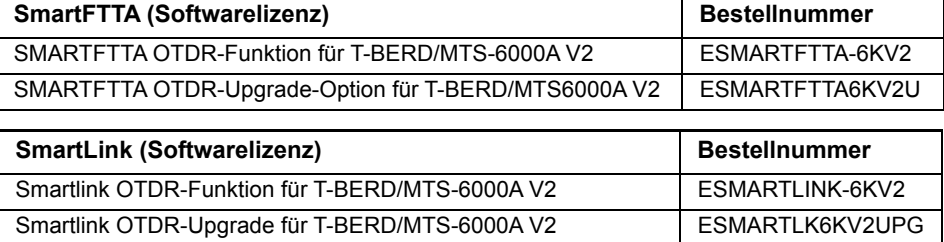

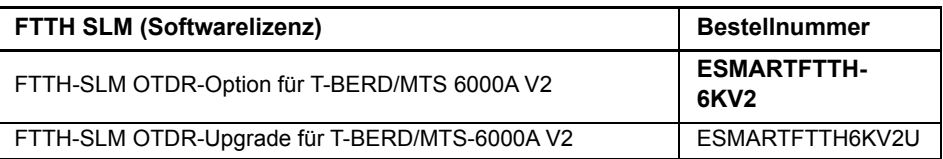

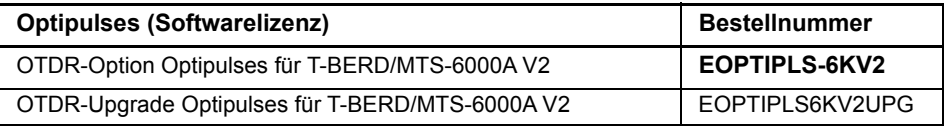

#### <span id="page-163-0"></span>**Bestellnummern für Mikroskope mit Zubehör**

(Mikroskope, Steckverbinder und entsprechendes Zubehör)

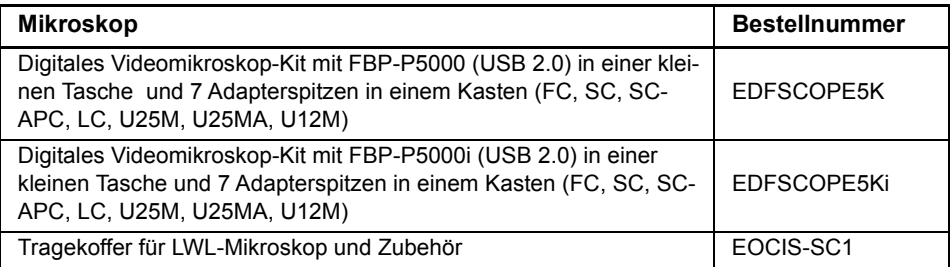

### <span id="page-163-1"></span>**Bestellnummern des Zubehörs**

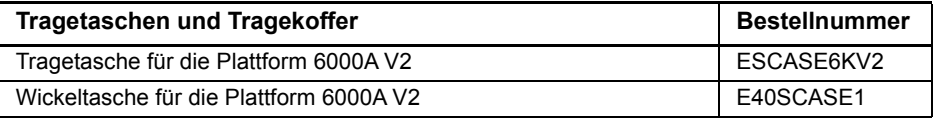

**Contract Contract** 

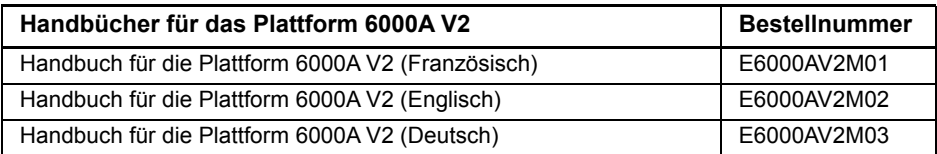

#### **HINWEIS**

Die Handbücher für das MTS/T-BERD 6000A V2 (Plattform und Module) stehen auf dem Gerät im PDF-Format zur Verfügung

Die gedruckten Ausführungen der Handbücher stehen als Option in den Sprachen Deutsch, Englisch und Französisch zur Verfügung.

**Kapitel 15** Optionen und Zubehör *Bestellnummern des Zubehörs*

## Wartung und Fehlerdiagnose

16

Dieses Kapitel beschreibt die Wartung des Gerätes sowie das Erkennen und Beheben von Störungen an der Plattform 6000A V2.

Die folgenden Themen werden behandelt:

- ["Wartung" auf Seite 148](#page-167-0)
- ["Recycling-Hinweis" auf Seite 165](#page-184-1)
- ["Störungsbehebung" auf Seite 165](#page-184-0)
- ["Allgemeine Hinweise zur Garantie" auf Seite 170](#page-189-0)

#### <span id="page-167-0"></span>**Wartung**

#### **Wartungsarbeiten an diesem Messgerät dürfen nur von qualifiziertem Personal mit der entsprechenden Technik ausgeführt werden.**

In der Mehrzahl der Fälle empfehlen wir Ihnen, sich an Ihr Viavi Service Center zu wenden, das die Störung lokalisieren und beheben wird. Aufgrund seiner Leistungsparameter und technischen Komplexität zählt die Plattform 6000A V2 zu einer neuen Generation von Messgeräten, für die Viavi Wartungsvorschriften nach dem Prinzip der Modulaustauschbarkeit definiert hat.

Zur Durchsetzung dieser Wartungsmaßnahmen haben wir in unseren Werkstätten leistungsfähige Testsysteme eingerichtet sowie zwischen den Werken und unseren Niederlassungen ein effektives Versandsystem organisiert.

Nur durch diese Vorgehensweise können wir die hohe Qualität der Messgeräte auch nach einer Instandsetzung garantieren. Ein weiterer Vorteil besteht darin, dass dieses Verfahren die Reparaturkosten und die dafür nötige Zeit auf ein Minimum reduziert.

Zur Gewährleistung bestmöglicher Qualität und Effektivität empfehlen wir dringend, im Fall einer Störung die folgenden Wartungshinweise zu beachten:

- Überprüfen Sie, ob das Messgerät an das Netz angeschlossen ist.
- Überprüfen Sie die Anschlüsse der Plattform 6000A V2 zu Peripheriegeräten.
- Wenn Sie eine Störung entdecken oder der Verdacht auf eine Störung besteht, empfehlen wir Ihnen, sich mit Ihrem Viavi Service Center in Verbindung zu setzen, das die nötige Reparatur vornehmen wird.

<span id="page-167-1"></span>**Modulträger** Zum Auswechseln des Modulträgers der Plattform gehen Sie wie folgt **auswechseln** vor:

- **1** Schalten Sie die Plattform aus und trennen Sie sie vom Stromnetz.
- **2** Legen Sie die Plattform mit der Vorderseite nach unten auf eine Arbeitsunterlage.
- **3** Schrauben Sie die 4 Schrauben an den Enden des Modulträgers der Plattform heraus.
- **4** Heben Sie den Modulträger vorsichtig aus der Plattform heraus.
- **5** Setzen Sie den neuen Modulträger so auf die Plattform auf, dass die Anschlüsse (2a + 2b) auf beiden Seiten sowie die 4 Schrauben und die entsprechenden Gewindelöcher (1a -> 1d) übereinanderliegen.

**6** Ziehen Sie die Schrauben an.

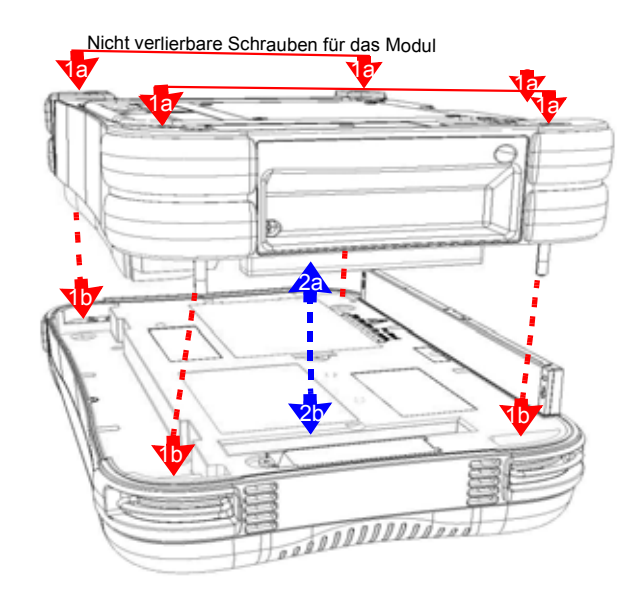

**Abb. 87** Einbau eines neuen Moduls

- **Einbau von** Falls Sie nachträglich Optionen zum T/BERD-MTS 6000A V2 bestellt **Optionen** haben, müssen Sie diese selbst einbauen.
	- *Festplatte* Falls Sie die Festplatte nachträglich bestellt haben, müssen Sie diese *einbauen* selbst einbauen.
		- **1** Gehen Sie wie in den Schritten Schritt 1 bis Schritt 4 des Abschnitts ["Modulträger auswechseln"](#page-167-1) vor, um den Modulträger vom Grundgerät zu lösen.
		- **2** Nehmen Sie die Abdeckung der Festplatte ab.
		- **3** Setzen Sie die Festplatte an der dafür vorgesehenen Stelle auf der Rückseite ein.
		- **4** Drücken Sie die Festplatte vorsichtig in den Schacht, damit ein fester Sitz gewährleistet ist.
		- **5** Setzen Sie die Abdeckung wieder ein.

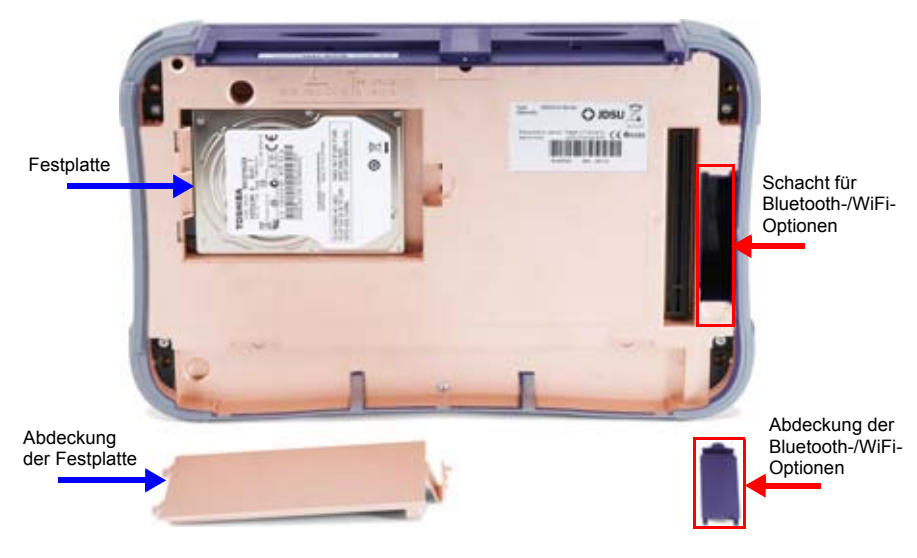

**Abb. 88** Einbauposition der Festplatte und der Bluetooth-/ WiFi-Optionen

- **6** Setzen Sie den Modulträger wieder auf das Grundgerät auf.
- **7** Schließen Sie die Plattform gegebenenfalls an das Netzteil an, um den Akku zu laden.
- **8** Schalten Sie die Plattform 6000A V2 ein.
- **9** Drücken Sie die Gerätetaste **FILE**, um den Explorer zu öffnen. Jetzt wird das neue Laufwerk "Harddisk" auf der linken Bildschirmseite angezeigt.

Falls die Festplatte nicht erkannt wurde, schalten Sie die Plattform wieder aus und prüfen nach, ob die Festplatte korrekt installiert wurde.

<span id="page-169-0"></span> *WiFi- oder* Falls Sie die WiFi- oder Bluetooth-Option nachträglich bestellt haben, *Bluetooth-Option* müssen Sie diese selbst in die Plattform einbauen.

- *einbauen*
- **1** Gehen Sie wie in den Schritten Schritt 1 bis Schritt 4 des Abschnitts
	- ["Modulträger auswechseln"](#page-167-1) vor, um den Modulträger vom Grundgerät zu lösen.
	- **2** Öffnen Sie die Abdeckung der WiFi-/Bluetooth-Option (siehe Abb. 88 auf Seite 150).
	- **3** Stecken Sie das jeweilige optionale Modul in den dafür vorgesehenen Anschluss.

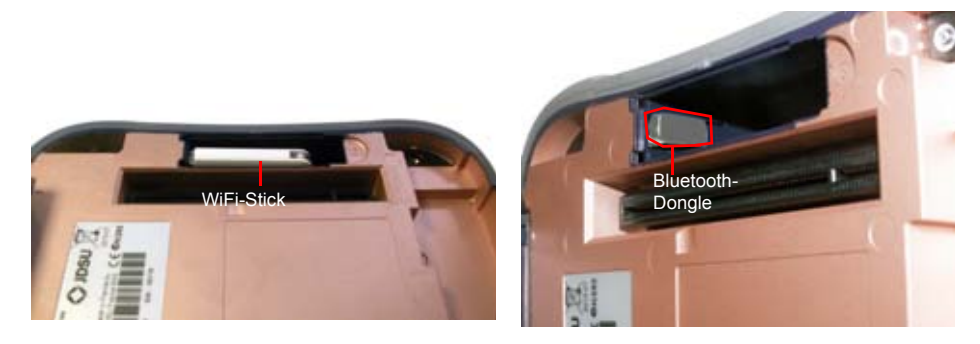

**Abb. 89** Installation der WiFi- / Bluetooth-Option

- **4** Setzen Sie die Abdeckung wieder auf und befestigen Sie anschließend den Modulträger wieder auf dem Grundgerät.
- **5** Laden Sie die Plattform bei Bedarf über das Netzteil auf.
- **6** Schalten Sie die Plattform 6000A V2 ein.
- **7** Drücken Sie die Gerätetaste **HOME**, um den Start-Bildschirm zu öffnen. Drücken Sie die Menütaste **Systemeinstellungen**, um die WiFi/Bluetooth-Parameter anzuzeigen.

Wenn die betreffende Option nicht erkannt wurde, schalten Sie das Gerät aus und überprüfen deren Installation.

#### **Reinigung**

*Gehäuse reinigen* Die Vorder- und Rückseite sowie die Abdeckungen können beim normalen Gebrauch verschmutzen. Verwenden Sie zur Reinigung ausschließlich ein mit Seifenwasser befeuchtetes Tuch.

> Nehmen Sie keinesfalls Reinigungsmittel, die Aceton, Trichlorethylen, Waschbenzin oder Alkohol enthalten, da diese Chemikalien die Beschriftungen des Messgerätes angreifen.

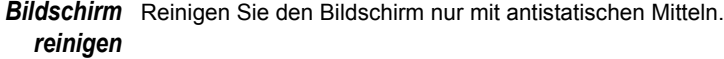

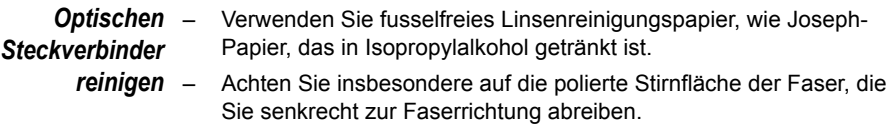

#### **Kapitel 16** Wartung und Fehlerdiagnose *Wartung*

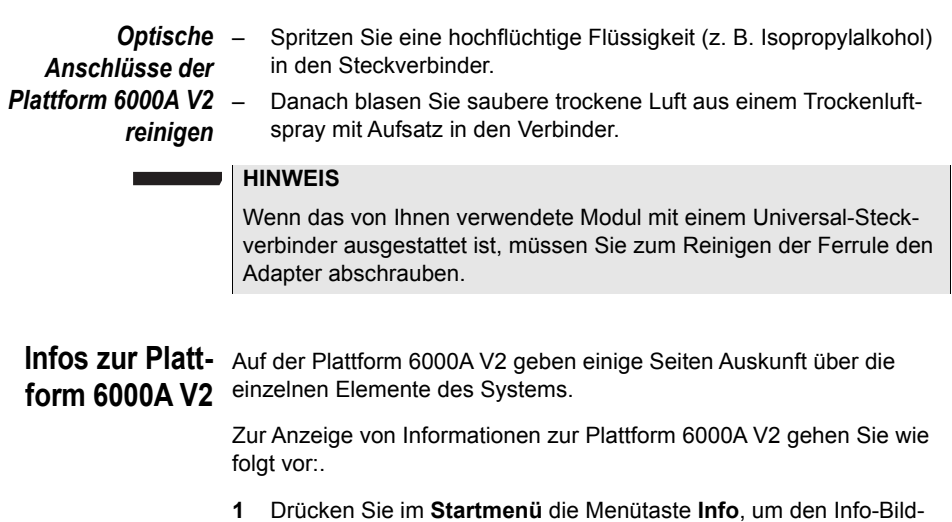

*Allgemeine* Standardmäßig wird die Seite **Allgemein** angezeigt. Sie enthält *Informationen* Angaben zur Softwareversion und zur Gerätekonfiguration sowie zum installierten Modul.

schirm der Plattform 6000A V2 anzuzeigen.

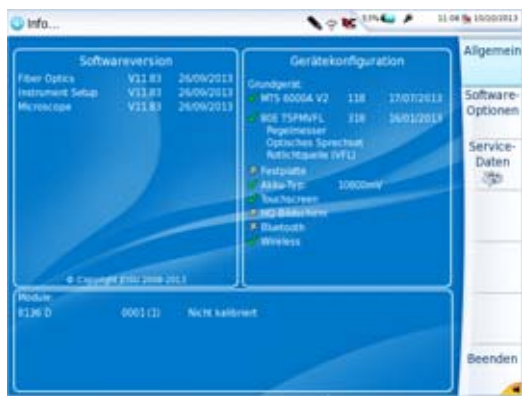

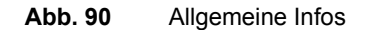

Diese Seite informiert über:

- die Softwareversion
- den Produktumfang: Plattform, optische Optionen, Akkutyp, installiertes Modul sowie Kalibrierungsdatum der betreffenden Optionen.

Die in der Plattform 6000A V2 installierten Optionen sind durch ein grünes Häkchen gekennzeichnet.

- *Software-Optionen* Diese Seite informiert über die in der Plattform 6000A V2 installierten Software-Optionen.
	- *Service-Daten* Die Service-Daten-Seite informiert über die in der Plattform 6000A V2 installierten Komponenten (CPU, Speicher, Hardware-Revision, Bildschirm...).
		- **1** Drücken Sie im **Info**-Bildschirm die Menütaste **Service-Daten**, um die in der Plattform 6000A V2 installierten Komponenten anzuzeigen.

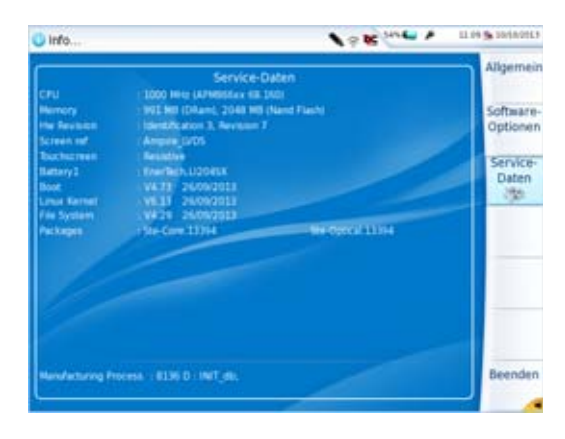

**Abb. 91** Service-Daten

#### **Dokumentation** Alle für die Plattform 6000A V2 benötigten Dokumente sind direkt im **lesen** Gerät verfügbar.

Zur Anzeige der für die Plattform 6000A V2 verfügbaren Dokumente gehen Sie wie folgt vor:

- **1** Wählen Sie im **Startmenü** das **Hilfe**-Symbol aus.
- **2** In der neuen Seite klicken Sie dann auf den Link für das benötigte Dokument: Handbuch, Kurzbedienungsanleitung, Kurzübersicht...

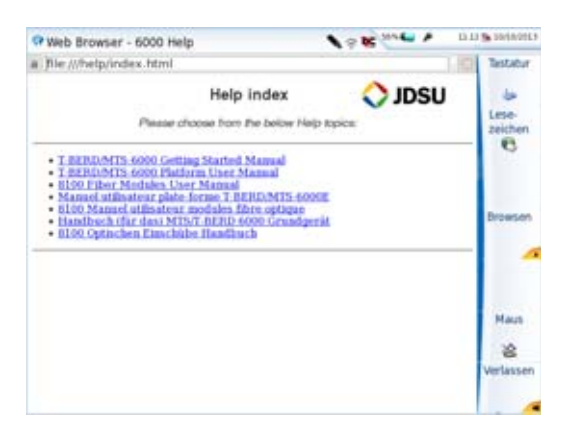

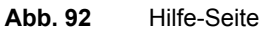

#### **Software aktua-**

**lisieren**

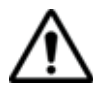

Beim Laden einer neuen Software-Version besteht die Gefahr der Neuinitialisierung des internen Speichers. Daher sollten Sie vor der Installation neuer Software die Messergebnisse mit der Speicher-Funktion des **Speicher**-Menüs (Aufruf über die **FILE**-Taste) sichern.

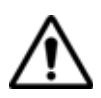

Unterbrechen Sie den Installationsvorgang nicht. Der Tester könnte beschädigt werden.

Um eine Unterbrechung des Installationsvorgangs zu vermeiden, muss die Plattform 6000A V2 über das Netzteil betrieben werden. Wenn Sie die Installation im Batteriebetrieb starten, fordert Sie eine Warnmeldung auf, den Tester an das Netzteil anzuschließen.

#### <span id="page-173-0"></span>*Download vom* Wenn Sie die Software über das Internet beziehen, müssen Sie sie vor *Internet* der Aktualisierung des Gerätes auf einem Speichermedium sichern. Gehen Sie dazu wie folgt vor:

- **1** Öffnen Sie den Internet Explorer.
- **2** Geben Sie im Internet-Explorer die Adresse **http:// www.updatemyunit.net** ein.
- **3** Klicken Sie auf den Link "T-BERD®/MTS-6000 and 6000A Platform with SN >= 10000"
- **4** Klicken Sie in Abhängigkeit von Ihrer Region auf eines der folgenden Symbole, um das Datei-Archiv herunterzuladen:

Download vom europäischen Server

- Download vom norden amerikanischen Server
- Download vom Server in Singapur
- **5** Klicken Sie in dem sich öffnenden Dialogfeld auf Save, um die ausführbare Datei mit der Dateierweiterung .exe auf dem PC zu speichern.
- **6** Nach Abschluss des Speichervorgangs schließen Sie den USB-Speicherstick an den PC an. Folgen Sie den Anweisungen im Kapitel ["Installation von einem USB-Speicherstick" auf Seite 157](#page-176-0), ab Schrift 2

*Installation vom* Über den Viavi-Server kann das Update direkt auf der Plattform durch-*Viavi-Server* geführt werden.

- **1** Verbinden Sie die Plattform 6000A V2 über eine Ethernet-Verbindung mit einem PC.
- **2** Drücken Sie im **Startmenü** die Menütaste **System Konfig**, um die Systemeinstellungen zu öffnen.
- **3** Wählen Sie im Feld **E/A-Interface** in der Zeile **Ethernet** den **Modus**: **Dynamisch** aus.
- **4** Im Feld **Upgrade-Server** wählen Sie aus:
	- In der Zeile **Adress-Typ**: **Viavi-Server**
		- Es wird automatisch die Adresse **2k.updatemyunit.net** angezeigt.
- **5** Geben Sie an, ob das neue Release für die Plattform automatisch erkannt (**Aktiv**) werden soll. Siehe ["Updates auf dem Viavi-Server](#page-178-0)  [suchen" auf Seite 159](#page-178-0).

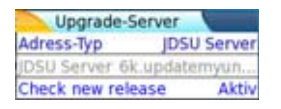

<span id="page-174-0"></span>**Abb. 93** Konfiguration des Viavi-Servers

- **6** Im Feld **E/A-Interface**:
	- Wählen Sie in der Zeile **Proxy-Server** je nach Gegebenheit die Option **Nein**, **Manuell** oder **Auto** aus.
- **7** Drücken Sie dann nacheinander die Menütasten **Experten-Funktionen > Upgrades > Software-Upgrade > Upgrade über Ethernet**.

Es wird die Meldung Prüfen Sie die IP-Adresse des PC-Servers angezeigt.

**8** Klicken Sie auf **Weiter**.

**Handbuch 761000003 Rev001 155**

Jetzt wird die Liste der auf dem PC vorhandenen Softwareversionen neben den auf der Plattform 6000A V2 installierten Versionen angezeigt.

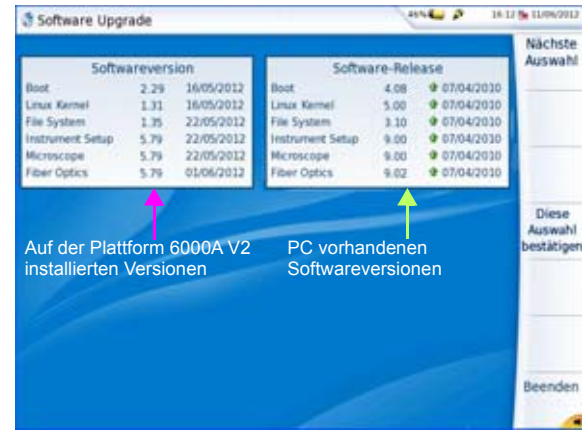

<span id="page-175-0"></span>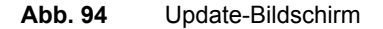

*Installation von* Vergewissern Sie sich, dass Sie die IP-Adresse des PC-Servers einem anderen besitzen, bevor Sie das Software-Update über Ethernet starten.

> *Server* Das Update kann mit einer http-Adresse direkt auf der Plattform erfolgen.

- **1** Verbinden Sie das Plattform 6000A V2 über Ethernet mit einem PC.
- **2** Drücken Sie im **Startmenü** die Menütaste **System-Konfig**, um die Systemeinstellungen zu öffnen.
- **3** Wählen Sie im Feld **E/A-Interface** in der Zeile **Ethernet** den **Modus**: **Dynamisch** aus.
- **4** Im Feld **Upgrade-Server**:
	- Wählen Sie in der Zeile **Adress-Typ** die Option **Server-Name** oder **IP-Adresse** aus.
	- Geben Sie je nach obiger Auswahl den Namen des Servers bzw. die Server-Adresse ein.
- **5** Im Feld **E/A-Interface**:
	- Wählen Sie in der Zeile **Proxy-Server** je nach Gegebenheit **Nein**, **Manuell** oder **Auto** aus.
- **6** Drücken Sie die Menütaste **Beenden**, um zur Startseite zurückzukehren.
- **7** Drücken Sie nacheinander die Menütasten **Experten-Funktionen > Upgrades > Software-Upgrade > Upgrade über Ethernet**.

Es wird die Meldung Prüfen Sie die IP-Adresse des PC-Servers angezeigt.

**8** Klicken Sie auf **Weiter**.

Jetzt wird die Liste der auf dem PC vorhandenen Softwareversionen neben den auf der Plattform 6000A V2 installierten Versionen angezeigt.

<span id="page-176-0"></span>*Installation von* Sie müssen einen USB-Speicherstick mit einer freien Kapazität von *einem USB-*mindestens 128 MB verwenden.

*Speicherstick*

Vor der Installation des Upgrades muss der USB-Speicherstick formatiert werden (siehe ["USB-Stick mit der Plattform 6000A V2 formatieren"](#page-185-0)  [auf Seite 166\)](#page-185-0).

**1** Entnehmen Sie den USB-Speicherstick nach der Formatierung aus dem mit dem Befehl **USB auswerfen** der Menüseite **Medienfunktionen**.

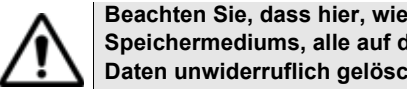

**Beachten Sie, dass hier, wie bei jeder Formatierung eines Speichermediums, alle auf dem Speicherstick gespeicherten Daten unwiderruflich gelöscht werden.**

- **2** Stecken Sie den USB-Speicherstick in den PC.
- **3** Entpacken Sie die Upgrade-Dateien auf dem PC und übertragen Sie sie auf den USB-Speicherstick:
	- **a** Laden Sie die Datei ausführbare .exe-Datei aus dem Internet ((http://www.viavisolutions.com, siehe ["Download vom Internet"](#page-173-0)  [auf Seite 154](#page-173-0)).
	- **b** Doppelklicken Sie auf die .exe-Datei: Ein Fenster wird geöffnet. Überprüfen Sie, ob das richtige Verzeichnis angegeben wird, d.h. das Laufwerk des USB-Speichersticks wird in der unteren Zeile des Dialogfensters angegeben. Wenn das Verzeichnis nicht korrekt ist, klicken Sie auf das Symbol  $\Box$ , um das richtige USB-Laufwerk auszuwählen.

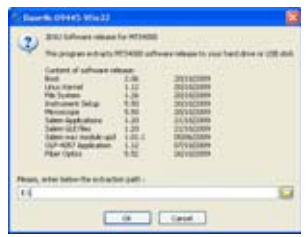

**Abb. 95** Liste der Software-Updates

- **c** Klicken Sie auf **OK** und warten Sie das Ende des Ladevorgangs ab.
- **4** Entnehmen Sie den USB-Speicherstick nach dem für Ihren PC vorgeschriebenen Verfahren aus dem PC.
- **5** Stecken Sie den USB-Speicherstick in einen der für diesen Zweck vorgesehenen Ports in der Plattform 6000A V2.

#### **HINWEIS**

Wenn der USB-Speicherstick in die Plattform 6000A V2 eingesteckt bzw. gezogen wird, ertönt ein akustisches Signal.

**6** Drücken Sie die Gerätetaste **HOME** und wählen Sie anschließend **Expertenfunktionen > Upgrades > Software Upgrade > Kopie von USB**

Die Meldung Sind Sie sicher? wird angezeigt.

**7** Klicken Sie auf **Bestätigen**.

Neben den auf der Plattform 6000A V2 installierten Versionen wird die Liste der auf dem USB-Stick verfügbaren Software-Versionen angezeigt.

- <span id="page-177-0"></span>*Update starten* Unabhängig von der gewählten Update-Methode (Server, USB-Stick...) und nachdem die Liste der verfügbaren Softwareversionen neben den in der Plattform 6000A V2 (siehe [Abb. 94 auf Seite 156](#page-175-0)) installierten Versionen angezeigt wird, gehen Sie wie folgt vor, um das Update zu starten:
	- **1** Zur Anzeige der früheren bzw. neueren verfügbaren Versionen klicken Sie auf **Vorherige Auswahl** bzw. **Nächste Auswahl**.
	- **2** Durch einen Klick auf **Bestätigen** starten Sie das Upgrade der ausgewählten Software. oder Klicken Sie auf **Alle bestätigen**, um alle Versionen zu aktualisieren

#### **HINWEIS**

Die Liste der Softwareversionen (siehe frühere Versionen) sowie die Schaltflächen **Vorherige / Nächste** und **Bestätigen/Weiter** werden nicht immer angezeigt. In diesem Fall wird das Upgrade automatisch gestartet.

Das System wird aktualisiert und die Plattform 6000A V2 führt automatisch einen Neustart durch. Die Installation dauert mehrere Minuten. Danach schaltet sich die Plattform 6000A V2 automatisch wieder ein.

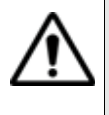

**Während des Upgrades leuchtet die Testing-Anzeige rot. Drücken Sie keine andere Taste und entnehmen Sie auch nicht den USB-Stick, solange diese Anzeige leuchtet. Der USB-Stick kann bei Bedarf entfernt werden, wenn die Testing-Anzeige verloschen ist.**

<span id="page-178-0"></span>**Updates auf dem** Wenn der Viavi-Server für das Update ausgewählt wurde (siehe Abb. 93 Viavi-Server [auf Seite 155\)](#page-174-0), kann der Parameter Check new release (Update *suchen* suchen) so eingestellt werden, dass automatisch nach einem Update für die Plattform gesucht wird.

- **1** Wählen Sie im Bildschirm **System-Konfig** das Upgrade-Feld aus.
- **2** Vergewissern Sie sich, dass der **Adress-Typ** auf den **Viavi-Server** eingestellt ist.
- **3** Legen Sie für den Parameter **Check new release** (Update suchen) die Option **Aktiv** fest.

Wenn diese Option aktiviert ist, wird jedes mal eine Meldung angezeigt, wenn ein Update auf dem Server zur Verfügung steht.

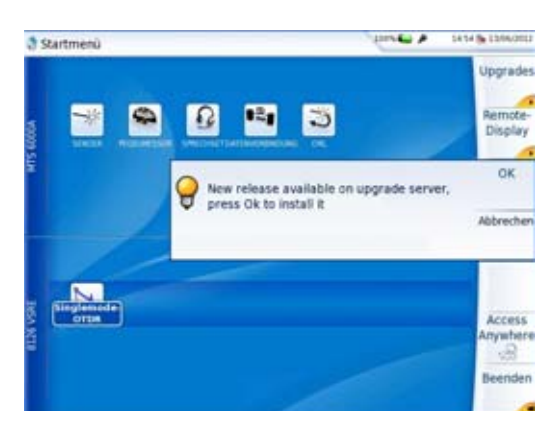

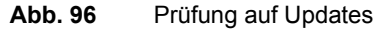

**4** Mit **OK** zeigen Sie die Liste der verfügbaren Softwareversionen an (siehe [Abb. 94 auf Seite 156\)](#page-175-0). Befolgen Sie die Anweisungen zum starten des Updates (siehe ["Update starten" auf Seite 158](#page-177-0)).

#### *Vollständiges* Beim vollständigen Update werden die Software-Versionen komplett neu *Update* installiert.

- **1** Schalten Sie die Plattform 6000A V2 über die **ON/OFF**-Taste aus. Das Gerät bleibt aber an die Stromversorgung angeschlossen.
- **2** Stecken Sie den USB-Stick, auf dem die Software-Versionen gespeichert sind, in einen USB-Port der Plattform 6000A V2.
- **3** Drücken Sie gleichzeitig die **SETUP + START/STOP**-Taste.
- **4** Halten Sie die beiden Tasten gedrückt und drücken Sie gleichzeitig die **ON**-Taste an der Plattform 6000A V2, um das Gerät einzuschalten.
- **5** Es wird ein Menü eingeblendet, dann erlaubt der Bildschirm die Auswahl der Option **Upgrade von USB**

Nach wenigen Sekunden wird eine neue Seite angezeigt, in der Sie aufgefordert werden, die ENTER-Taste zu drücken, um den Neustart fortzusetzen.

Drücken Sie die Gerätetaste .

Das Gerät für automatisch einen Neustart aus.

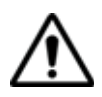

**Während des Updates leuchtet die Testing-Anzeige rot. Drücken Sie keine andere Taste und entnehmen Sie auch nicht den USB-Stick, solange diese Anzeige leuchtet.**
Nach erfolgtem Update schaltet sich die Plattform 6000A V2 automatisch ein und zeigt die **Startmenü**-Seite an.

**Option installie-** Diese Seite erlaubt den Import der Lizenz für eine Software-Option. **ren**

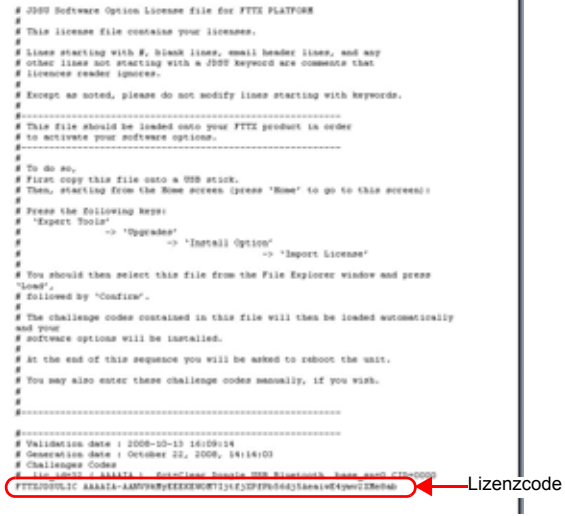

#### <span id="page-180-2"></span><span id="page-180-0"></span>**Abb. 97** Beispiel einer Lizenzdatei (.lic)

Zum Importieren einer Lizenz können Sie die in der Lizenzdatei (.lic) enthaltene Lizenznummer entweder manuell eingeben oder diese Datei über einen an die Plattform 6000A V2 angeschlossenen USB-Stick importieren.

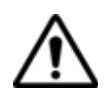

<span id="page-180-1"></span>**Wir empfehlen dringend, die Installation durch den Import der Lizenz über einen USB-Stick durchzuführen.**

- *Lizenznummer manuell eingeben* **1** Klicken Sie auf im **Startmenü** auf **Expertenfunktionen** > **Upgrades** > **Option installieren** > **Lizenz eingeben** Das Bearbeitungsmenü wird geöffnet.
	- **2** Geben Sie die Lizenznummer der Option ein, der sich am unteren Ende der Datei befindet (siehe [Abb. 97 auf Seite 161\)](#page-180-0),

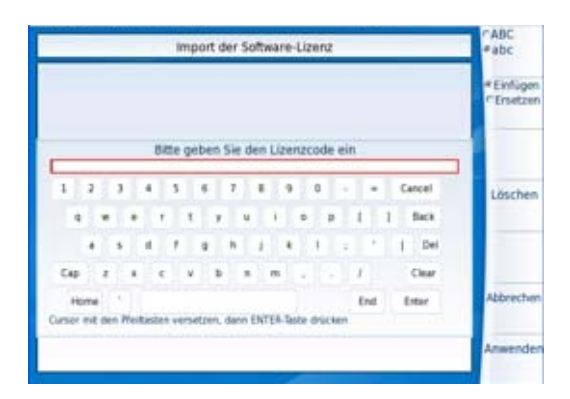

**Abb. 98** Eingabe der Lizenznummer

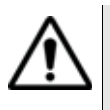

**Die Lizenzdatei kann in einer Textverarbeitung wie Word geöffnet werden.**

**Die Lizenznummer muss genau so eingegeben werden, wie sie in der .lic-Datei aufgeführt ist. Achten Sie insbesondere auf Groß- und Kleinschreibung.**

**3** Bestätigen Sie die Eingabe mit der **Enter**-Taste.

Die Software-Option wird installiert.

Nach der Installation werden Sie aufgefordert, durch Drücken der

Taste einen Neustart auszuführen, um die Änderungen anzuwenden.

**4** Bestätigen Sie den Neustart des Gerätes.

*Lizenznummer vom USB-Stick* **1** Klicken Sie im **Startmenü** auf **Expertenfunktionen** > **Upgrades** > **Option installieren** > **Lizenz importieren**

*importieren*

<span id="page-181-0"></span>Wenn der USB-Stick noch nicht an die Plattform 6000A V2 angeschlossen ist, werden Sie durch eine Meldung aufgefordert, den Stick einzustecken. Anschließend bestätigen Sie, dass der USB-Stick angeschlossen ist.

- **2** Wählen Sie im Datei-Explorer den USB-Stick und danach die zu importierende Lizenzdatei (.lic) aus.
- **3** Klicken Sie auf **Laden**.
- **4** Jetzt wird (werden) die in der Datei enthaltene(n) Lizenznummer(n) automatisch geladen und die Software-Option(en) installiert.

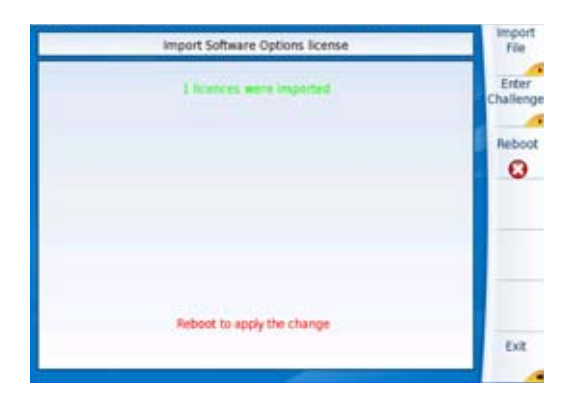

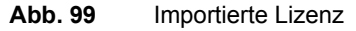

**5** Nach der Installation werden Sie aufgefordert, durch Drücken der Taste Reboot einen Neustart auszuführen, um die Änderungen anzuwenden. Bestätigen Sie den Neustart des Gerätes.

<span id="page-182-0"></span>**V2 verriegeln**

Plattform 6000A Die Plattform 6000A V2 kann jederzeit verriegelt werden.

- **1** Klicken Sie im **Startmenü** auf **Expertenfunktionen.**
- **2** Klicken Sie auf **Gerät verriegeln**.
- **3** Klicken Sie auf **Bestätigen** (oder auf **Abbrechen**). Das numerische Tastenfeld wird angezeigt.
- **4** Geben Sie das Passwort **42000** für die Verriegelung ein.

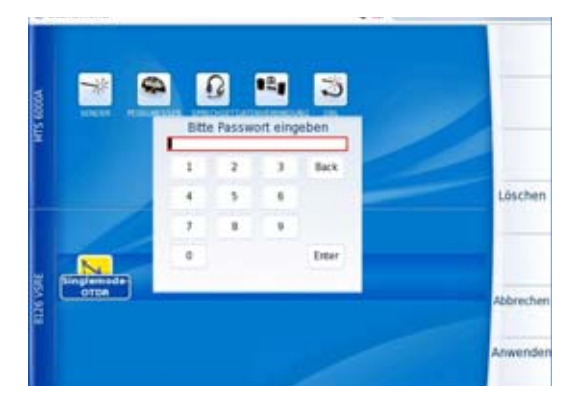

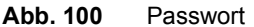

**Handbuch 761000003 Rev001 163**

#### **5** Klicken Sie auf **Anwenden.**

Der Verriegelungsbildschirm der Plattform 6000A V2 wird angezeigt.

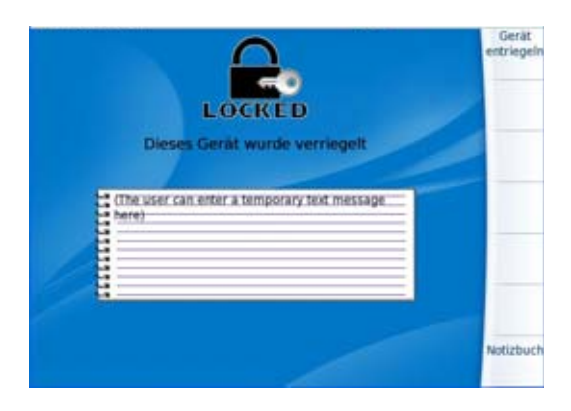

#### **Abb. 101** Verriegelungsbildschirm

Klicken Sie auf **Notizbuch**, um über das Bearbeitungsmenü einen Kommentar einzugeben.

#### **Die Plattform 6000A V2 entriegeln**

- **1** Wenn der Verriegelungsbildschirm angezeigt wird, klicken Sie auf **Gerät entriegeln**.
- **2** Geben Sie das Kennwort **42000** mit dem numerischen Tastenfeld erneut ein und bestätigen Sie.

Es wird automatisch wieder das **Startmenü** angezeigt.

**Gerät zurück-**Wenn Sie ein Gerät einsenden, geben Sie bitte mindestens die **senden** folgenden Informationen an:

- Typ und Seriennummer des Gerätes (auf dem Typenschild) sowie den Konfigurationscode (unter dem Strichcode).
- Beschreibung des Gerätefehlers.

Das eingesandte Gerät wird instand gesetzt und kalibriert.

<span id="page-183-0"></span>**Garantiebedin-**Viavi übernimmt während des Garantiezeitraums des Gerätes die **gungen** Kosten für die Reparatur. Für Arbeiten an einer Baugruppe, die nicht von einem Viavi Service Center ausgeführt wurden, berechnet Viavi jedoch die Kosten für die ausgetauschte Baugruppe.

# **Recycling-Hinweis**

Viavi weist die Anwender darauf hin, dass gebrauchte Geräte und Peripheriegeräte umweltgerecht entsorgt werden sollten. Mögliche Methoden sind die teilweise oder vollständige Wiederverwendung von Produkten und das Recycling von Produkten, Komponenten und Materialien.

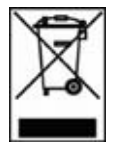

Dieses Produkt sollte nicht als unsortierter Siedlungsabfall entsorgt, sondern getrennt gesammelt und entsprechend den nationalen Vorschriften entsorgt werden. In der Europäischen Union können alle nach dem 13.08.2005 von Viavi erworbenen Geräte nach dem Ende ihrer Nutzungsdauer zur Entsorgung zurückgegeben werden. Viavi gewährleistet auf umweltfreundliche Weise die Wiederverwendung, das Recycling oder die Entsorgung aller zurückgegebenen Altgeräte in Übereinstimmung mit der anwendbaren nationalen und internationalen Abfallgesetzgebung.

# **Störungsbehebung**

<span id="page-184-0"></span>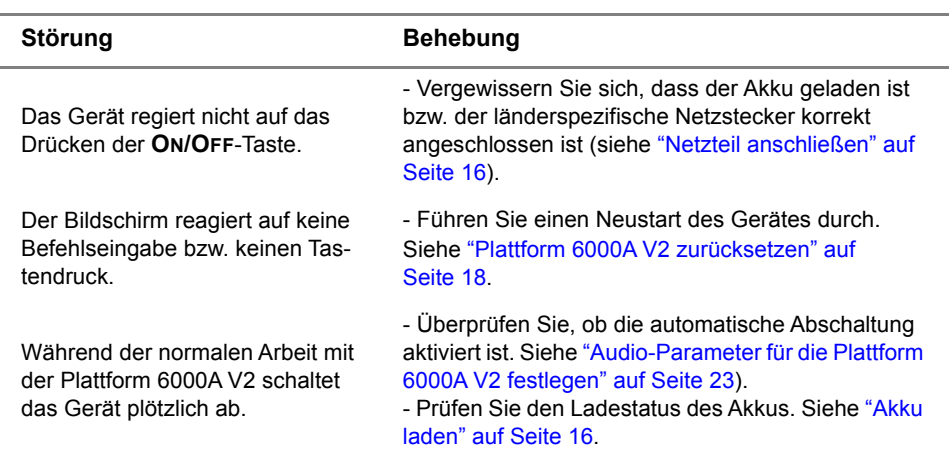

#### **Alarme**

J.

à.

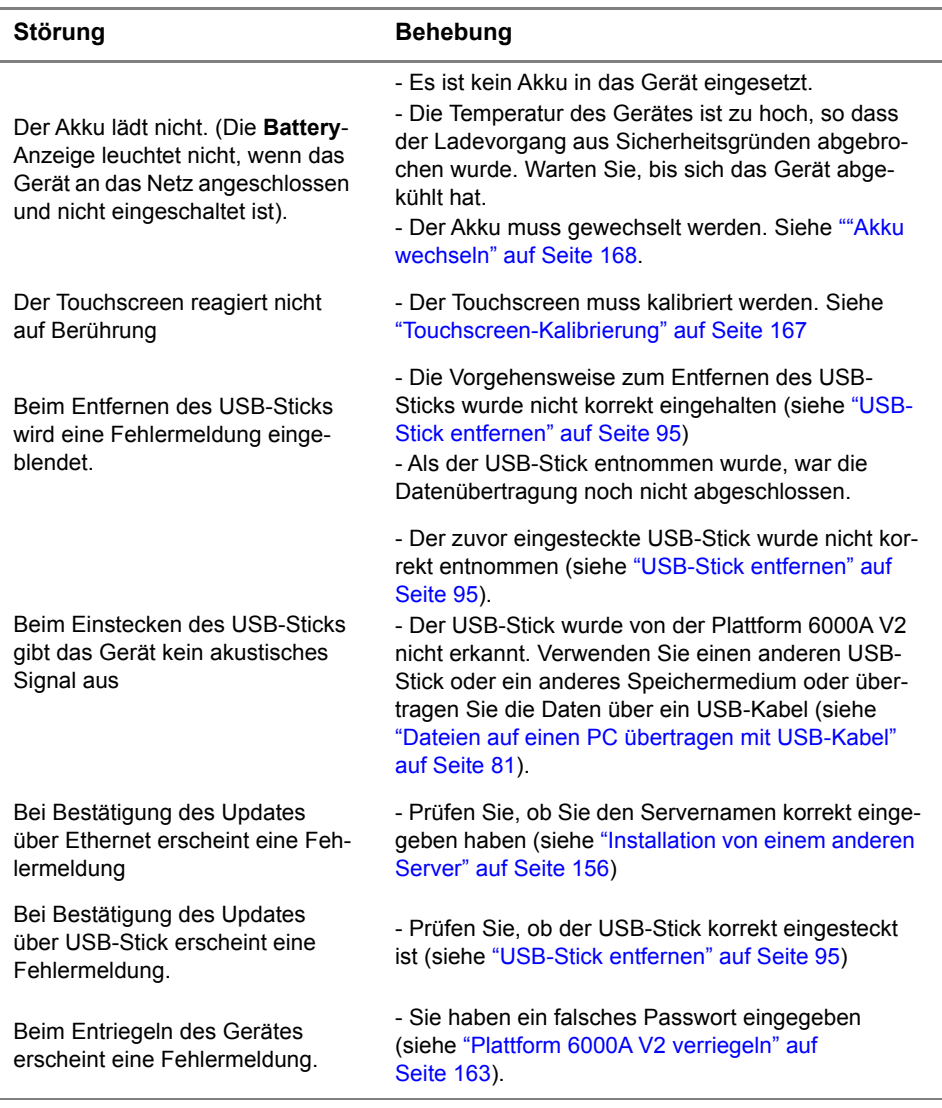

# **der Plattform 6000A V2 for-**

**USB-Stick mit** Wenn nach dem Einsetzen des USB-Sticks in die Plattform 6000A V2 das Symbol am oberen Bildschirmrand eingeblendet wird, muss der USB-Stick möglichweise formatiert werden

**matieren** Falls der USB-Stick formatiert werden muss, gehen Sie wie folgt vor:

- **1** Stecken Sie den USB-Stick in einen USB-Port der Plattform 6000A  $V<sub>2</sub>$
- **2** Drücken Sie die Gerätetaste **HOME**.
- **3** Wählen Sie nacheinander **Expertenfunktionen** > **Medienfunktionen** > **Usbflash formatieren.**
- **4** Bestätigen Sie Ihre Auswahl zur Formatierung des USB-Speichersticks.

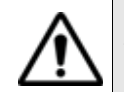

**Beachten Sie, dass hier, wie bei jeder Formatierung eines Speichermediums, alle auf dem Speicherstick gespeicherten Daten unwiderruflich gelöscht werden.**

### <span id="page-186-0"></span>**Internen Spei-** Zum Löschen des gesamten Inhalts des internen Speichers ("disk") von **cher/Festplatte** der Plattform 6000A V2 gehen Sie wie folgt vor: **löschen 1** Rufen Sie im **Startmenü** über das Symbol **Einstellungen** die **Systemeinstellungen** auf. **2** Drücken Sie die Menütasten **Expertenfunktionen** > **Medienfunktionen. 3** Wählen Sie **Platte löschen/Fesplatte löschen**, um den gesamten Inhalt des internen Speichers ("disk") der Plattform 6000A V2 zu löschen. Vor dem Löschen wird eine Sicherheitsabfrage eingeblendet. **Touchscreen-**Bei Problemen mit dem Touchscreen, wenn z. B. ein Symbol auf die **Kalibrierung** Berührung nicht korrekt funktioniert, sollten Sie den Touchscreen der Plattform 6000A V2 kalibrieren. Zur Kalibrierung des Touchscreens gehen Sie wie folgt vor: **1** Drücken Sie die Gerätetaste **HOME**. **2** Drücken Sie die Menütaste **System-Konfig**. **3** Drücken Sie Taste **Touchscreen-Kalibrierung**. Es wird ein blauer, etwas kleinerer Bildschirm mit einem Punkt in der linken Ecke angezeigt.

- **4** Tippen Sie auf diesen Punkt (vorzugsweise mit dem Touchscreen-Stift).
- **5** Anschließend erscheint ein neuer Punkt usw., so dass Sie mit dem Stift insgesamt 4 Mal in die vier Ecken des Bildschirms tippen.

Wenn nicht alle vier Punkte korrekt angetippt wurden, informiert Sie eine Meldung, dass die Kalibrierung nicht erfolgreich abgeschlossen wurde. Anderenfalls können Sie die Arbeit mit dem Touchscreen aufnehmen.

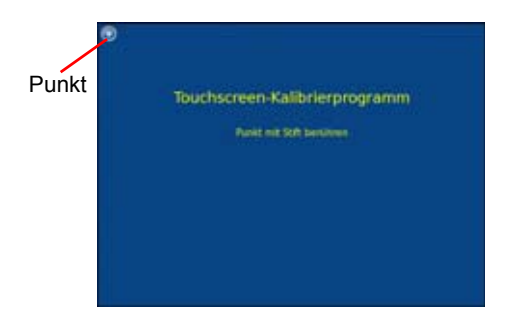

**Abb. 102** Touchscreen-Kalibrierung

<span id="page-187-1"></span><span id="page-187-0"></span>**Akku wechseln** Wenn die Plattform nicht mehr korrekt funktioniert oder der Akku nicht mehr aufgeladen werden kann, ist es möglicherweise erforderlich, den Akku auszutauschen.

*Beschädigten* Gehen Sie wie folgt vor, um den Akku der Plattform 6000A V2 zu wech-*Akku wechseln* seln:

- **1** Schalten Sie die Plattform 6000A V2 aus und trennen Sie sie vom Stromnetz.
- **2** Legen Sie das Gerät mit der Vorderseite nach unten auf eine Arbeitsfläche.
- **3** Lösen Sie die beiden Schrauben am Boden des Gerätes mit einer Münze.
- **4** Nehmen Sie die Abdeckung des Batteriefachs ab.

Jetzt kann der Akku entnommen werden. Achten Sie darauf, dass die Steckanschlüsse nicht beschädigt werden.

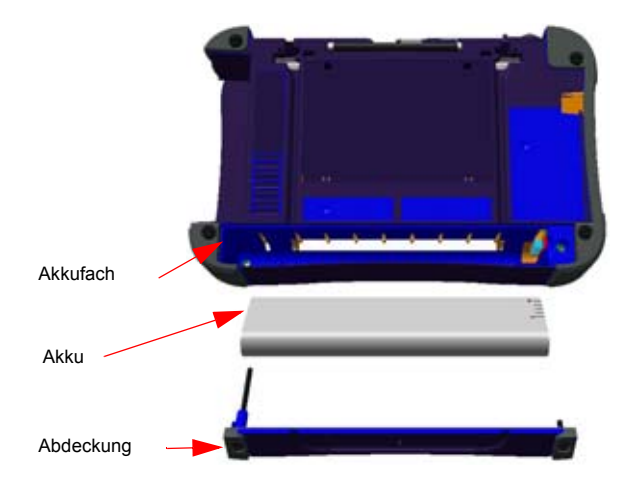

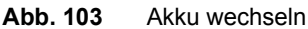

- *Neuen Akku einsetzen* **1** Setzen Sie den neuen Akku in die dafür vorgesehene Aufnahme ein. Achten Sie darauf, die Anschlussleiste nicht zu beschädigen.
	- **2** Üben Sie vorsichtigen aber festen Druck aus, damit der Akku richtig sitzt.

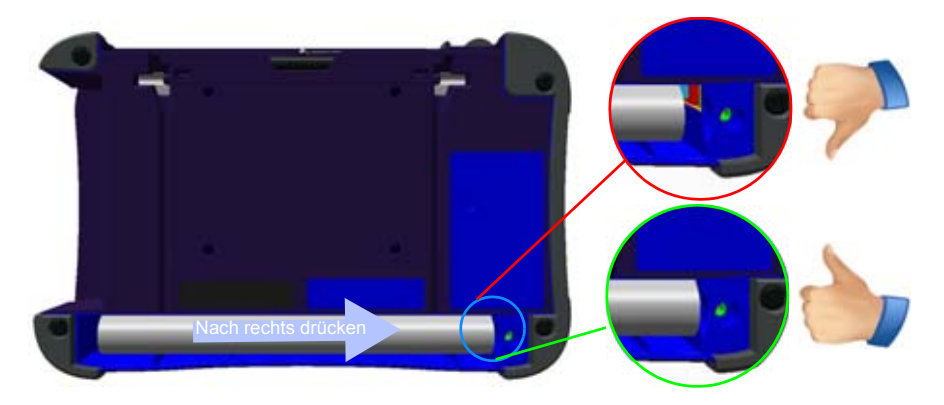

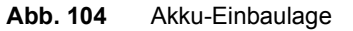

**3** Setzen Sie die Abdeckung des Akkufachs wieder auf und ziehen Sie die Schrauben wieder an.

#### **HINWEIS**

Wenn der Akku nicht korrekt eingesetzt ist, lässt sich die Abdeckung nicht festschrauben.

# **Allgemeine Hinweise zur Garantie**

Die im Folgenden beschriebene Garantie gilt für alle auf dem Markt angebotenen Produkte von Viavi. Zusätzliche oder davon abweichende Garantiebestimmungen erfordern die schriftliche Zustimmung durch Viavi. Ohne die ausdrückliche schriftliche Genehmigung durch Viavi sind die Garantiebedingungen nicht übertragbar.

#### **Hardware-** Viavi garantiert, dass das dem Kunden verkaufte Hardware-Produkt bei Garantie normalem Gebrauch und Einsatz frei von Materialfehlern und Fehlern in der Arbeitsausführung ist. Informationen zu der für dieses Produkt gewährten Garantiedauer erhalten Sie bei Ihrem Kundendienst-Vertreter oder auf unserer Website *www.Viavi.com*.

Gemäß dieser Hardware-Garantie ist der Anspruch des Kunden ausschließlich beschränkt auf bzw. Viavi's Verpflichtung besteht nur, nach Viavi's eigenem Ermessen, in der Durchführung der Reparatur bzw. im Austausch des defekten Produktes. Viavi ist nicht verpflichtet, einen solchen Defekt zu beheben, wenn nachgewiesen werden kann, dass: (a) das Produkt von einem Dritten ohne schriftliche Zustimmung Viavi's verändert, repariert oder bearbeitet wurde; (b) solche Defekte auf die unsachgemäße Lagerung, den Missbrauch oder falschen Gebrauch des Produktes zurückzuführen sind; (c) solche Defekte entstanden sind, weil der Kunde das Produkt zusammen mit anderen Geräten eingesetzt hat, die in elektronischer oder mechanischer Hinsicht mit dem Produkt nicht kompatibel oder von minderwertiger Qualität sind; oder (d) der Defekt durch eine Beschädigung durch Feuer, Explosion, Stromausfall oder eine Naturkatastrophe verursacht wurde.

Für die von Viavi ausgeführten Reparaturen gewährleistet Viavi für einen Zeitraum von neunzig (90) Tagen bzw. bis zum Ablauf des Anfangsgarantiezeitraumes, wobei der jeweils längere Zeitraum gilt, dass sie frei von Materialfehlern und Fehlern in der Arbeitsausführung sind. Das Risiko des Verlustes oder der Beschädigung des an Viavi zur Reparatur bzw. zum Austausch eingesandten Produktes ist bis zum Eingang des Produktes bei Viavi vom Kunden zu tragen.

Mit der Eingang eines solchen Produktes übernimmt Viavi bis zur Rücklieferung des reparierten bzw. ausgetauschten Produktes an den Kunden das Risiko des Verlustes bzw. der Beschädigung. Der Kunde hat alle Transportkosten für die an Viavi zur Reparatur oder zum Austausch eingesandten Geräte oder Software zu tragen. Viavi übernimmt alle Transportkosten, die mit der Rücksendung des reparierten bzw. ausgetauschten Produktes an den Kunden verbunden sind.

#### **Haftungsaus-**Für von Viavi bereitgestellte Hardware und/oder Dienstleistungen **schluss** ersetzen die oben genannten Garantiebestimmungen alle anderen ausdrücklichen oder stillschweigenden Zusicherungen und Bedingungen.

Viavi schließt insbesondere alle anderen ausdrücklichen und stillschweigenden Gewährleistungen zu Hardware, Dokumentation oder Dienstleistungen aus, insbesondere Gewährleistungen in Hinblick auf die Qualität, Leistung, Verletzung von Rechten, Gewährleistung der durchschnittlichen Qualität und Eignung für den normalen Gebrauch und für einen bestimmten Zweck sowie alle Zusicherungen, die sich aus einer regelmässigen Verhaltensweise, einem Brauch oder einer Handelspraxis ergeben.

Unter keinen Umständen ist Viavi für indirekten oder Folgeschaden haftbar, der mit einer Verletzung dieser Garantiebestimmungen in Zusammenhang steht.

**Kapitel 16** Wartung und Fehlerdiagnose *Allgemeine Hinweise zur Garantie*

# **Empfohlene Kalibrierungen**

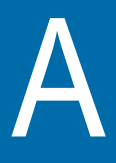

Der folgende Anhang informiert über die empfohlenen Kalibrierintervalle für den MTS/T-BERD 6000A V2.

# **Empfohlenes Kalibrierintervall**

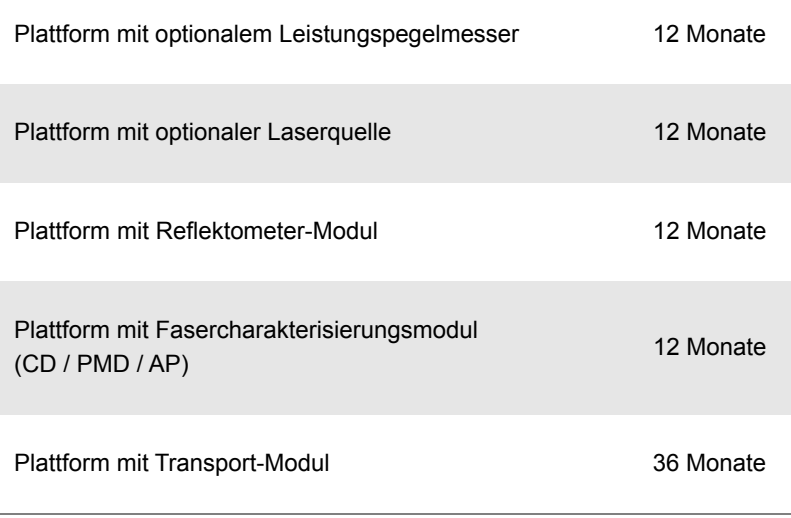

Diese Kalibrierintervalle sind empfohlene Werte.

Der Anwender ist selbst für die Festlegung angemessener Kalibrierintervalle verantwortlich. Hierbei sind die Anwendungsart sowie die Umgebungsbedingungen zu berücksichtigen.

Das Verfallsdatum des Kalibrierzertifikats ist vom Anwender entsprechend zu berechnen.

# Index

# **A**

Akku Sicherheitshinweise [10](#page-29-0) wechseln [168](#page-187-1) Anschlüsse optische Reinigung [151](#page-170-0) Reinigung [151](#page-170-1) Anwendungen Text-Editor [55](#page-74-0) Arbeitslage des Testers [15](#page-34-0)

#### **B**

Bericht Ergebnis [93](#page-112-0) Erstellen [90](#page-109-0) Bluetooth [127](#page-146-0), [128](#page-147-0) Bestellnummern [143](#page-162-0) Bluetooth-Kopplung [126](#page-145-0)

#### **C**

CSV-Datei [80](#page-99-0)

# **D**

Dämpfung Messgenauigkeit [26](#page-45-0)

Datei Senden mit Bluetooth [129](#page-148-0) Speichermedien [94](#page-113-0) Übertragung Ablauf [82](#page-101-0)

Datei-Explorer [62](#page-81-0)

Dateiübertragung Verbindung herstellen [82](#page-101-1)

#### **G**

Garantiebedingungen [164](#page-183-0) gekoppelt [128](#page-147-0) Gerätesuche [127](#page-146-0)

#### **H**

HTML-Datei [80](#page-99-1)

#### **I**

Info-Seite [152](#page-171-0)

Handbuch 761000003 Rev001 175

# **J**

JPG/JPEG-Datei [81](#page-100-1)

#### **L**

Laser [11](#page-30-0) LED-Anzeigen [6](#page-25-0) Lizenz Import von USB-Stick [162](#page-181-0) manuelle Eingabe [161](#page-180-1) Lizenzdatei [80](#page-99-2), [161](#page-180-2)

#### **M**

Mikroskop Bild laden [50](#page-69-0) Datei-Menü [50](#page-69-1) einrichten [41](#page-60-0) Faser prüfen [46](#page-65-0) Fixieren-Modus [46](#page-65-1) Kamera-Modus [46](#page-65-2) Kommentar [50](#page-69-2) Mosaik-Modus [48](#page-67-0) PDF-Bericht [52](#page-71-0) Prüfspitzen [40](#page-59-0) Überblick [40](#page-59-1) Modulträger [2](#page-21-0) MSOR-Datei [80](#page-99-3)

#### **O**

Optionen und Zubehör Bestellnummern [141](#page-160-0) OTDR-Datei [80](#page-99-4)

#### **P**

PDF-Datei [80](#page-99-5) Pegelmesser Anschluss [26](#page-45-1) Dämpfungskomp[ensation](#page-52-0) [28](#page-47-0) Dateiverwaltung 33 Ergebnisse anzeigen [29](#page-48-0)

technische Daten [139](#page-158-0) Plattform einschalten/ausschalten [18](#page-37-1) Modul einsetze[n/entnehmen](#page-172-0) [14](#page-33-0) Service-Daten 153 Störungsbehebung [165](#page-184-0) Zugriff auf den internen Speicher [83](#page-102-0) zurücksetzen [18](#page-37-0) PNG-Datei [81](#page-100-2)

#### **R**

Rechner [61](#page-80-0) Reinigung Gehäuse, Bildschirm [151](#page-170-2) Remote-Display Verbindungsaufbau [36](#page-55-0)

# **S**

Screenshot Erstellen [89](#page-108-0) Software-Update über Viavi-Server [155](#page-174-0) Speichermedien [94](#page-113-0) Abkürzungen [99](#page-118-0) Sprechset technische Daten [140](#page-159-0) Systemeinstellungen Datum/Uhrzeit [21](#page-40-0)

### **T**

Technische Daten [135](#page-154-0) Abmessungen [137](#page-156-0) Batteriebetrieb [136](#page-155-0) Netzteile [137](#page-156-1) Pegelmesser [139](#page-158-0) Speicher [136](#page-155-1) Sprechset [140](#page-159-0) Umg[ebungsbedingungen](#page-159-1) [138](#page-157-0) VFL 140 Text-Datei [80](#page-99-6) Text-Editor [55](#page-74-0)

# **U**

Übertragung Ethernet-Modus [69](#page-88-0) Proxy-Server [70](#page-89-0) Upgrade über USB-Stick [157](#page-176-0) USB-Stick [157](#page-176-1) Anschließen [95](#page-114-1) Entnehmen [95](#page-114-2)

### **W**

Web-Browser Navigieren [59](#page-78-0) PDF öffnen [60](#page-79-0) Seite öffnen [58](#page-77-0) Starten [57](#page-76-0) Verlassen [61](#page-80-1) WiFi Bestellnummern [143](#page-162-1)

**V** VFL

> Anschluss [26](#page-45-1) Lichtisgnal einspeisen [32](#page-51-0) technische Daten [140](#page-159-1)

# **X**

XML-Datei [81](#page-100-3)

Index

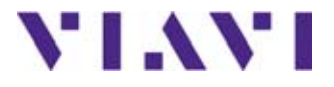

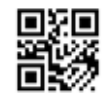

**E6000AV2M03/UM/01-16/DE Rev 001, 01-16 Deutsch**

**Viavi Solutions**

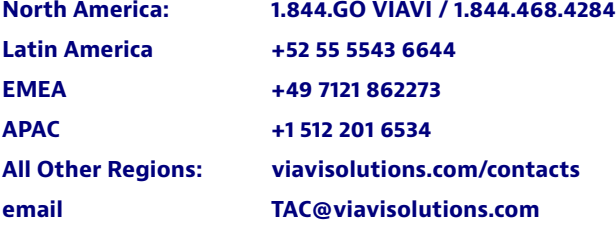